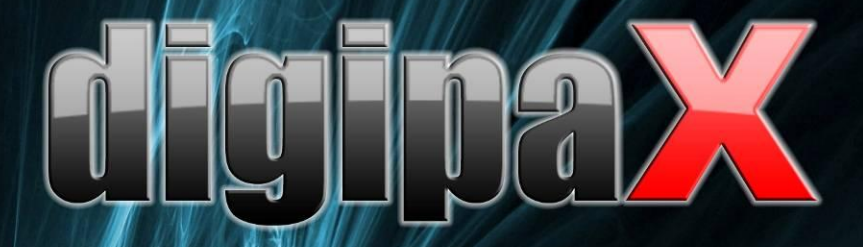

Wersja 1.4.8

# odręcznik użytkownika

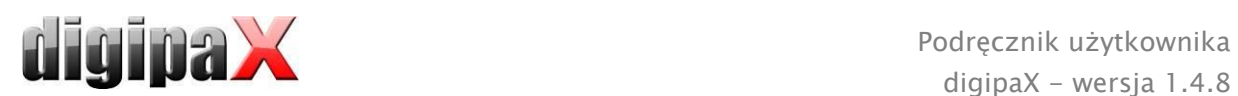

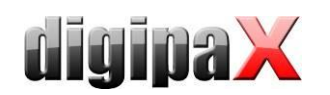

# Spis treści

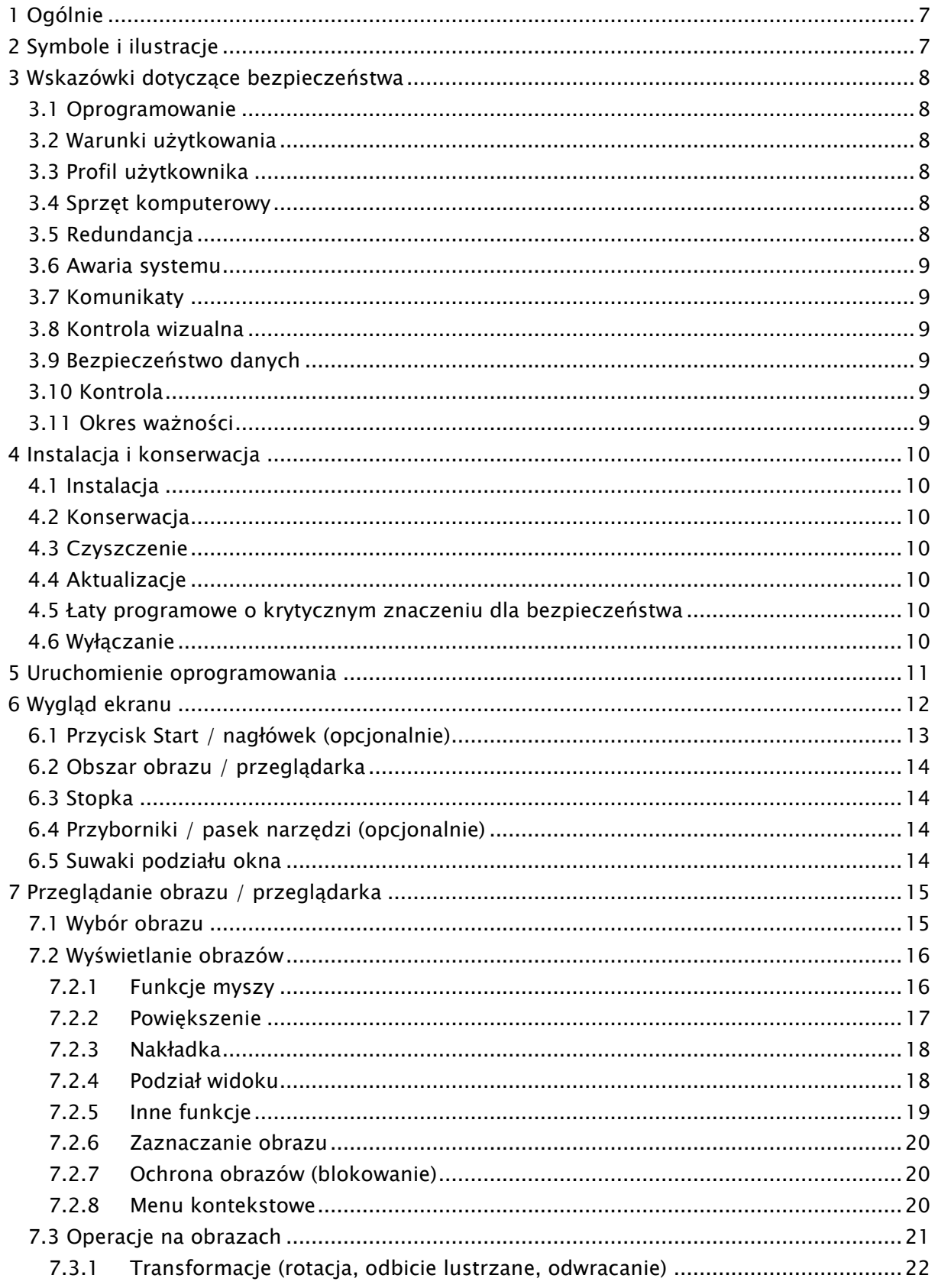

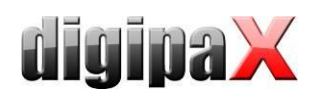

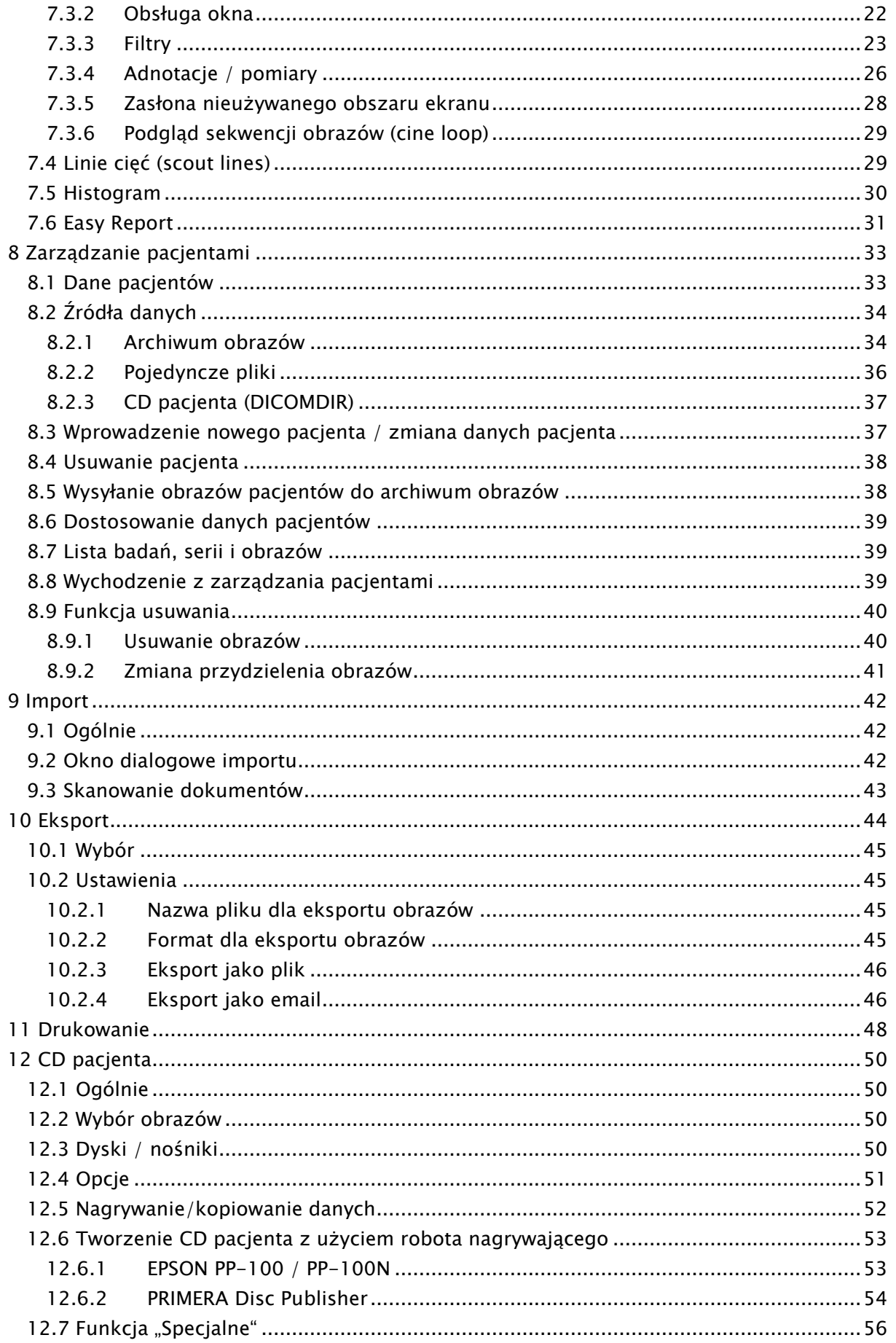

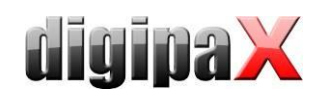

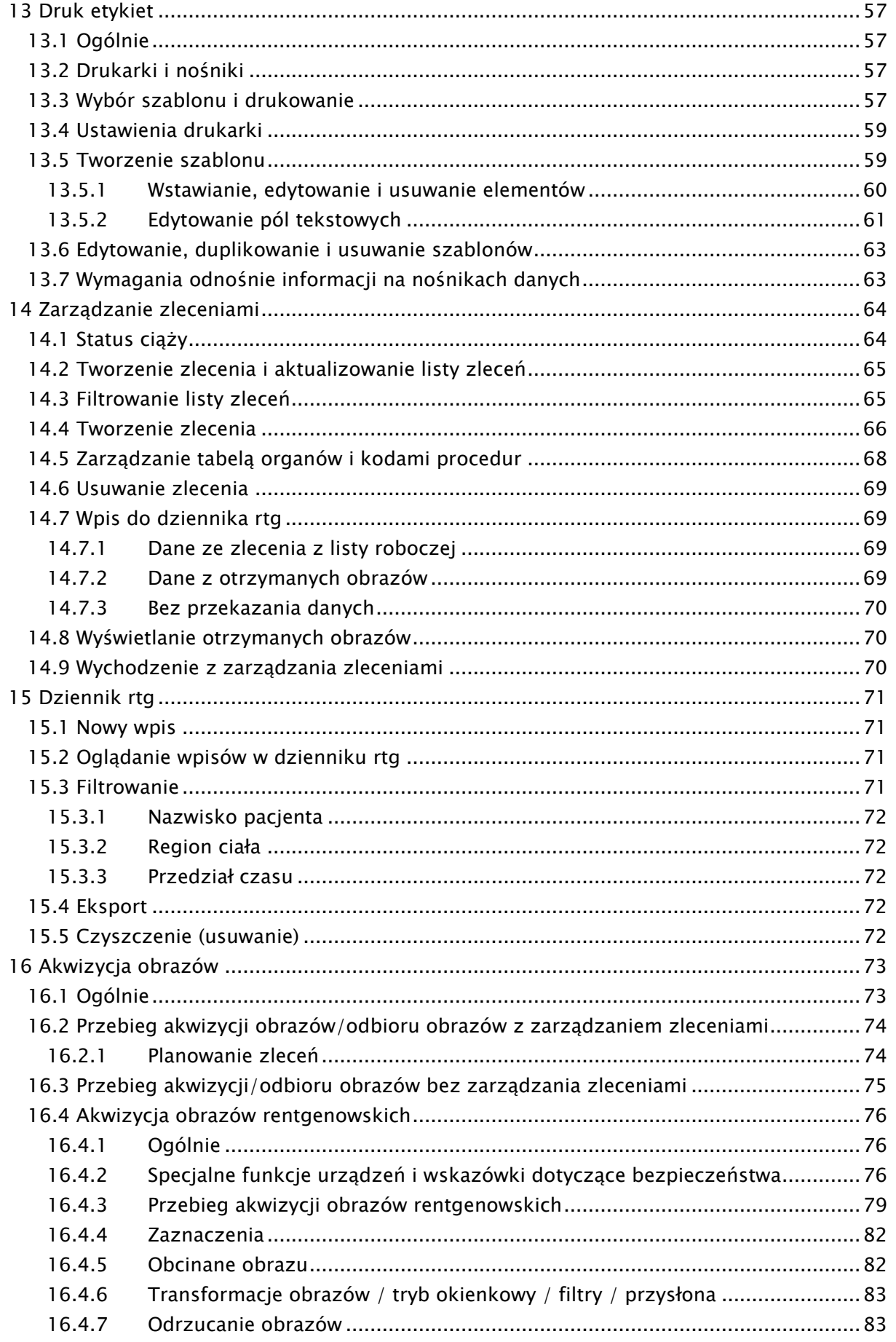

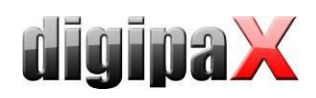

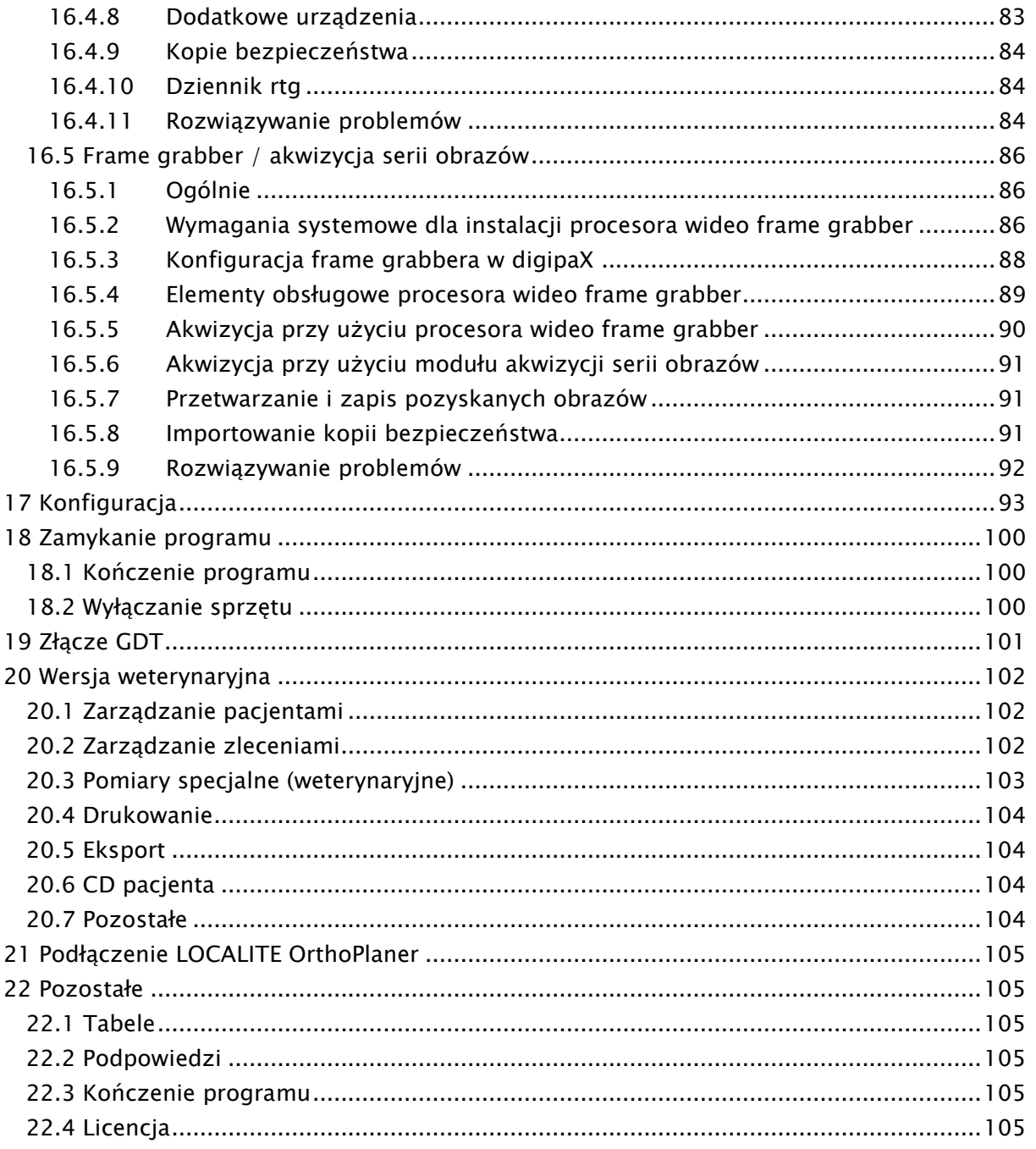

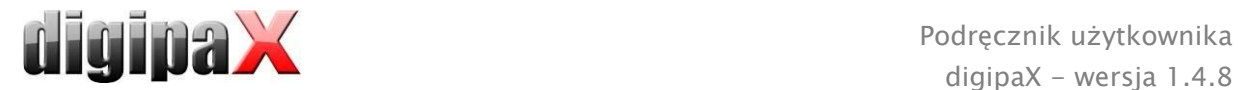

# <span id="page-6-0"></span>1 Ogólnie

Oprogramowanie digipaX jest przeznaczone do zarządzania, prezentacji i eksportowania w standardzie DICOM obrazów pochodzących z rozmaitych modalności (np. obrazów rtg (CR, DR) czy obrazów CT). Ponadto oprogramowanie oferuje cały szereg narzędzi przydatnych w codziennej pracy z obrazami medycznymi.

Wszystkie techniki i procedury (budowa obrazu, komunikacja, zapis danych itd.) są zgodne ze standardem DICOM 3.

System może mieć postać samodzielnego stanowiska z własnym archiwum obrazów (PACS) bądź stanowić element sieci złożonej z wielu stacji i wielu archiwów. Przy tym do sieci można włączyć również systemy innych producentów.

Ponadto zlecenia mogą być wymieniane zarówno za pośrednictwem tzw. serwerów list roboczych, jak też w postaci danych, a nawet bezpośrednich poleceń z systemów zarządzania lecznicą.

# <span id="page-6-1"></span>2 Symbole i ilustracje

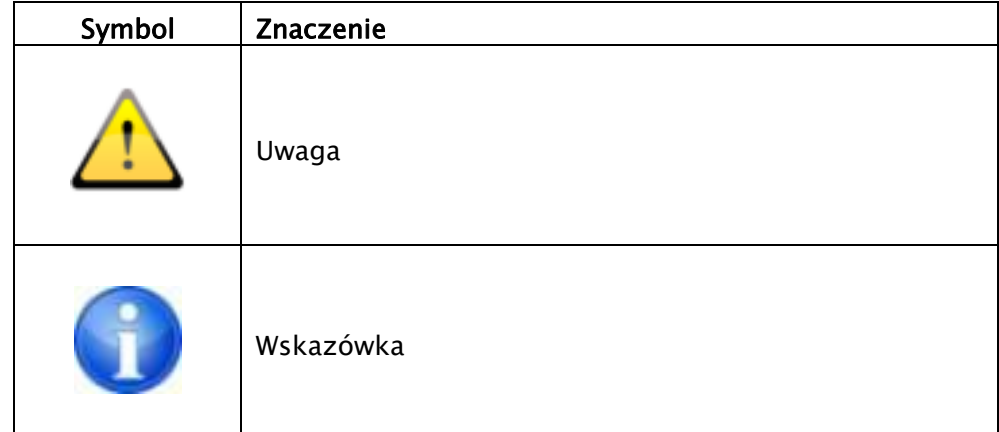

Wszystkie ilustracje (zrzuty z ekranu) digipaX przedstawiają okna programu w klasycznym stylu. W ten sposób ilustracje są lepiej widoczne w dokumentacji. W programie jest standardowo ustawiony czarny styl okien, który lepiej nadaje się do oglądania obrazów medycznych.

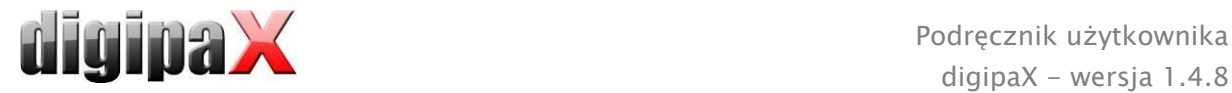

# <span id="page-7-0"></span>3 Wskazówki dotyczące bezpieczeństwa

# <span id="page-7-1"></span>3.1 Oprogramowanie

<span id="page-7-2"></span>Nie wolno wprowadzać żadnych zmian do tego oprogramowania bez zgody producenta.

# 3.2 Warunki użytkowania

Produkt został zaprojektowany do stosowania na komputerach osobistych w pomieszczeniach mieszkalnych i firmowych. Używany sprzęt musi być przystosowany do panujących warunków otoczenia. Użytkownik komputera osobistego musi sprawdzić, czy sprzęt odpowiada wymaganiom istniejącym w miejscu jego instalacji.

# <span id="page-7-3"></span>3.3 Profil użytkownika

Produkt jest przeznaczony do użytkowania przez personel medyczny. Osoby zajmujące się jego obsługą musza posiadać następujące kwalifikacje:

- wymagana wiedza zawodowa,
- szkolenie w zakresie wykorzystania danych rentgenowskich,
- umiejętność obchodzenia się z komputerem,
- znajomość jednego z języków, jakimi posługuje się system.

# <span id="page-7-4"></span>3.4 Sprzęt komputerowy

Używany sprzęt musi posiadać znak CE i spełniać wymagania dyrektywy Kompatybilność elektromagnetyczna i dyrektywy niskonapięciowej. Należy przestrzegać ograniczeń dotyczących stosowania oraz przepisów z zakresu konserwacji i użytkowania zainstalowanego sprzętu zgodnie z informacjami producenta i normą EN 60950-1.

Należy zwrócić uwagę, aby zainstalowany sprzęt komputerowy znajdował się w odległości co najmniej 1,50 m od pacjenta (nie może być możliwe jednoczesne dotknięcie sprzętu i pacjenta). Poza tym należy zwrócić uwagę na bezpieczne i stabilne ustawienie sprzętu. Monitory muszą stać stabilnie, tak aby nie mogły upaść na podłogę przez nieostrożność. Kable muszą być poprowadzone w taki sposób, aby nie wisiały luźno w sytuacjach nieuzasadnionych.

Sprzęt należy ustawić w taki sposób, aby w sytuacji awaryjnej było możliwe szybkie i łatwe odłączenie od sieci zasilającej. Ewentualnie zastosować jako alternatywę odłączalne listwy zasilające, do których musi być zapewniony dobry dostęp.

Klawiaturę, myszkę i monitor tak umieścić na stanowisku pracy, aby wyeliminować ich wpływy fizyczne na otoczenie.

# <span id="page-7-5"></span>3.5 Redundancja

Użytkownik systemu jest odpowiedzialny za stosowanie redundantnych (wielokrotnych) zabezpieczeń systemu, tak aby awaria jednego z zabezpieczeń nie pociągała za sobą nieuzasadnionego ryzyka.

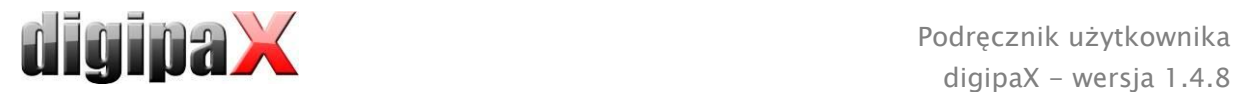

# <span id="page-8-0"></span>3.6 Awaria systemu

Po ewentualnej awarii systemu (przerwa w zasilaniu lub zawieszenie się systemu) należy postępować według wskazówek dotyczących przywracania niezapisanych obrazów [\(16.4.11](#page-83-2) [Rozwiązywanie problemów](#page-83-2)).

# <span id="page-8-1"></span>3.7 Komunikaty

O komunikatach pochodzących od sprzętu (sygnalizowanych pikaniem) i komunikatach pochodzących od programów (komunikaty błędów od systemu operacyjnego, sterowników lub od samego oprogramowania) należy bezzwłocznie informować dostawcę wzgl. opiekuna systemu.

# <span id="page-8-2"></span>3.8 Kontrola wizualna

W celu zapewnienia wysokiej jakości obrazów wyświetlanych na diagnostycznym stanowisku roboczym należy przeprowadzać codzienną kontrolę wizualną wyświetlacza. Kontrolę wizualną można przeprowadzić za pomocą specjalnego programu lub próbki testowej SMPTE. Jeżeli monitor nie spełnia wymaganych parametrów, powinien zostać wyregulowany ręcznie przez fachowca lub wymieniony. Administrator / opiekun systemu udzieli informacji, jak należy postępować w takim wypadku.

# <span id="page-8-3"></span>3.9 Bezpieczeństwo danych

Wszystkie nowe obrazy muszą być zabezpieczane na CD lub DVD co tydzień. Nośniki z zabezpieczonymi danymi należy przechowywać oddzielnie od komputera, na którym jest zainstalowane archiwum obrazów (serwer).

# <span id="page-8-4"></span>3.10 Kontrola

Należy dokonywać corocznych kontroli technicznego bezpieczeństwa systemu. Kontrole należy także przeprowadzać w związku z inspekcjami używanych urządzeń technicznych (np. aparatów rentgenowskich).

# <span id="page-8-5"></span>3.11 Okres ważności

Okres ważności produktu wynosi 1 rok. Po upływie tego roku jest zalecana aktualizacja orpgoramowania w celu dostosowania jej do aktualnego stanu wiedzy technicznej. Może być również dalej używane niezaktualizowane oprogramowanie w zainstalowanej

pierwotnie wersji. Obrazy mogą być w dalszym ciągu odbierane, wyświetlane i przetwarzane.

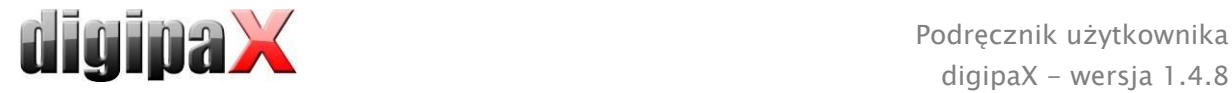

# <span id="page-9-0"></span>4 Instalacja i konserwacja

# <span id="page-9-1"></span>4.1 Instalacja

Instrukcja instalacji jest zawarta w opisie technicznym (podręczniku administratora). Prace związane z instalacją i konserwacją wolno wykonywać tylko osobom do tego upoważnionym przez producenta. Osoby takie mogą zostać oddelegowane przez producenta do wykonania tych czynności.

# <span id="page-9-2"></span>4.2 Konserwacja

Sprzęt komputerowy służący do obsługi oprogramowania musi być poddawany inspekcjom i konserwacji zgodnie z zaleceniami producenta i przepisami ustawowymi.

# <span id="page-9-3"></span>4.3 Czyszczenie

Jeżeli administrator/opiekun systemu nie zaleci inaczej, zainstalowany sprzęt komputerowy można czyścić powszechnie dostępnymi w handlu środkami dezynfekcyjnymi.

# <span id="page-9-4"></span>4.4 Aktualizacje

Klient może żądać aktualizacji oprogramowania w ustalonych cyklach aktualizacji. Aktualizacji oprogramowania mogą dokonać wyłącznie osoby upoważnione do tego celu przez producenta. Klientowi nie przysługuje natomiast automatycznie prawo żądania ulepszenia oprogramowania, tzn. zainstalowania jego nowych wariantów (wyposażonych w nowe funkcje).

Cykle aktualizacji automatycznie ulegają wydłużeniu, chyba że klient dokona wypowiedzenia skorzystania z danej aktualizacji.

# <span id="page-9-5"></span>4.5 Łaty programowe o krytycznym znaczeniu dla bezpieczeństwa

Klient zobowiązuje się do zainstalowania nowych wersji oprogramowania, jeżeli służą one wyeliminowaniu błędów istotnych dla bezpieczeństwa technicznego.

# <span id="page-9-6"></span>4.6 Wyłączanie

Zakończenie programu i wyłączenie systemu - patrz rozdział [18](#page-99-0) "[Zamykanie programu](#page-99-0)". Administrator systemu może całkowicie odinstalować oprogramowanie. Po odinstalowaniu oprogramowanie nie może być używane.

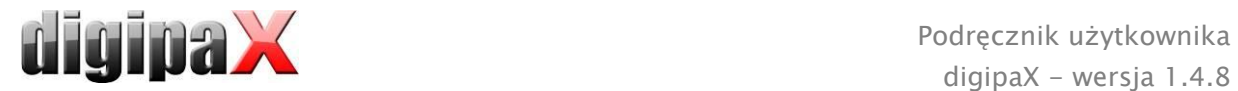

# <span id="page-10-0"></span>5 Uruchomienie oprogramowania

Przed rozpoczęciem używania oprogramowania trzeba uruchomić komputer, na którym jest zainstalowany plik licencyjny oraz zapewnić gotowość połączeń sieciowych do funkcjonowania. Odpowiedniej informacji na ten temat udzieli administrator systemu digipaX.

Włącz komputer i poczekaj, aż w pełni uruchomi się system Windows. Jeżeli w lecznicy stosuje się jeden lub więcej tzw. przełączników sieciowych, trzeba je uprzednio włączyć. Odpowiedniej informacji na ten temat również udzieli administrator systemu.

Następnie najpierw włącz komputer na stacji roboczej i poczekaj, aż uruchomi się system Windows. Zaloguj się na komputerze (jeżeli wymagane jest zalogowanie).

Program można uruchomić naciśnięciem symbolu **X** na pulpicie lub poprzez menu programowe. Jeżeli program został automatycznie uruchomiony wraz ze startem systemu Windows, odpowiednia ikonka znajduje się w prawym dolnym rogu w tzw. zasobniku systemowym.

Po podłączeniu oprogramowania zarządzania lecznicą program może być również automatycznie uruchamiany lub aktywowany przez to oprogramowanie. Podłączenie może być zrealizowane za pomocą złącza GDT lub HL7. Te podłączenia muszą być skonfigurowane przez administratora systemu.

W razie gdyby program się zawiesił, należy ponownie go uruchomić podwójnym kliknięciem na któreś z wyżej opisanych połączeń lub poprzez system zarządzania lecznicą. Jeżeli zawieszenie systemu nastąpi w trakcie akwizycji obrazów i obrazy nie zostały zapisane, można je przywrócić przez automatyczne utworzenie kopii bezpieczeństwa, a następnie zapisać. Więcej informacji na ten temat w rozdziałach [16.4.9](#page-83-0) [Kopie bezpieczeństwa](#page-83-0) wzgl. [16.5.8](#page-90-2) [Importowanie kopii bezpieczeństwa](#page-90-2).

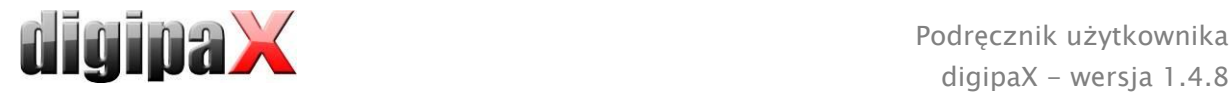

# <span id="page-11-0"></span>6 Wygląd ekranu

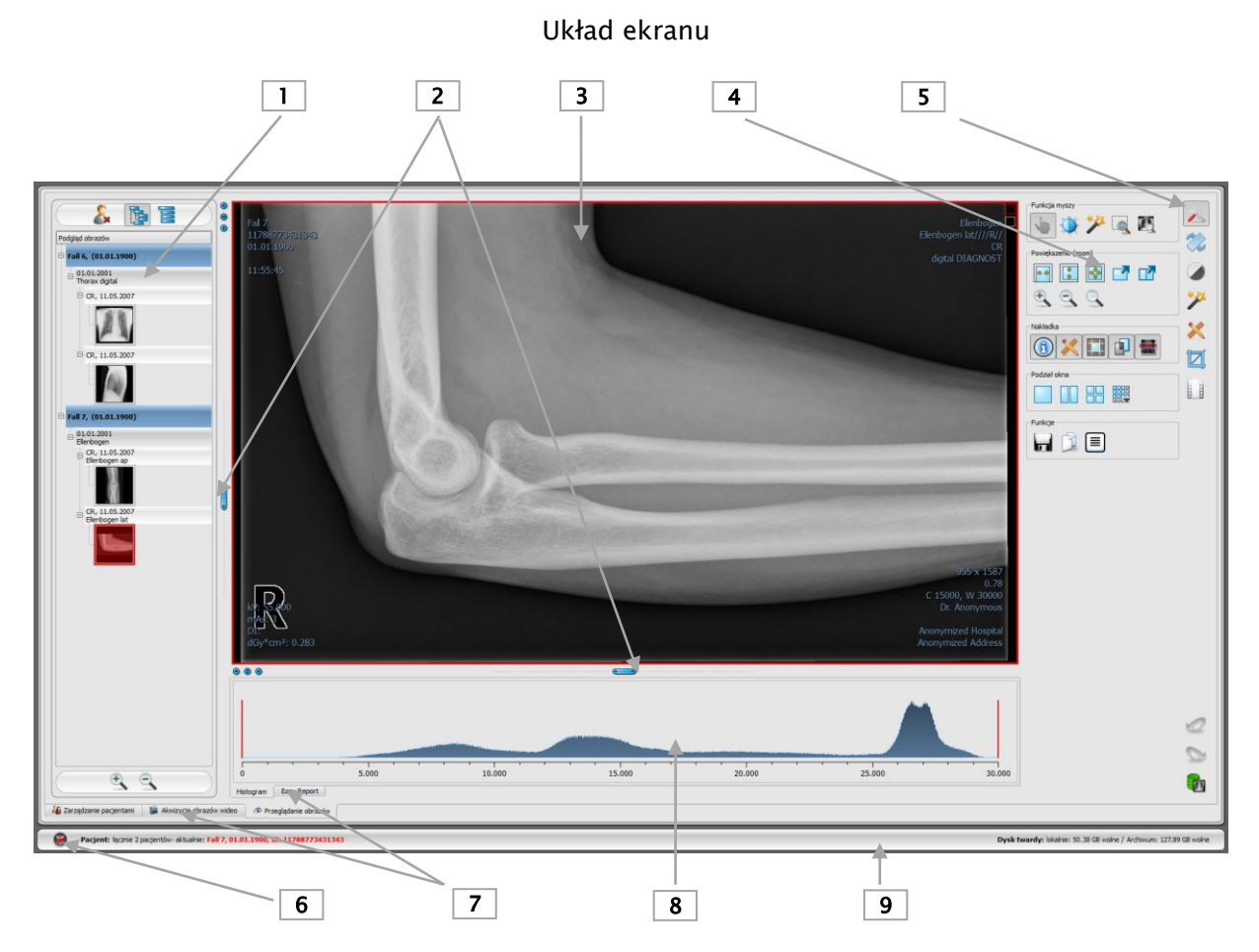

1 - Podgląd miniatur: pokazuje wszystkie obrazy wybranych pacjentów w postaci miniatur (w strukturze drzewa wraz z badaniami i seriami)

- 2 Suwaki do zmiany podziału obrazu lub ukrywania okien
- 3 Obszar obrazu / przeglądarka: pokazuje jeden lub więcej wybranych obrazów obok siebie lub jeden pod drugim
- 4 Narzędzia z funkcjami edycji obrazu (podzielone na różne przyborniki)
- 5 Wybieranie różnych przyborników
- 6 Przycisk Start: uruchamianie różnych komponentów programu oraz kończenie lub minimalizacja programu
- 7 Różne komponenty: dostępność komponentów jest zależna od zakupionego pakietu oprogramowania
- 8 Histogram aktywnego obrazu
- 9 Stopka z informacjami o wybranych pacjentach i wolnym miejscu w pamięci na twardym dysku

Aby mieć do dyspozycji najważniejsze komponenty programu i narzędzia przeglądarki za jednym kliknięciem, można dodatkowo aktywować nagłówek i pasek narzędzi. W nagłówku można bezpośrednio uruchamiać komponenty, a na pasku narzędzi znajdują się rozmaite narzędzia (więcej na ten temat w rozdziałach [6.1](#page-12-0) i [6.4\)](#page-13-2).

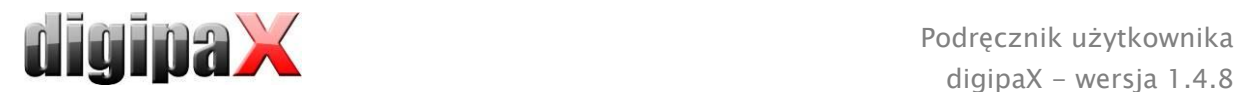

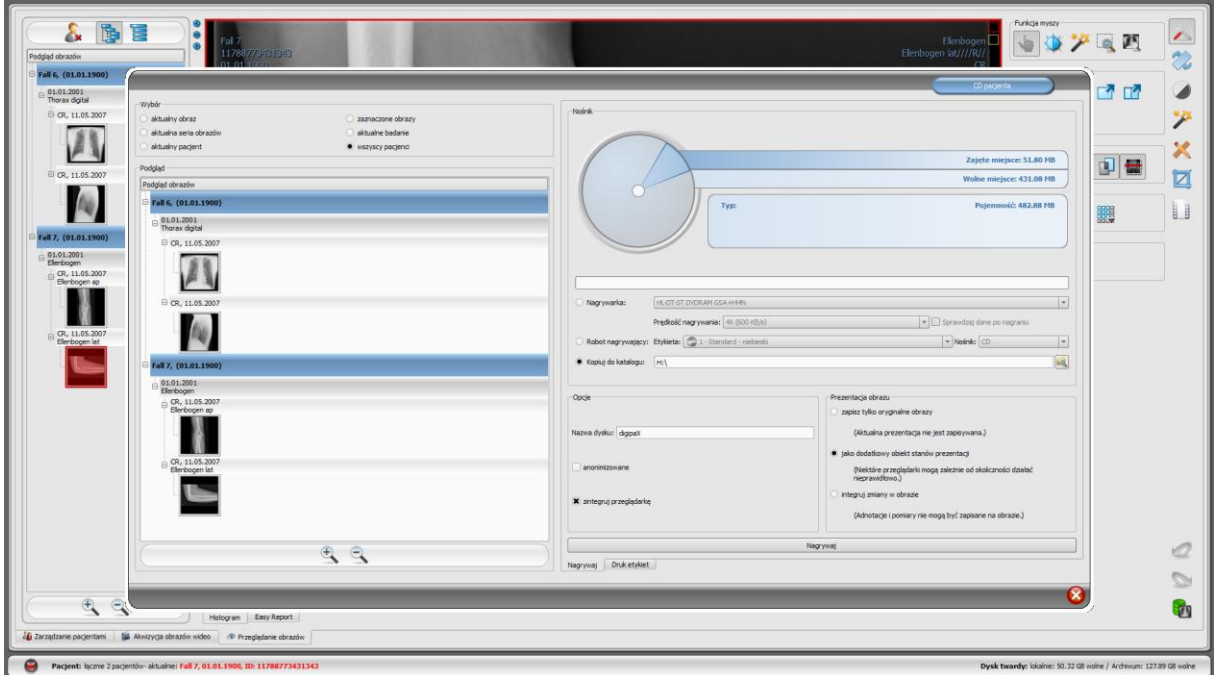

Przykładowy wygląd ekranu po uruchomieniu komponentu – tu pokazane duże okno dialogowe do tworzenia CD pacjenta

Zarządzanie pacjentami można również przestawić jako oddzielny komponent, tak jak przedstawione wyżej okno dialogowe. W tym celu należy przeczytać rozdział [8.](#page-32-0)

# <span id="page-12-0"></span>6.1 Przycisk Start / nagłówek (opcjonalnie)

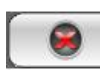

Przycisk Start w lewym dolnym rogu służy do otwierania menu (podobnego do startowego menu systemu Windows), w którym można uruchamiać poszczególne komponenty programu oraz zakończyć lub zminimalizować program.

Do tych komponentów należą:

- zarządzanie pacjentami (tylko gdy zakładka zarządzania pacjentami jest nieaktywna, patrz rozdział [17,](#page-92-0) podpunkt Interfejs użytkownika)
- import
- drukowanie
- CD pacjenta
- zarządzanie zleceniami (DICOM Worklist Management)
- dziennik rtg
- konfiguracja

Nagłówek można aktywować opcjonalnie w konfiguracji (rozdział [17\)](#page-92-0) poprzez interfejs użytkownika. Nagłówek jest wyświetlany na samej górze monitora. W nagłówku znajdują się jeszcze raz wszystkie funkcje menu startowego, do których jest możliwy dostęp jednym kliknięciem.

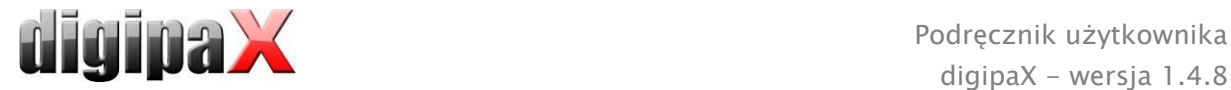

# <span id="page-13-0"></span>6.2 Obszar obrazu / przeglądarka

W pasku po lewej stronie są pokazywane miniatury, na środku wybrany lub wybrane obrazy w dużym rozmiarze, a w pasku po prawej stronie są dostępne funkcje służące do edycji obrazu. Poza tym pod wyświetlanym obrazem znajduje się histogram aktualnego obrazu.

# <span id="page-13-1"></span>6.3 Stopka

W stopce są pokazywane informacje o pacjencie i wolne miejsce w pamięci na twardym dysku. W przypadku wybrania kilku pacjentów w stopce jest pokazywany aktywny pacjent, czyli ten, do którego należy aktualnie wyświetlany obraz.

W konfiguracji można określić dyski, których pojemność ma być pokazywana (maksymalnie 3 dyski). Jeżeli któryś z dysków nie jest dostępny lub jego pojemność spadła poniżej wartości krytycznej, zostają wysłane komunikaty z ostrzeżeniem. Gdy pojemność dysku zbliża się do wartości krytycznej (wolne miejsce jest mniejsze niż dwukrotność wartości krytycznej), wówczas informacja na wyświetlaczu jest pokazywana wytłuszczoną czcionką w kolorze czerwonym. Normalnie informacja jest pokazywana zwykłą, czarną czcionką. Stopka jest widoczna we wszystkich częściach programu.

# <span id="page-13-2"></span>6.4 Przyborniki / pasek narzędzi (opcjonalnie)

W przybornikach są dostępne rozmaite funkcje myszy, ustawienia dla funkcji powiększenia (zoom) i funkcje nakładek oraz podziału obrazu.

Każdy z przyborników można oddzielnie rozwijać i zwijać.

Pasek narzędzi można włączyć opcjonalnie w konfiguracji (rozdział [17\)](#page-92-0) poprzez interfejs użytkownika. Pasek narzędzi jest wyświetlany nad przeglądarką obrazów i zawiera jeszcze raz wszystkie funkcje przybornika narzędziowego, do których jest możliwy dostęp jednym kliknięciem.

# <span id="page-13-3"></span>6.5 Suwaki podziału okna

Między podglądem miniatur (po lewej stronie) a obszarem obrazu oraz między dolną częścią przeglądarki a obszarem obrazu są umieszczone suwaki podziału okna. Przesuwając suwaki w lewo, w prawo, w górę lub w dół można dostosować podział obrazu. W ten sposób można również całkowicie ukryć okno.

 $\circ\circ$  $\sqrt{2}$ 

Używając małych przycisków na pasku można zwinąć obszary nad lub pod obrazem (lub po jego lewej lub prawej stronie) i przywrócić je środkowym przyciskiem. Zmiany podziału okna pozostają zachowane po zakończeniu programu.

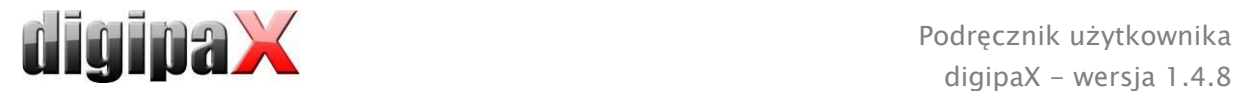

# <span id="page-14-0"></span>7 Przeglądanie obrazu / przeglądarka

Komponent przeglądania obrazu obejmuje wybór, wyświetlenie i edycję obrazu umożliwiającą wykonywanie różnych operacji na obrazie.

Mogą być wyświetlane zarówno obrazy w odcieniach szarości, jak i kolorowe. Obrazy mogą być nieskompresowane bądź mieć postać plików RLE lub JPG.

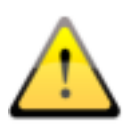

Na górnej krawędzi obrazów skompresowanych bezstratnie jest wyświetlana informacja o takim sposobie kompresji. Te obrazy nie nadają się do diagnozowania, ponieważ istnieje możliwość, że w wyniku kompresji nastąpiła utrata ważnych informacji.

Dla obrazów w odcieniach szarości informacje dotyczące ich prezentacji: ustawienia dla obsługi okna, rotacji obrazu i adnotacji na obrazie są zapisywane w ustawionym katalogu jako Grayscale Softcopy Presentation State (plik DICOM). Przy ponownym otwarciu obrazu te informacje zostają użyte automatycznie.

# <span id="page-14-1"></span>7.1 Wybór obrazu

Obraz jest wybierany z listy po lewej stronie ekranu. Rozmiar listy (szerokość) można zmienić przy pomocy suwaka podziału okna. Lista może być również całkowicie ukryta.

Widok może mieć postać drzewa DICOM lub listy.

W drzewie DICOM są prezentowane badania wybranych pacjentów. Pacjenci stanowią węzły nadrzędne. Węzły badań można rozwijać i zwijać. Serie mają postać węzłów podrzędnych. W węzłach serii są wyświetlane miniatury obrazów. Serie wieloklatkowe (multi frame) są wyświetlane tylko w postaci pojedynczych miniatur. Serie wieloklatkowe są to serie obrazów spakowane w jednym pliku DICOM. W prawym górnym rogu miniatury jest pokazywany numer aktualnie prezentowanej klatki oraz liczba klatek.

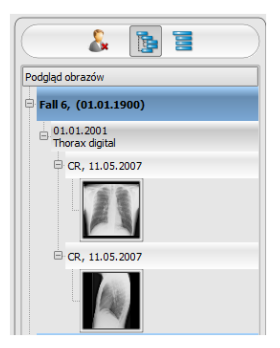

W widoku w postaci listy są również pokazywane informacje dotyczące każdego pacjenta w węźle nadrzędnym. Pod nim jest umieszczona lista wszystkich obrazów dostępnych dla danego pacjenta (każdorazowo węzeł z podpisem i miniaturą), niezależnie od ich przynależności do serii i badań. Kryterium sortowania, kierunek sortowania i pokazywany w węźle tekst można ustawić w konfiguracji (ustawienie standardowe: data i godzina obrazu).

Gdy wyświetlany jest duży obraz na ekranie, odpowiadająca mu miniatura jest otoczona czerwoną ramką.

Po zatrzymaniu myszy na węźle (pacjent, badanie, seria lub obraz) informacje dotyczące danej pozycji są wyświetlane w podpowiedzi.

Rozmiar miniatur można ustawić za pomocą przycisków plus i minus pod strukturą drzewa. Rozmiar obrazów zostanie zapisany i przy następnym uruchomieniu programu obrazy będą pokazane już w tym rozmiarze.

<span id="page-15-2"></span>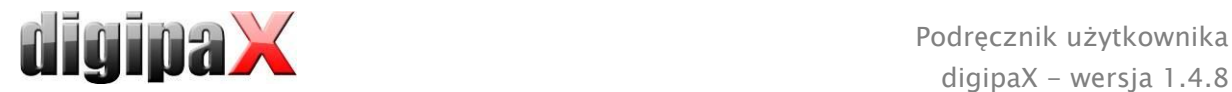

Podwójnym kliknięciem na miniaturę można pobrać ten obraz do przeglądarki. Jeżeli w przeglądarce jest jeszcze wolne okno obrazu (wyświetlacz przeglądarki jest podzielony, na przykład na 2x2 okienka, przeglądarka może wyświetlać wiele obrazów jednocześnie), wówczas obraz zostanie wyświetlony w tym wolnym oknie. Jeżeli nie ma już wolnego okna, wówczas obraz zostanie wyświetlony w miejsce obrazu w aktualnym oknie.

Za pomocą funkcji przeciągnij i upuść (drag & drop) można przeciągać miniatury do okien w przeglądarce. W przeglądarce można również za pomocą tej funkcji wymieniać obrazy w oknach. Użytkownik może więc podzielić obrazy na ekranie w wygodny dla siebie sposób.

Poprzez podwójne kliknięcie na węzeł badania obrazy tego badania są ładowane automatycznie i odpowiednio do modalności do różnych okien przeglądarki. Podział okien jest definiowany w konfiguracji (patrz [17](#page-92-0) [Konfiguracja\)](#page-92-0).

Wybór pacjentów można zresetować przyciskiem "Wyczyść wybór pacjenta" nad drzewem miniatur. Wówczas nie są wybrani żadni pacjenci i drzewo miniatur jest puste.

# <span id="page-15-0"></span>7.2 Wyświetlanie obrazów

W przeglądarce są prezentowane obrazy. Przeglądarka może być podzielona na wiele okien zawierających pojedyncze obrazy. Przeglądarka może pokazywać wiele obrazów obok siebie. Jednocześnie można wyświetlać od 1 do 36 obrazów.

Przeglądarka dysponuje rozmaitymi funkcjami prezentacji obrazów. Funkcje te znajdują się na pasku narzędzi wyświetlanym przyciskiem umieszczonym w górnym

prawym rogu. Funkcje są opisane w dalszych rozdziałach. Niektóre z przedstawionych funkcji są standardowo ukryte. Kliknięcie prawym przyciskiem myszy na symbol funkcji otwiera menu kontekstowe. Tam można wyświetlać i ukrywać różne funkcje. Można w ten sposób przejrzyście uporządkować przyciski, wyłączając niepotrzebne funkcje. Istnieje również możliwość wyświetlenia stałego paska narzędzi u góry przeglądarki. W tym celu należy przeczytać część dotyczącą interfejsu użytkownika w rozdziale [17](#page-92-0) [Konfiguracja.](#page-92-0)

# <span id="page-15-1"></span>7.2.1 Funkcje myszy

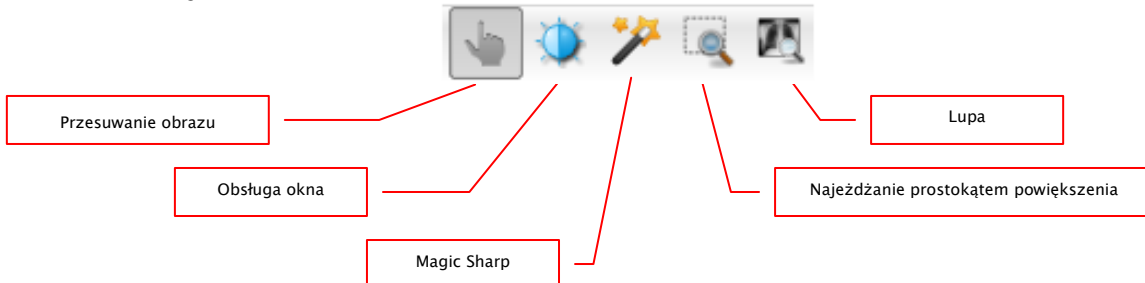

Na tym pasku narzędzi można wybrać funkcje dla lewego przycisku myszy:

- przesuwanie (gdy rozmiar wyświetlacza jest większy niż okno obrazu) ustawienie standardowe
- obsługa okna (jasność/kontrast)
	- → ruch myszy w poziomie: zmiana środka okna

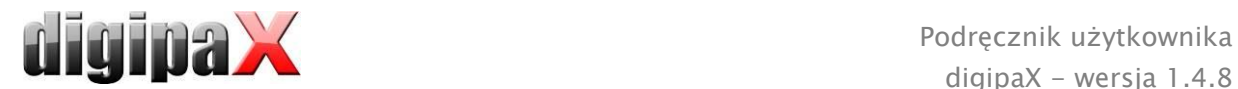

→ ruch myszy w pionie: zmiana szerokości okna

W konfiguracji (w kategorii "Pozostałe") można też zamienić te ruchy myszy.

- filtr Magic Sharp (rozmiar/ostrość)
	- $\rightarrow$  ruch myszy w poziomie: zmiana rozmiaru
	- $\rightarrow$  ruch myszy w pionie: zmiana siły wyostrzenia

Szczegółowy opis funkcjonowania tych filtrów można przeczytać w dalszej części podręcznika w rozdziale [7.3.3.1](#page-22-1) [Magic Sharp.](#page-22-1)

- prostokąt powiększenia
- lupa

Mysz może również wykonywać określone funkcje w następujących kombinacjach z klawiszami:

- Alt + lewy przycisk myszy: obsługa okna
- Alt + Shift + lewy przycisk myszy: najeżdżanie prostokątem powiększenia
- Alt + prawy przycisk myszy: lupa

Inne funkcje myszy:

- Shift + lewy przycisk myszy: zaznaczanie obrazu
- Ctrl + lewy przycisk myszy: funkcja przeciągania i upuszczania do wymiany obrazów w okienkach
- prawy przycisk myszy: zwiększ / zmniejsz powiększenie (przy pionowym ruchu myszy)
- naciśnięty środkowy przycisk myszy wzgl. kółko przewijania: obsługa okna
- obracanie kółkiem przewijania: następny lub poprzedni obraz serii obrazów, badania lub pacjenta (w zależności od ustawienia), o ile istnieje
- $Ctrl + Shift + lewy przycisk myszy przyciśniejs.$
- <span id="page-16-0"></span>**EXECT** lewy + prawy przycisk myszy przyciśnięty: filtr Magic Sharp

# 7.2.2 Powiększenie

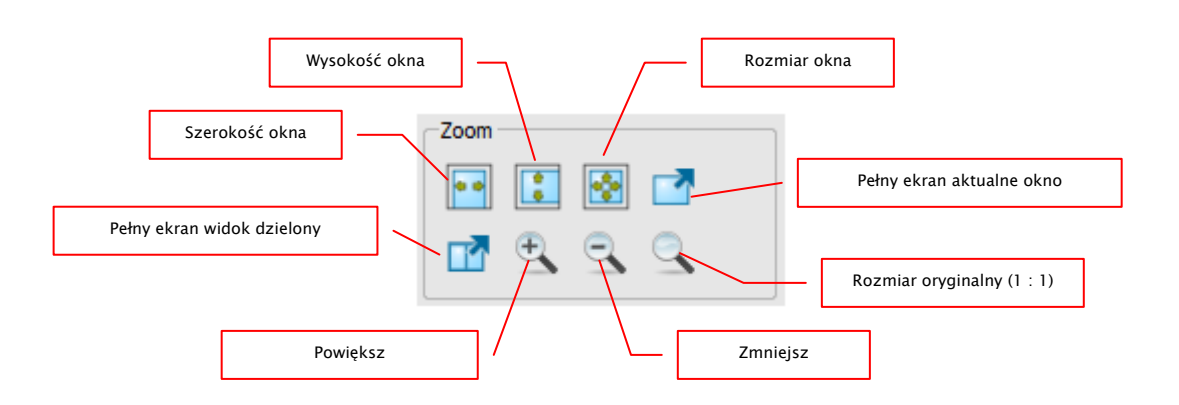

Opcje powiększania obrazów odnoszą się zawsze do aktualnie aktywnego obrazu. Standardowo obraz jest wyświetlany w skali rozmiaru okna. Jeżeli przy tej opcji zmieni się rozmiar okna, np. w wyniku podzielenia obrazu, współczynnik powiększenia zostanie odpowiednio dostosowany, tak aby zawsze był widoczny cały obraz.

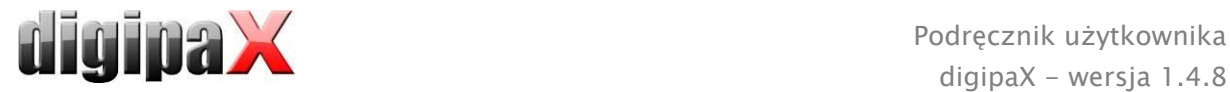

Przy wymianie obrazów w okienkach za pomocą funkcji przeciągnij i upuść współczynniki powiększenia obrazów pozostają niezmienione.

Jednokrotnym naciśnięciem klawisza Enter lub przycisku "Pełny ekran aktualne okno" można włączyć tryb pełnego ekranu. Aktualny obraz jest wówczas skalowany do całkowitego rozmiaru ekranu. Naciśnięciem klawiszy Shift + Enter lub przycisku "Pełny ekran widok dzielony" wszystkie prezentowane okna (przy podziale ekranu) są skalowane do całkowitego rozmiaru ekranu. Wyjście z trybu pełnego ekranu klawiszem Esc.

#### <span id="page-17-0"></span>7.2.3 Nakładka

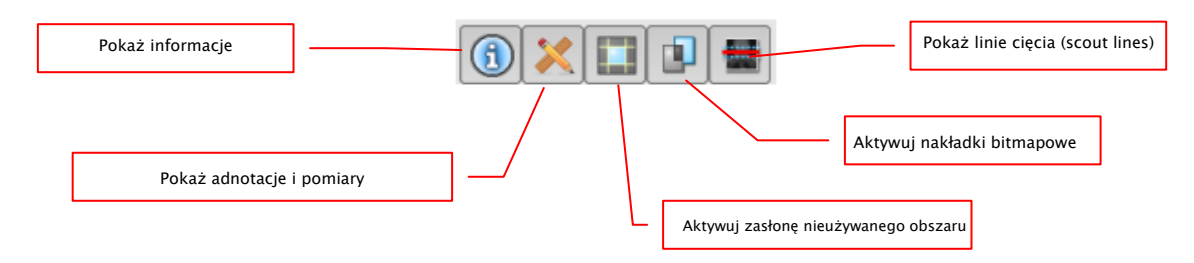

Nakładka dzieli się na następujące obszary:

- informacje (w rogach obrazu),
- adnotacje + pomiary (np. pomierzone odcinki lub kąty),
- "zasłona nieużywanego obszaru ekranu" (zasłonienie obszaru ekranu poza wybranym obiektem),
- nakładki bitmapowe (nakładane obrazy),
- linie cięcia (scout lines) (prezentacja pozycji poszczególnych obrazów przekrojowych w seriach tomografii komputerowej i rezonansu magnetycznego).

Każdemu z tych obszarów jest przyporządkowany przycisk na pasku narzędzi, służący do jego wyświetlenia lub ukrycia.

Przy wybraniu fragmentu obrazu przez użytkownika automatycznie pojawia się przycisk zasłony nieużywanego obszaru ekranu. Przy pomocy tego przycisku można zasłonić obszar ekranu poza zaznaczonym fragmentem obrazu oraz przywrócić pełny widok ekranu.

# <span id="page-17-1"></span>7.2.4 Podział widoku

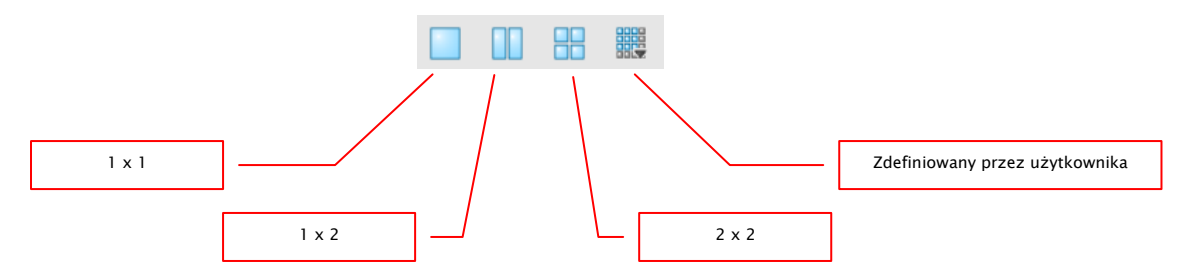

W dużym oknie może być prezentowany jeden lub więcej obrazów. Liczbę wyświetlanych obrazów można wybrać automatycznie przyciskiem na pasku narzędzi, znajdującym się nad oknem obrazu (1x1, 1x2, 2x2). Dodatkowo użytkownik może sam zdefiniować swoje ustawienie ostatnim przyciskiem,

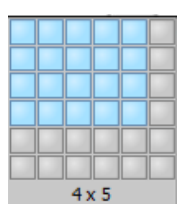

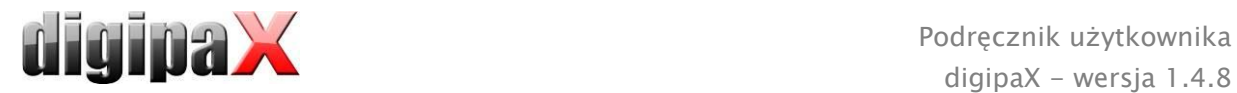

który otwiera małe okno. Maksymalnie można wybrać podział widoku 6x6. Aby wyedytować obraz w którymś z okien, należy aktywować je w przeglądarce. Aktywne okno jest otoczone czerwoną ramką.

# <span id="page-18-0"></span>7.2.5 Inne funkcje

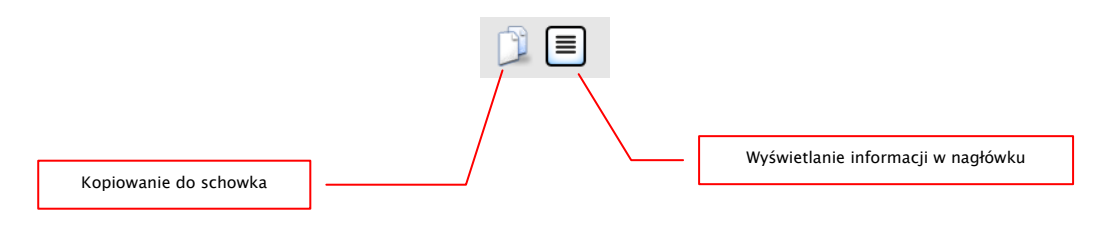

#### 7.2.5.1 Schowek

Za pomocą tego przycisku można skopiować aktualny obraz, w aktualnej formie prezentacji, do schowka. To znaczy, że obiekty nakładki (informacje o obrazie, adnotacje i pomiary oraz zasłona nieużywanego obszaru ekranu), jeżeli są również pokazane, zostaną skopiowane wraz z obrazem. Kliknięciem tego przycisku z jednoczesnym naciśnięciem klawisza Shift obraz zostanie skopiowany do schowka w swoim oryginalnym rozmiarze.

#### 7.2.5.2 Informacje w nagłówku (DICOM Dump)

Za pomocą przycisku na pasku narzędzi można otworzyć okno dialogowe, w którym są pokazywane informacje (tagi) DICOM dotyczące aktualnego obrazu. Te tagi są ustrukturyzowane w grupach dla lepszej przejrzystości.

Pokazywane są wszystkie tagi, również prywatne.

Zmiana wartości jest niemożliwa.

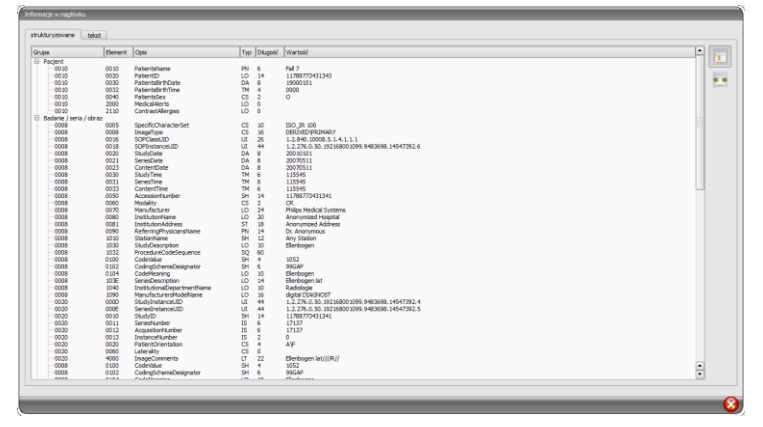

W pierwszej karcie okna "strukturyzowane" poszczególne dane z nagłówka można skopiować za pomocą funkcji kopiowania do schowka i wkleić je w innej aplikacji (np. edytorze tekstu). W tym celu należy podwójnie kliknąć żądany element, a następnie wybrać kopiowanie prawym klawiszem myszy. Przy seriach wieloklatkowych należy pamiętać o tym, że mają one tylko jeden nagłówek dla całej serii, w którym są zawarte dane pojedynczych obrazów.

W drugiej karcie "tekst" można skopiować do schowka całe części lub kompletny nagłówek. W tym celu należy zaznaczyć myszą żądaną linijkę lub przy pomocy klawiszy Ctrl+A cały nagłówek i skopiować tekst do schowka. Stamtąd dane można wkleić do pliku tekstowego lub dokumentu w formacie Word itd.

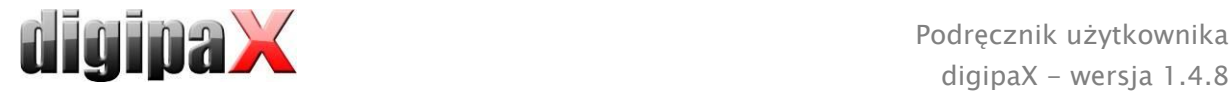

### <span id="page-19-0"></span>7.2.6 Zaznaczanie obrazu

W prawym górnym rogu każdego obrazu znajduje się mały czerwony kwadracik. Po kliknięciu tego kwadracika (lub obrazu klawiszem Shift + lewym przyciskiem myszy) pojawia się tam czerwony punkt bądź znika, jeżeli już się tam znajdował. Każdy obraz z czerwonym punktem jest uważany za zaznaczony. Zaznaczenie jest poza tym widoczne w postaci szrafury na całym obrazie, ponieważ mały czerwony punkt może być źle widoczny w niektórych okolicznościach (np. gdy na ekranie znajduje się

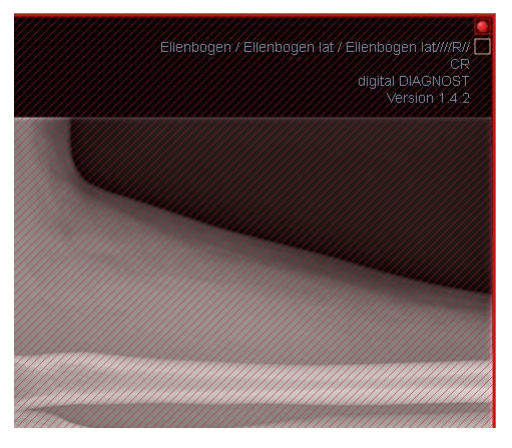

więcej obrazów czy też na monitorach diagnostycznych). Wyświetlanie szrafury można wyłączyć w konfiguracji (w kategorii "Pozostałe"). Przy wyborze obrazów, np. do zapisania na CD pacjenta, mogą być użyte wszystkie zaznaczone obrazy.

Zaznaczone obrazy można również rozpoznać na liście wyboru obrazów z lewej strony po czerwonym punkcie w prawym górnym rogu miniatury.

#### <span id="page-19-1"></span>7.2.7 Ochrona obrazów (blokowanie)

Oprócz czerwonego kwadracika na obrazie jest również umieszczony żółty kwadracik. Przez kliknięcie tego kwadracika można chronić (zabezpieczać) obrazy. Manipulacje przy obrazach, które są opisane w dalszej części niniejszego podręcznika, nie wywierają żadnego wpływu na chronione obrazy. Chroniony obraz można poznać po symbolu kłódki w żółtym kwadraciku.

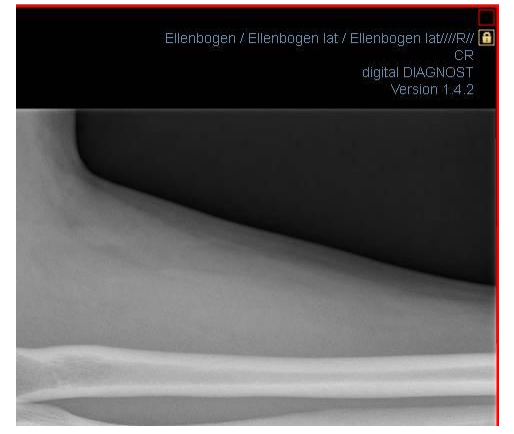

Chronione obrazy nie są dostępne w wyborze obrazów.

#### <span id="page-19-2"></span>7.2.8 Menu kontekstowe

Kliknięciem prawym przyciskiem myszy na obraz można wywołać menu kontekstowe z ważnymi funkcjami:

- funkcje myszy: przesuwanie obrazu, obsługa okna, najeżdżanie prostokątem powiększenia, lupa
- powiększenie: szerokość okna, wysokość okna, rozmiar okna, włączanie i wyłączanie trybu pełnego ekranu, włączanie i wyłączanie trybu pełnego ekranu z widokiem dzielonym, powiększanie, zmniejszanie, rozmiar oryginalny (1:1)
- nakładka: pokazywanie informacji, adnotacji i pomiarów, włączenie funkcji zasłony nieużywanego obszaru ekranu, włączenie nakładek bitmapowych, włączenie linii cięcia
- podział obrazów: 1x1, 1x2, 2x2, zdefiniowany przez użytkownika
- wysyłanie pocztą elektroniczną (DICOM)
- wysyłanie pocztą elektroniczną (JPEG)

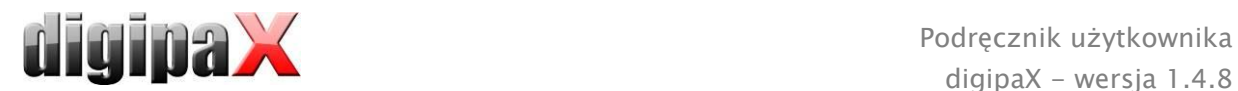

 badania: lista z badaniami pacjenta i jako podmenu każdorazowo serie obrazów tego badania (pierwszy obraz danej serii jest wywoływany przez włączenie punktu menu)

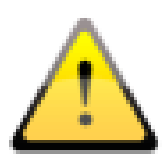

Zgodnie z przepisami ustawowymi jest wymagane kodowanie wiadomości przesyłanych drogą elektroniczną, które zawierają informacje o pacjentach lub ich osobiste dane. Dlatego program poczty elektronicznej musi być tak skonfigurowany, aby dane były kodowane i tylko adresat mógł je przeczytać. Istnieją specjalne rozszerzenia dla programów poczty elektronicznej, umożliwiające kodowanie wiadomości.

Bezpłatnym zamiennikiem dla oprogramowania kryptograficznego jest "The GNU Privacy Guard". Można go pobrać ze strony [http://www.gnupg.org](http://www.gnupg.org/) i zainstalować. Instalacja i konfiguracja powinny być przeprowadzone przez fachowca.

# <span id="page-20-0"></span>7.3 Operacje na obrazach

Z prawej strony obok wyświetlacza obrazu znajdują się narzędzia do edytowania obrazów, które można wyświetlać i ukrywać poszczególnymi przyciskami. Są one rozmieszone pionowo i posortowane według zakresów tematycznych.

Pod narzędziami znajdują się przyciski do cofania ostatnich czynności oraz ponownego wykonywania cofniętych czynności. Czynność jest pokazywana w postaci tekstowej w okienku podpowiedzi. Czynności odnoszą się każdorazowo do aktywnego obrazu. To znaczy, że gdy nastąpi zmiana obrazu, w niektórych okolicznościach nie można cofnąć czynności i przeznaczony do cofania przycisk nie będzie aktywny. Za pomocą ostatniego przycisku "Przywróć obraz oryginalny" wszystkie wykonane czynności są anulowane po zadaniu pytania kontrolnego przez system i jest przywracany oryginalny obraz w takiej postaci, w jakiej znajduje się w archiwum obrazów.

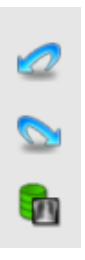

Operacje na obrazach TK i MR oraz seriach wieloklatkowych zostają automatycznie zastosowane do całej serii obrazów, w innym wypadku każdorazowo do aktywnego obrazu.

W przypadku obrazów w skali szarości są zapisywane zmiany w obrazach. W przypadku obrazów kolorowych zmiany nie są zapisywane, ale są jedynie tymczasowe. To znaczy, że po zmianie pacjenta lub zakończeniu programu ustawienia / zmiany w obrazie kolorowym zostają utracone.

Obracanie 全日中 -Odbicie lustrzane 小乡 Odwracanie h

#### Obrazy można obracać naciśnięciem przycisku o 90° w lewo, o 90° w prawo lub o 180°. Można wykonywać odbicia lustrzane obrazów w

<span id="page-21-0"></span>7.3.1 Transformacje (rotacja, odbicie lustrzane, odwracanie)

poziomie i pionie oraz odwracać obrazy. Każda wykonana operacja może być cofnięta lub powtórzona za pomocą dwóch strzałek pod spodem.

#### <span id="page-21-1"></span>7.3.2 Obsługa okna

Obsługa okna jest zwyczajowo stosowaną metodą obróbki obrazów w skali szarości. Dla obrazów kolorowych obsługa okna jest wyłączona. Przez podanie środka okna i szerokości okna jest wybierany prezentowany zakres skali szarości. Te wartości można ustawiać każdorazowo za pomocą suwaków lub pól do wprowadzania. Poza tym można szybko użyć ustawień z listy ustawień wstępnych (presetów).

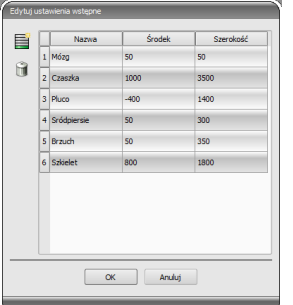

Zmiana ustawień wstępnych wzgl. dodanie ustawień zdefiniowanych przez użytkownika są możliwe przy pomocy okna dialogowego, które pojawia się po naciśnięciu przycisku "Edytuj ustawienia wstępne...". Również zawarte w nim wielkości standardowe mogą być zmienione lub usunięte przez użytkownika (nie są chronione przed zapisem).

W automatycznym trybie obsługi okna można ustalić dodatkowe, specjalne

ustawienia domyślne, które następnie jednym kliknięciem zostaną zastosowane dla otwartego obrazu.

Konfigurowalne przyciski 1 do 3 służą do automatycznego wyznaczenia właściwych wartości dla obsługi okna za pomocą algorytmu obliczeniowego na bazie histogramu. Dla tego algorytmu musi być zdefiniowana wartość progowa. W celu określenia wartości progowej dla danego przycisku należy kliknąć ten przycisk, przytrzymując jednocześnie klawisz Shift. Pojawia się okno dialogowe, w którym można wprowadzić wartość w zakresie od 1 do 49. Im wyższa będzie wprowadzona wartość, tym ostrzejszy będzie obraz. W ten sposób można wyznaczyć

ustawienia domyślne dla każdego z 3 przycisków. Jednym kliknięciem na odpowiedni przycisk algorytm obliczeniowy i wyliczone przy jego zastosowaniu wartości dla obsługi okna zostaną natychmiast zastosowane dla obrazu.

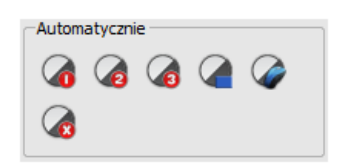

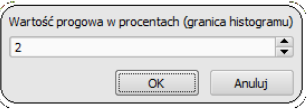

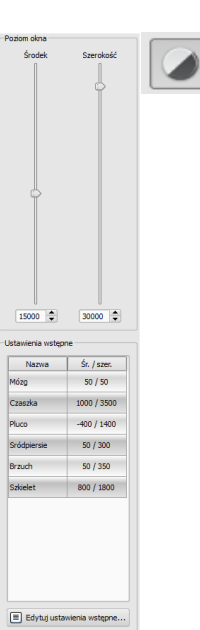

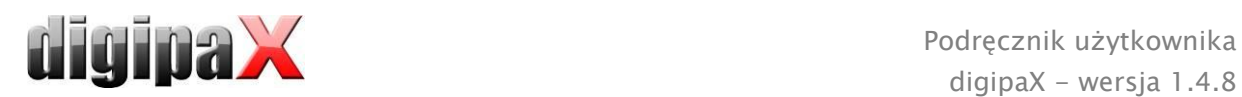

Przyciskiem "Wyznacz prostokąt" można naciągnąć prostokąt na obraz. Z tego prostokąta zostaną wyliczone i zastosowane do obrazu wartości optymalne. W tym celu najpierw należy kliknąć na przycisk, a następnie wyznaczyć prostokąt dwoma kliknięcia na obraz. Wartości zostają natychmiast wyliczone i zastosowane do obrazu.

Kolejny przycisk to prostokąt interaktywny. Kliknij na przycisk i poprowadź prostokąt po obrazie. Optymalna wartość jest od razu automatycznie ustalana wewnątrz prostokąta i pokazywana na całym obrazie. Gdy znajdziesz już właściwą prezentację, kliknij jeszcze raz, aby zastosować wartość do obrazu. Kółkiem myszy można powiększać i zmniejszać prostokąt. Z dodatkowo naciśniętymi klawiszami "Sterowanie" (Ctrl) lub Shift będzie zmieniać się albo tylko szerokość, albo tylko wysokość prostokąta. Procedurę można przerwać naciskając klawisz "Esc".

Przycisk "Cały obszar" służy do pokazania całego widocznego obszaru od minimalnej do maksymalnej wartości skali szarości obrazu.

#### <span id="page-22-0"></span>7.3.3 Filtry

Do używania filtrów musi być uruchomiony moduł licencyjny.

Dostępne są filtry "Magic Sharp", "Wyrównanie histogramu", "Wyostrzenie" i "Wzmocnienie kontrastu", które mogą być używane pojedynczo lub w kombinacjach ze sobą. Aby użyć filtra należy zaznaczyć odpowiedni kwadracik.

Przyciskiem "Usuń filtry" filtry są wyłączane, a wartości przywracane do stanu początkowego.

Gdy tylko filtr zostanie uaktywniony, na dolnej krawędzi obrazu pojawia się mała ikonka. Pojedynczym kliknięciem na tę ikonkę można wyłączyć filtr, a kolejnym kliknięciem ponownie go włączyć. To pozwala na porównanie obrazu z i bez filtra. Podwójne kliknięcie na ikonkę powoduje usunięcie filtra.

Na liście filtrów można zapisać różne ustawienia filtrów. Wówczas filtry z listy mogą być szybko użyte dla następnych obrazów. Listę filtrów można wyeksportować i zaimportować na innej stacji. W ten sposób można łatwo przekazywać rozmaite wstępne ustawienia filtrów do wielu stacji.

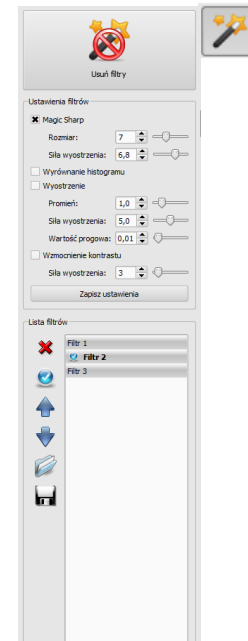

#### <span id="page-22-1"></span>7.3.3.1 Magic Sharp

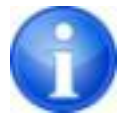

Ten filtr nie działa w przypadku obrazów kolorowych. Może być używany tylko do obrazów w skali szarości.

Algorytm tego filtra automatycznie dopasowuje kontrast obrazu, przy czym to dopasowanie jest stosowane do częściowych obszarów obrazu. W ten sposób jest optymalizowany kontrast poszczególnych części obrazu, co zazwyczaj daje lepsze rezultaty niż dostosowanie kontrastu obrazu w całości. Rozmiary poszczególnych obszarów częściowych wyznacza się przy użyciu parametru "Rozmiar". Rozmiar można ustawić pomiędzy wartościami 2 a 16. lm

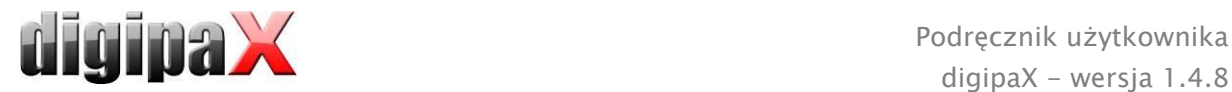

wyższa jest ta wartość, tym mniejsze będą obszary częściowe. Wartość 5 oznacza 1/5, a wartość 10 oznacza 1/10 wielkości całego obrazu. A więc im wyższa wartość, tym wyraźniejsze będą mniejsze struktury. Parametr "Siła wyostrzenia" określa ostrość obrazu. Ten parametr może mieć wartość od 0.1 do 10. Wartości mniejsze od 1 prowadzą do nieostrości, a większe od 1 wzmacniają kontrast. Gdy wartość jest równa 1, obraz wygląda tak jak w oryginale.

#### 7.3.3.2 Funkcja myszy "Magic Sharp"

Ta funkcja służy do ustawienia filtra Magic Sharp poprzez przeciąganie myszą po obrazie. Uruchamia się ją myszą w sposób opisany w rozdziale [7.2.1.](#page-15-2) Najprostszą metodą jest jednoczesne naciśnięcie lewego i prawego przycisku myszy. Wówczas zostaje uruchomiony tylko filtr "Magic Sharp". Inne filtry pozostają nieaktywne.

Uruchom funkcję w jeden z opisanych sposobów i przeciągnij mysz w kierunku poziomym od lewa do prawa, aby zmienić rozmiar obrazu. Wartość na lewej krawędzi obrazu zaczyna się od 2 i zwiększa ku prawej krawędzi do 16.

Aby zmienić siłę wyostrzenia należy przeciągnąć mysz w kierunku pionowym od dołu do góry. Wartość zmienia się tu w zakresie od 1 do 10. W dolnej części obrazu, która na poniższej ilustracji jest zaznaczona wykreskowanym polem, filtr jest wyłączony. Dopiero od miejsca powyżej tego obszaru zwiększa się wartość siły wyostrzenia. W programie ten obszar (stanowiący mniej więcej jedną czwartą część obrazu) nie jest zakreskowany. Ale gdy tylko wskaźnik myszy się w nim znajdzie, filtr zostaje wyłączony i znika ikonka filtra z dolnej krawędzi obrazu, a gdy wskaźnik myszy przesunie się w górę poza ten obszar, filtr ponownie zostaje uruchomiony. Należy pamiętać, że przy przeciąganiu myszy zmieniają się zawsze obie wartości jednocześnie. Im dalej po prawej stronie i im wyżej znajduje się wskaźnik myszy, tym wyższe są wartości dla rozmiaru i siły wyostrzenia.

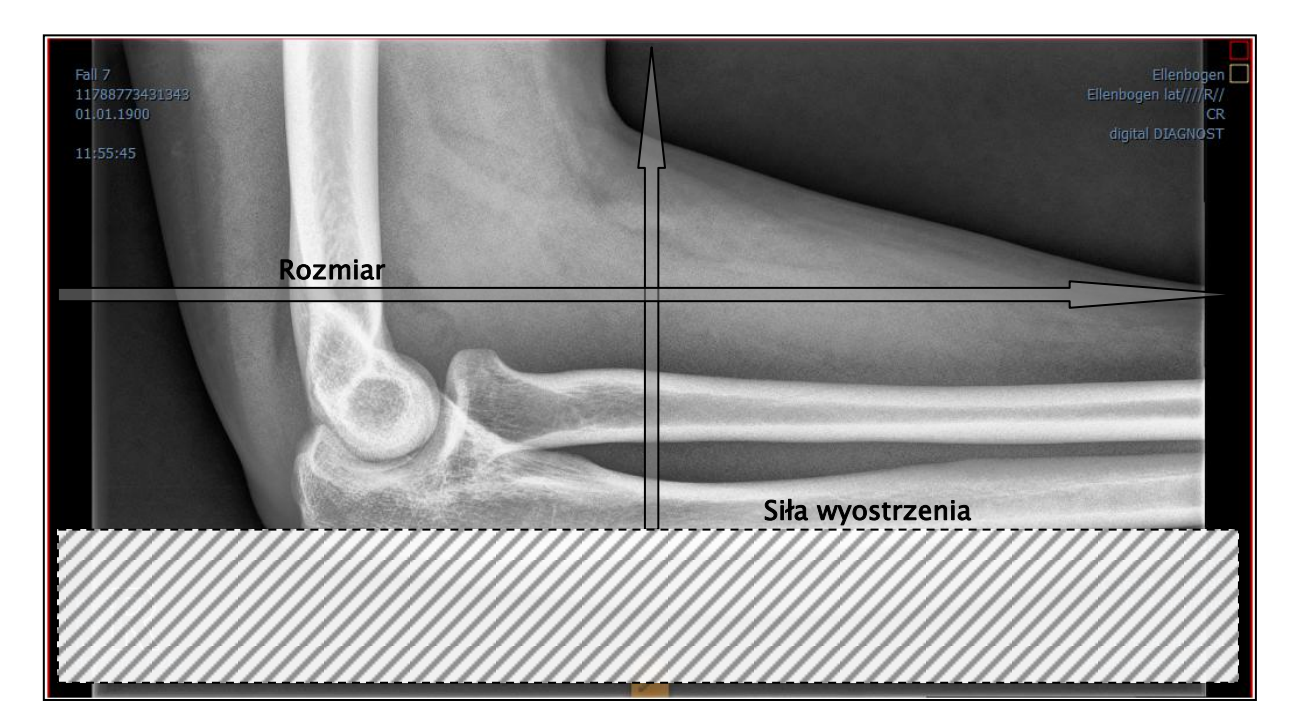

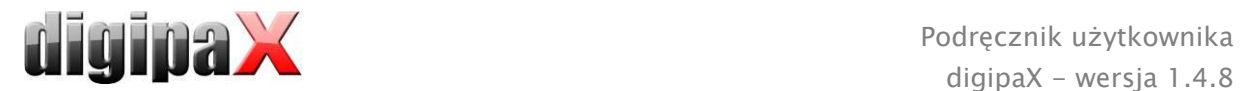

#### 7.3.3.3 Wyrównanie histogramu

Przy wyrównaniu histogramu odcienie szarości interesujących obszarów obrazu są rozszerzone do skali szarości, a rzadziej używane odcienie szarości mniej interesujących obszarów obrazu są zawężone. To prowadzi do wyraźniejszego uwidocznienia struktur interesujących obszarów obrazu.

Ten filtr jest włączany i wyłączany poprzez zaznaczenie odpowiedniego kwadracika. Nie ma on żadnych dalszych ustawień.

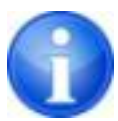

Zmiany w wyniku wyrównania histogramu nie są odzwierciedlane w samym histogramie, ponieważ w histogramie zawsze są prezentowane parametry oryginalnego obrazu bez ustawionych dla niego filtrów.

#### 7.3.3.4 Wyostrzenie

Wyostrzenie powoduje wyraźniejsze uwidocznienie różnic w jasności, przez co obraz staje się "ostrzejszy".

Siłę wyostrzenia obrazu docelowego oblicza się w pikselach. Parametr "Promień" podaje, ile pikseli należy użyć do wyliczenia wyostrzenia. Mały promień powoduje wyostrzenie drobnych struktur. Duży promień powiększa widok struktur na obrazie docelowym. Przy wartości 0 wartość odpowiednia dla obrazu jest ustalana automatycznie.

Parametr "Siła wyostrzenia" podaje, w jakim stopniu ma zostać wyostrzony obraz. Wysokie wartości powodują silne wyostrzenie. W celu uniknięcia jednoczesnego wyostrzenia gładkich obszarów obrazu ustawia się parametr "Wartość progowa". Ten parametr należy ustawić na 0, aby wyostrzyć wszystkie obszary obrazu. Wartość progową należy zwiększyć, aby wyostrzyć tylko regiony o większym kontraście.

Wybierz obszar obrazu, który chcesz zbadać. Powiększ ten obszar obrazu w razie potrzeby. Zacznij od wyższej wartości siły wyostrzenia, a następnie zwiększaj promień dotąd, aż struktury będą dobrze widoczne. Następnie można z powrotem zmniejszyć siłę wyostrzenia.

#### 7.3.3.5 Wzmocnienie kontrastu

Przy pomocy funkcji wzmocnienia kontrastu można jeszcze wyraźniej uwydatnić różnice między jasnymi i ciemnymi obszarami na obrazie. Jasne obszary staną się jeszcze jaśniejsze, a ciemne jeszcze ciemniejsze. Dla tej funkcji można ustawić współczynnik wzmocnienia od 1 (słabe) do 25 (bardzo mocne).

#### 7.3.3.6 Lista filtrów

Na liście filtrów można zapisać ustawienia filtrów, które potem mogą być wielokrotnie używane.

W celu zapisania ustawień filtra kliknij na "Zapisz ustawienia". Do listy filtrów zostanie dodany nowy wpis. Podaj stosowną nazwę dla nowego filtra. W ten sposób można zapisać na liście cały szereg ustawień dla filtrów.

Filtr z listy można ustawić jako filtr domyślny. Gdy filtr jest ustawiony jako domyślny, będzie automatycznie stosowany do każdego obrazu, o ile dla danego obrazu nie jest już ustawiony inny filtr. Aby wyłączyć filtr domyślny należy odznaczyć tę opcję w ustawieniu "Domyślny".

Przy pomocy funkcji eksportu można wyeksportować ustawienia filtrów w postaci pliku konfiguracyjnego i zaimportować je na innej stacji przy użyciu funkcji importu.

- 1 Kasowanie filtra
- 2 Zaznaczanie filtra jako domyślnego i odznaczanie opcji filtra domyślnego
- 3 Przesuwanie filtra na liście
- 4 Import filtra z pliku
- 5 Eksport filtra do pliku

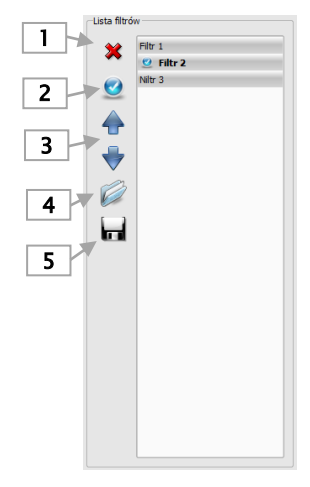

#### <span id="page-25-0"></span>7.3.4 Adnotacje / pomiary

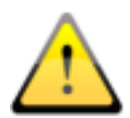

Możliwe odchylenia pomiaru długości i kątów są powodowane przez modalność lub akwizycję obrazu!

Obliczenia opierają się na danych dotyczących rozmiaru pikseli zapisanych w obrazie DICOM.

Odchylenia mogą być też spowodowane samą akwizycją – zwłaszcza gdy chodzi o konwencjonalne zdjęcia rentgenowskie (CR, DX), np. miednicy lub biodra. Przestrzenna odległość części ciała, której zdjęcie jest wykonywane, od folii rentgenowskiej / detektora powoduje zniekształcenie prezentowanej długości na dwuwymiarowym obrazie rentgenowskim. Odchylenie jest możliwe nawet wtedy, gdy wraz z częścią ciała został zobrazowany standard służący określeniu rozmiaru obiektu (kula), jeśli nie znajdował się on podczas zdjęcia dokładnie na tej samej wysokości, co mierzona część ciała.

Jeżeli na obrazie nie ma informacji o rozmiarze pikseli, to wyniki pomiarów są podawane w pikselach.

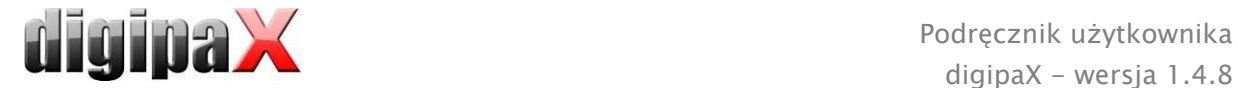

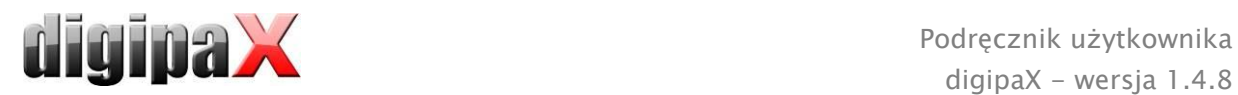

Do adnotacji zaliczają się linie, strzałki, prostokąty, elipsy, wielokąty i tekst. Rysowane prostokąty, elipsy i wielokąty mogą być alternatywnie wypełniane. Objaśnienia, w jaki sposób należy rysować obiekty za pomocą myszy, są pokazywane każdorazowo po dokonaniu wyboru, czyli po kliknięciu przycisku, w prawym dolnym rogu. Narysowane obiekty mogą potem jeszcze być modyfikowane we wszystkich kierunkach lub przesuwane celem nadania im żądanej formy i umieszczenia ich w żądanej pozycji. Dodatkowo obiekty są pokazywane na liście po prawej stronie i mogą być wyświetlane lub ukrywane kliknięciem symbolu oka. Obiekty mogą być pojedynczo usuwane kliknięciem ikony kosza lub naciśnięciem klawisza "Delete" na klawiaturze.

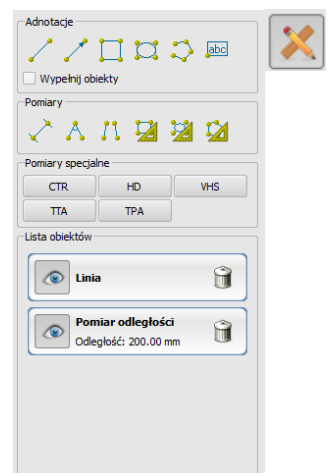

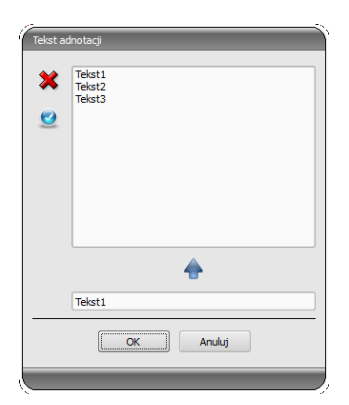

Przy wyborze tekstu najpierw pojawia się okno dialogowe, w którym można dodawać nowe teksty do listy tekstów standardowych (należy wpisać tekst w polu wprowadzania, a następnie nacisnąć zieloną strzałkę) lub wybrać tekst z listy (podwójnym kliknięciem lub kliknięciem i OK) bądź wpisać dowolny tekst (wpisać tekst w polu wprowadzania i nacisnąć OK), który zostanie zastosowany i umieszczony na obrazie. Można ustalić standardowy wpis, który od razu będzie już aktywny po otwarciu okna dialogowego.

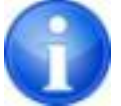

Funkcje myszy są dostępne tylko wtedy, gdy został uruchomiony odpowiedni moduł.

Do pomiarów zaliczają się zarówno pomiary odcinków i kątów, jak również powierzchni prostokątów, elips i wielokątów. Mierzenie kąta może odbywać się poprzez podanie 3 lub 4 punktów. Przy pomiarach kątów w nawiasie jest podawany kąt zewnętrzny.

W przypadku prostokąta, elipsy i wielokąta są również mierzone wielkość powierzchni i gęstości. Obok figury są wówczas przy tym pokazywane rzeczywisty średni odcień szarości z oryginalnych wartości pikseli oraz odcień szarości minimalny i maksymalny. Dla obrazów kolorowych jest wykonywany tylko normalny pomiar powierzchni. W przypadku serii CT dla tych obiektów są pokazywane wartości w skali Hounsfielda (HU).

Podczas rysowania pomiarów są na żywo wyświetlane aktualne dane pomiarowe. Jak w przypadku adnotacji narysowane obiekty można potem jeszcze modyfikować we wszystkich kierunkach lub przesuwać celem nadania im żądanej formy i umieszczenia ich w żądanej pozycji. Pole ze wartościami pomiarów można również przesunąć na dowolne miejsce na obrazie.

Poszczególne pomiary są pokazywane na liście po prawej stronie i mogą być wyświetlane lub ukrywane kliknięciem symbolu oka. Obiekty mogą być pojedynczo usuwane kliknięciem

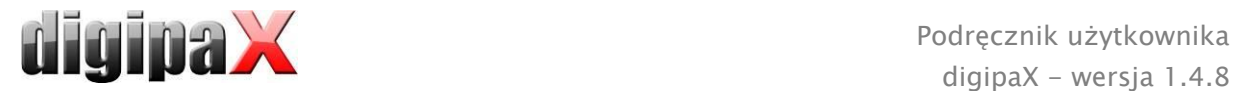

ikony kosza lub naciśnięciem klawisza "Delete" na klawiaturze. Klikając przycisk "usuń wszystkie" po prawej stronie można usunąć od razu wszystkie adnotacje i pomiary.

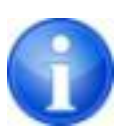

Obiekty graficzne z systemów obcych lub wcześniejszych wersji digipaX (wersja 1.4.5 lub starsze) nie mogą być zmienione.

Ustawienia do rysowania obiektów graficznych na nakładce można określić w konfiguracji (kategoria "Nakładka").

#### 7.3.4.1 Pomiary specjalne

Do pomiarów specjalnych służą specjalne przyciski. Niektóre z nich są używane tylko do badań weterynaryjnych i są dostępne wyłącznie w weterynaryjnych wersjach digipaX (patrz rozdział [20.3\)](#page-102-0).

Wykonanie pomiaru jest aktywowane kliknięciem przycisku dla tego pomiaru. U dołu ekranu pojawia się krótka instrukcja wykonania kolejnych kroków procedury. najpierw trzeba wykonać poszczególne kroki według opisu, aż zostaną wyznaczone wszystkie punkty i linie dla danego pomiaru. Dopiero potem można skorygować pomiar i dostosować obiekty. Aby przerwać procedurę pomiaru, by np. zacząć pomiar od początku, należy nacisnąć klawisz Escape.

#### CTR (Cardiothoracic Ratio, wskaźnik sercowo-płucny)

Ocena wielkości serca

Zdjęcie rentgenowskie: klatka piersiowa w projekcji tylno-przedniej

Kliknij przycisk i najpierw narysuj linię dla pomiaru serca (maksymalną średnicę poprzeczną sylwetki serca). Następnie narysuj linię dla pomiaru klatki piersiowej (maksymalną wewnętrzną średnicę poprzeczną). Obie linie można jeszcze skorygować przesuwając punkty końcowe.

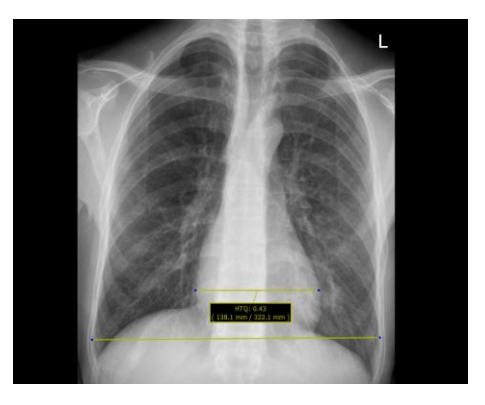

# <span id="page-27-0"></span>7.3.5 Zasłona nieużywanego obszaru ekranu

Na każdym obrazie można wyznaczyć różne obszary w postaci prostokąta, elipsy lub wielokąta. Przy tym jest możliwy dokładnie jeden obiekt danego typu, ale można wyznaczać jednocześnie obiekty różnych typów. Objaśnienia dotyczące rysowania myszą tu również są podawane pod przyciskami po naciśnięciu odpowiedniego przycisku.

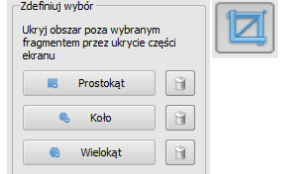

Wyznaczenie obszaru określonego typu zastępuje ewentualnie już istniejący obszar tego typu.

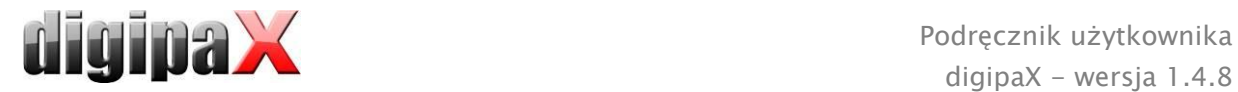

Cały obszar ekranu poza tak wyznaczonym fragmentem obrazu można zasłonić i ponownie odsłonić za pomocą przycisku na pasku narzędzi ("Display Shutter" przy opcjach nakładki).

<span id="page-28-0"></span>Obiekty można usuwać pojedynczo.

# 7.3.6 Podgląd sekwencji obrazów (cine loop)

Funkcja do automatycznego odtwarzania sekwencji obrazów o rozmaitych opcjach sterowania, jak np. kierunek czy prędkość odtwarzania. Prędkość odtwarzania obrazów można ustawić specjalnymi regulatorami. "Start" i "Koniec" określają, od którego obrazu sekwencji odtwarzanie ma się rozpocząć i na którym obrazie sekwencji ma się zakończyć. Suwakami przesuwnymi w pionie można również ręcznie wybierać pojedyncze obrazy.

- 1 Odtwarzanie w przód
- 2 Odtwarzanie w tył
- 3 Koniec odtwarzania
- 4 Pauza
- 5 Regulacja prędkości odtwarzania
- 6 Odtwarzanie jednorazowe
- 7 Automatyczne odtwarzanie w przód/tył
- 8 Sekwencja ciągła
- 9 Zacznij odtwarzanie od tego obrazu
- 10 Zakończ odtwarzanie na tym obrazie
- 11 Ręczny wybór pojedynczych obrazów

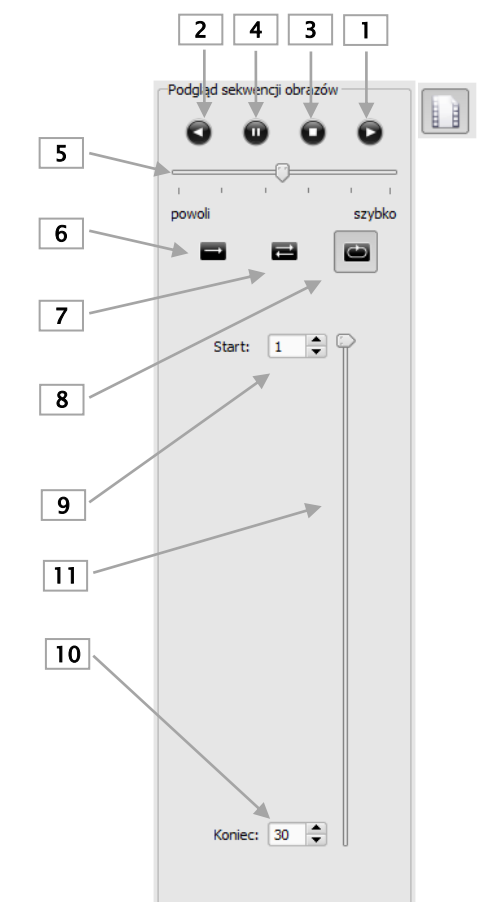

# <span id="page-28-1"></span>7.4 Linie cięć (scout lines)

Linie cięć (lokalizator) prezentują krawędzie cięć dwóch warstw (płaszczyzn) oraz pozycję obrazów przekrojowych z serii CT i MRT. W ten sposób jest wizualizowane położenie obrazów innej serii względem aktywnego obrazu.

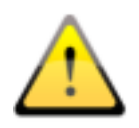

Przy prezentacji jako linie projekcji nie podają one jednak informacji o kącie, pod jakim przecinają się dwie warstwy. Linie nie pokazują, czy dwie warstwy leżą względem siebie prostopadle czy skośnie. Dlatego nie należy wyciągać wniosków odnośnie wzajemnego położenia dwóch warstw tylko na podstawie linii projekcji.

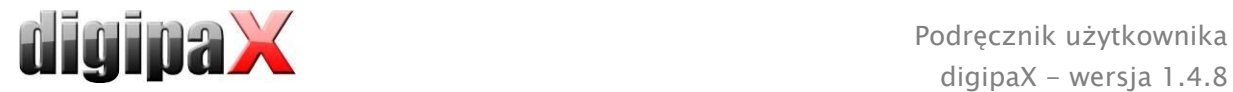

Przy prezentacji jako płaszczyzny dzięki trójwymiarowemu obrazowi można uzyskać lepsze wyobrażenie o wzajemnym położeniu płaszczyzn. Żądaną formę prezentacji można ustawić w konfiguracji Użytkownik::Nakładka / Linie cięcia poprzez określenie typu w grupie "Linie cięcia / lokalizer".

Przed otwarciem serii należy zmienić podział obrazu, aby można było oglądać poszczególne serie obok siebie. Potem należy otworzyć każdą serię w oddzielnym polu. Gdy jest aktywna prezentacja linii cięć, zostaną one wyświetlone automatycznie. Kliknij na serię i przewiń kółkiem myszy obrazy tej serii. Alternatywnie można użyć przycisków "Obraz do góry" i "Obraz w dół". Pozycja aktualnego obrazu jest pokazywana w innych seriach jako linia projekcji lub jako płaszczyzna. Ustawienia dla prezentacji linii cięć znajdują się w punkcie Nakładka/Linie cięć w rozdziale [17](#page-92-0) [Konfiguracja.](#page-92-0)

# <span id="page-29-0"></span>7.5 Histogram

Pod obrazem wzgl. obrazami znajduje się okno histogramu, które zawsze pokazuje histogram aktualnego obrazu. Okno histogramu można zwinąć w dół lub całkowicie ukryć.

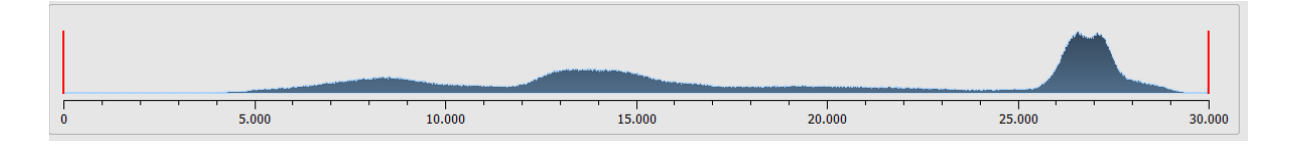

Przy seriach wieloklatkowych jest pokazywany histogram aktualnie wyświetlanej klatki.

Dla obrazów kolorowych jest pokazywany czerwony, zielony i niebieski wykres dla kanału C, Z i N obrazu. Dla obrazów w skali szarości jest pokazywany niebieski wykres (jak na powyższej ilustracji) dla zróżnicowania tonów szarości.

W histogramie obrazów w skali szarości zawsze jest też pokazywane aktualne ustawienie dla obsługi okna. To ustawienie można zmienić. Obszary po lewej i prawej stronie widocznego obszaru okna są lekko zabarwione w celu ich lepszego uwidocznienia. Czerwone linie wskazują granice i jednocześnie służą jako suwaki do regulacji granic okna. Efekty zmiany rozmiaru okna można polepszyć przez zwiększenie wygładzenia histogramu. Wygładzenie można ustawić w konfiguracji pod "Użytkownik/Histogram". Patrz rozdział [17.](#page-92-0) Całe okno można przesuwać, klikając myszą na obszar między czerwonymi liniami, a następnie przesuwając mysz.

Przeciągając mysz przy naciśniętym klawiszu Shift i z naciśniętym lewym przyciskiem można najechać prostokątem powiększenia na histogram, aby go powiększyć. Kliknięciem prawym przyciskiem myszy na histogram można przywrócić pełny ekran.

Ustawienia dla pracy z histogramem można określić w konfiguracji, w kategorii "Histogram".

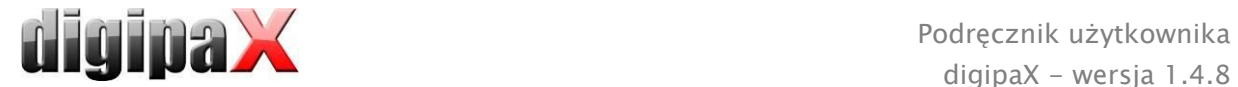

# <span id="page-30-0"></span>7.6 Easy Report

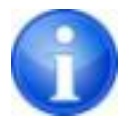

Ten moduł wymaga licencji dla uruchomienia.

Przy pomocy tego modułu można tworzyć dla pacjentów tekstowe raporty, opisy, komentarze itd. do badań lub obrazów. Tekst jest wprowadzany w przewidzianych do tego celu polach pod przeglądarką obrazów. Tekst jest przekształcany w skompresowany obraz w odcieniach szarości, który można poddawać obróbce dokładnie tak samo, jak inne obrazy DICOM. Dodatkowo tekst jest przy tym również odkładany na tagu "0020,4000 - Komentarz do obrazu".

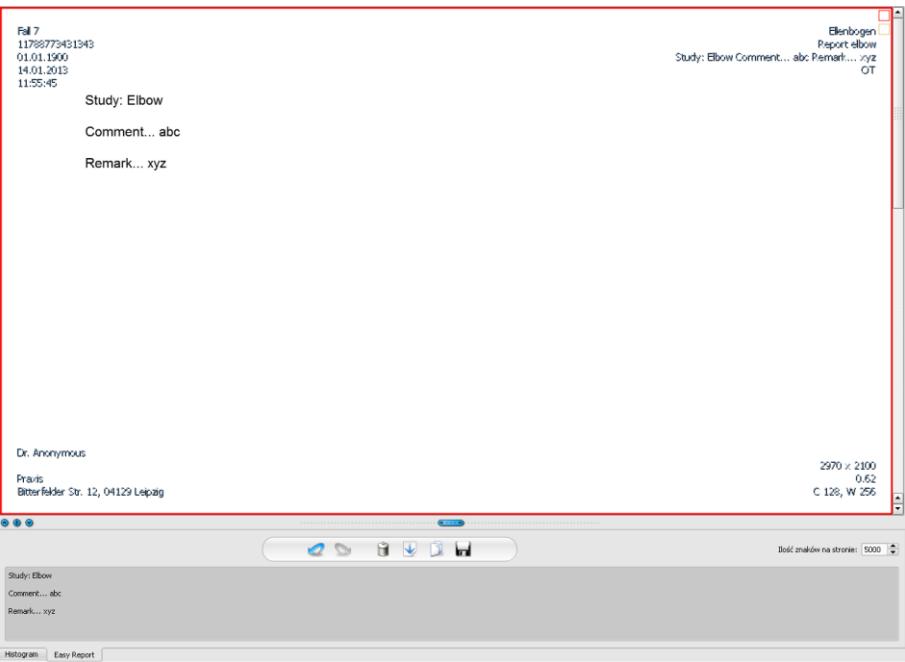

Przy użyciu przełącznika "Zapisz" są dodawane dane istniejącego badania lub zapisywane w formie nowego badania w archiwum. Easy Report jest również dostępny w trybie obsługi wielu pacjentów. To oznacza, że można otworzyć wielu pacjentów jednocześnie. Najpierw wybierz pacjenta, któremu ma być przypisany raport. Następnie wybierz istniejące lub nowe badanie. wprowadź tytuł raportu i kliknij "OK". Tytuł raportu jest zapisywany w tagu "0008,103E - Opis serii".

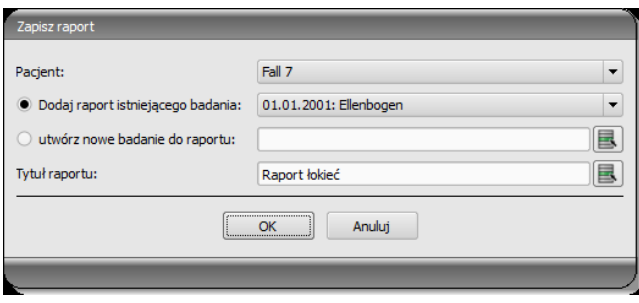

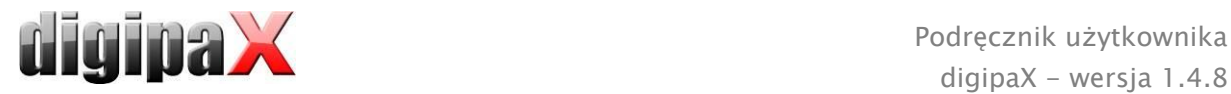

Opis paska narzędzi:

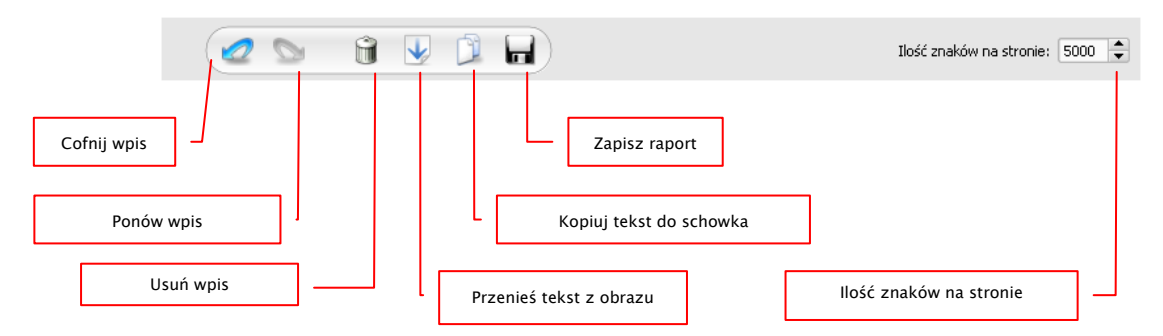

Ilość znaków na stronie jest ustawiona standardowo na 5000 znaków. Potem następuje automatyczne przejście na kolejną stronę. Przy tym jest automatycznie tworzony nowy obraz w tej samej serii. Zmiana strony następuje na granicy wyrazu. W ten sposób strony raportu są zachowane tak dalece, jak to możliwe w formacie A4. Ilość znaków na stronie można zwiększyć do 10240.

Tekst z istniejącego raportu można przenieść na pole wprowadzania przy pomocy przełącznika "Przenieś tekst z obrazu" i wpisać go w ten sposób do nowego raportu. Zmiana istniejącego raportu nie jest możliwa.

Można również dalej przetwarzać tekst z istniejących raportów, przenosząc tekst najpierw na pole wprowadzania, dalej kopiując do schowka, a następnie wklejając np. do dokumentu Word.

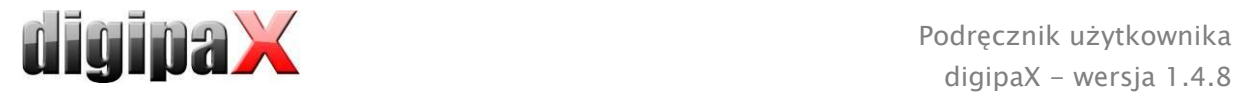

# <span id="page-32-0"></span>8 Zarządzanie pacjentami

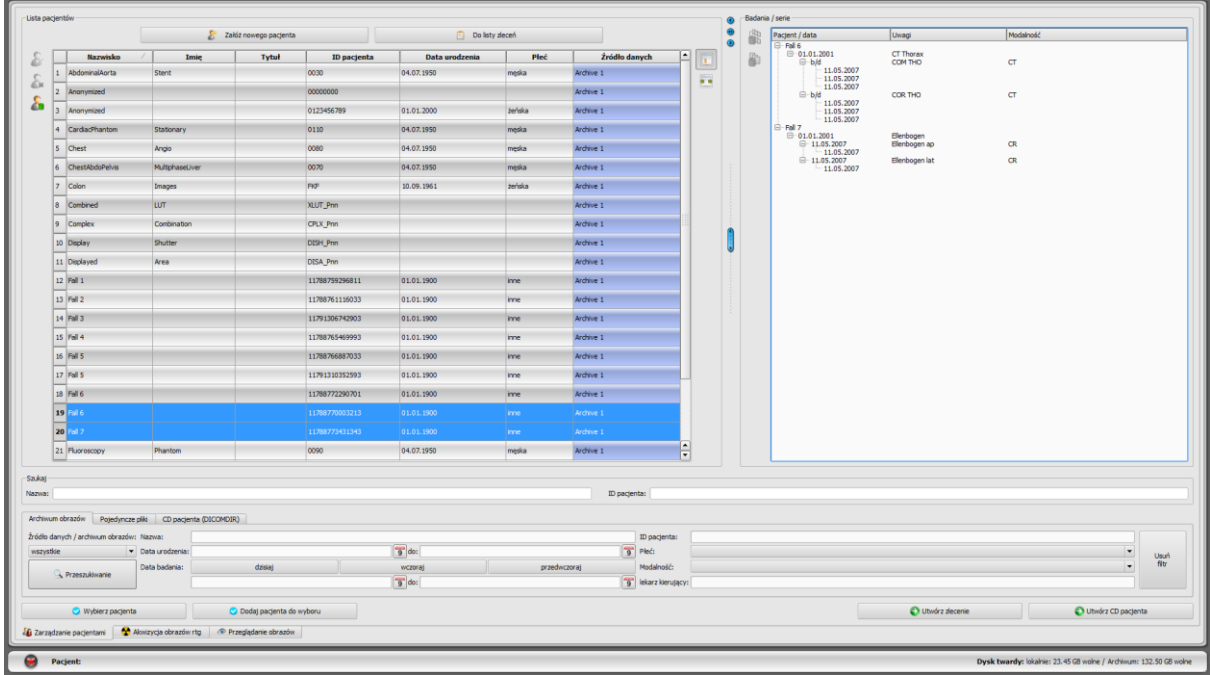

Jeżeli zarządzanie pacjentami ma być używane jako oddzielny komponent, trzeba w konfiguracji w punkcie "Interfejs użytkownika" odznaczyć haczyk zakładki zarządzania pacjentami. Uruchamianie zarządzania pacjentami odbywa się wówczas poprzez menu startowe lub nagłówek, jeżeli ten jest aktywny.

# <span id="page-32-1"></span>8.1 Dane pacjentów

Dla każdego pacjenta są wyświetlane w tabeli następujące dane:

- nazwisko
- imię
- tytuł
- ID pacjenta
- data urodzenia
- płeć
- źródło danych

Kolumny można pojedynczo wyświetlać lub ukrywać. W tym celu należy kliknąć prawym przyciskiem myszy na nagłówek listy pacjentów i włączyć lub wyłączyć żądane kolumny. Można zmieniać kolejność kolumn, przeciągając je na żądaną pozycję przytrzymanym lewym przyciskiem myszy.

Administrator może aktywować dodatkowe kolumny np. z adresem, numerem telefonu i uwagami. Aby te dane mogły być pokazane, może być ewentualnie konieczne uprzednie dostosowanie bazy danych. W tej kwestii należy zwrócić się do administratora systemu.

Po prawej stronie są pokazywane przy każdym pacjencie badania i zawarte w nich serie obrazów.

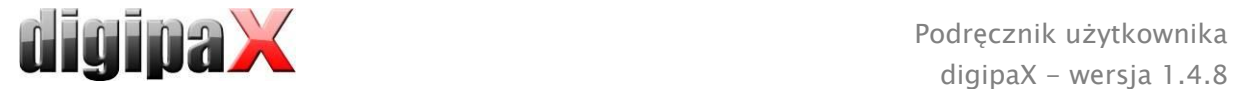

# <span id="page-33-0"></span>8.2 Źródła danych

Dane można wyszukiwać zarówno w archiwach obrazów, jak też w lokalnych plikach DICOM. Wyszukiwanie w plikach DICOM może odbywać się w drodze skanowania katalogów lub otwierania poszczególnych plików bądź poprzez zaimportowanie DICOMDIR, co stosuje się najczęściej przy zapisywaniu CD pacjentów.

Lista pacjentów pokazuje zawsze pacjentów aktualnie wybranego źródła danych, a więc wybranej zakładki. Przy zmianie zakładki zmienia się też wyświetlana u góry lista pacjentów. Po starcie programu zarządzanie pacjentami uruchamia się automatycznie, jeżeli za pośrednictwem GDT (format wymiany danych, wykorzystywany w niemieckiej służbie zdrowia) nie jest żądana inna czynność (patrz [19](#page-100-0) [Złącze](#page-100-0) GDT). Użytkownikowi zostaje od razu zadane pytanie, czy lista pacjentów ma być aktualizowana. W przypadku odpowiedzi "tak" wszystkie archiwa obrazów są przeszukiwane bez filtrowania (patrz [8.2.1](#page-33-1) Archiwum [obrazów\)](#page-33-1). W zależności od liczby pacjentów, sieci oraz używanej bazy danych może to zająć sporo czasu. W konfiguracji można zmienić tę procedurę - w kategorii "Pozostałe". Tam można dokonać ustawienia, czy wraz ze startem programu lista pacjentów ma być aktualizowana bez pytania użytkownika, czy ma nie być aktualizowana. W ten sposób można wprowadzić filtr, który przyspieszy przeszukiwanie.

#### <span id="page-33-1"></span>8.2.1 Archiwum obrazów

#### 8.2.1.1 Przeszukiwanie

Tu mogą być przeszukiwanie skonfigurowane archiwa obrazów (PACS), a także lokalnie utworzone dane, przewidziane do zapisania w archiwum obrazów. W rozwijanej liście "Źródła danych/Archiwum obrazów" można zdefiniować, jakie dokładnie źródła mają być przeszukiwane. Można tu wybrać opcję "Wszystkie", w celu przeszukiwania wszystkich dostępnych źródeł, "Lokalne", w celu przeszukiwania tylko danych lokalnych, lub podać nazwę konkretnego archiwum obrazów. Nieużywane archiwa obrazów (zawarte w konfiguracji, ale nieaktywne) nie znajdują się na liście i nie będą przeszukiwane.

Kliknięciem przycisku "Przeszukuj" źródła będą przeszukiwane z uwzględnieniem ewentualnie ustawionego filtra i lista odpowiednich znalezionych pacjentów zostanie zaktualizowana.

W celu zwiększenia szybkości przeszukiwania dużych archiwów liczba wyświetlanych rekordów danych jest ograniczona. Jeżeli szukany pacjent nie znajduje się na liście pacjentów, ponieważ ta jest obcięta, trzeba ograniczyć wybór przez zastosowanie odpowiedniego filtra lub zwiększyć maksymalną liczbę dopuszczalnych rekordów danych. W konfiguracji można ustawić liczbę wyświetlanych rekordów danych lub wyłączyć jej ograniczenie (patrz rozdział [17](#page-92-0) [Konfiguracja](#page-92-0) podpunkt Pozostałe).

Każde pole (kolumna) tabeli może być sortowane malejąco lub rosnąco przez kliknięcie na nagłówek kolumny.

#### 8.2.1.2 Filtry

Lista pacjentów może być filtrowana według różnych kryteriów. Przy włączonym filtrowaniu wszyscy pacjenci, którzy nie spełniają kryteriów filtrowania, nie będą wyświetlani na liście.

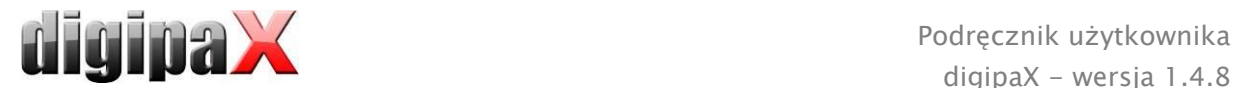

Można też dowolnie łączyć różne filtry. Przyciskiem "Usuń filtry" wszystkie aktywne filtry są wyłączane.

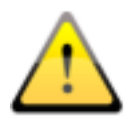

Lokalne dane, czyli pacjenci, którzy zostali utworzeni lokalnie w systemie, lub zostali przekazani jako nowi pacjenci przez GDT, nie są filtrowane. Nie pojawią się na listach wyników, nawet jeśli spełniają kryteria wyszukiwania.

#### 8.2.1.2.1 Pola wyszukiwania

W konfiguracji w punkcie Użytkownicy/Pozostałe można uruchomić dodatkowe pola wyszukiwania dla nazwisk i ID pacjentów (patrz rozdział [17\)](#page-92-0).

W polach wyszukiwania nazwiska (porównywane są nazwiska) i ID pacjenta można każdorazowo wpisać szukane pojęcie. Gdy zmieni się tekst w jednym z pól wprowadzania, zawsze jest wybierany pierwszy pacjent znaleziony na liście pacjentów.

Po wpisaniu tekstu w jednym z pól wyszukiwania zostaje usunięty tekst ze wszystkich innych pól. Pola wyszukiwania mają kolor zielony, gdy zostanie znalezione co najmniej jedno trafienie. Jeżeli nie znaleziono trafienia, pola są czerwone.

W polu wyszukiwania wystarczy wpisać pierwsze liter nazwiska (np. "Now") lub pierwsze znaki ID pacjenta (np. "123"). System automatycznie podaje pierwsze trafienie odpowiadające wprowadzonym danym.

#### 8.2.1.2.2 Filtrowanie według nazwiska

Podaj pierwsze litery szukanego nazwiska i postaw za nimi gwiazdke (np. "Kow\*"), aby wyszukać wszystkich pacjentów, których nazwiska rozpoczynają się od liter "Kow". Możesz użyć gwiazdki (znaku wieloznacznego) na początku (np. "\*ski"), aby wyświetlić wszystkich pacjentów, w nazwiskach których występuje końcówka "ski". Można też wpisać razem nazwisko i imię, oddzielając je przecinkiem (np. Kow, Ja). Wówczas zostaną wyświetleni wszyscy pacjenci, których nazwiska zaczynają się od "Kow", a imiona od "Ja".

#### 8.2.1.2.3 Filtrowanie według daty urodzenia

Za naciśnięciem przycisku można filtrować pacjentów, których data urodzenia mieści się między dwoma datami podanymi w kryteriach wyszukiwania.

#### 8.2.1.2.4 Filtrowanie według daty badania

Za naciśnięciem przycisku można filtrować pacjentów, których badania zawierają podaną datę lub okres czasu. Przy tym filtrowane są też same badania, tzn. dla danego pacjenta są wyświetlane tylko te badania, które spełniają kryteria wyszukiwania.

#### 8.2.1.2.5 Filtrowanie według ID pacjenta

Możesz szukać konkretnego ID pacjenta, wpisując je w polu wyszukiwania i klikając Enter lub "Przeszukiwanie". Lub szukaj według części tego ID, używając znaków wieloznacznych (gwiazdki "\*"), tak jak przy filtrowaniu nazwisk.

#### 8.2.1.2.6 Filtrowanie według płci

Wyszukuje tylko pacjentów określonej płci.

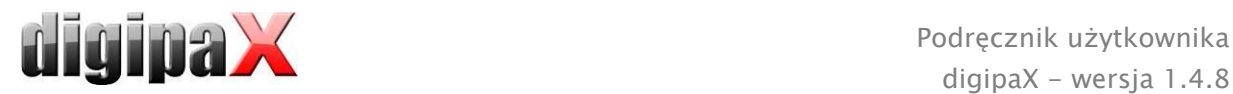

#### 8.2.1.2.7 Filtrowanie według modalności

Wszystkie możliwe modalności (procedury uzyskania obrazu) są wymienione na rozwijanej liście i można wybrać jedną z nich. Następnie będą wyświetlani tylko ci pacjenci, którzy zawierają obrazy tej modalności. To znaczy, że filtrowane są również serie obrazów i są wyświetlane tylko serie spełniające kryteria wyszukiwania.

#### 8.2.1.2.8 Filtrowanie według lekarza kierującego

Tak jak w przypadku filtrowania według nazwisk lub ID pacjenta użyj znaków wieloznacznych do filtrowania według nazwiska lekarza kierującego. Ewentualnie może być konieczne postawienie gwiazdki zarówno na początku, jak i na końcu (np. "\*kows\*").

# <span id="page-35-0"></span>8.2.2 Pojedyncze pliki

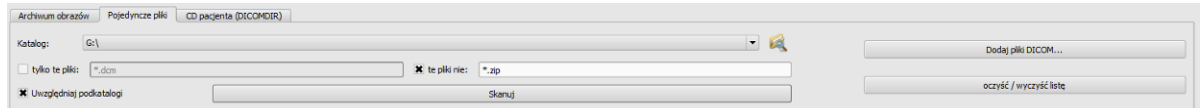

Za pomocą tej zakładki można szybko importować i przeglądać lokalne pliki DICOM. Po wybraniu katalogu lub dysku i naciśnięciu przycisku "Skanuj" system próbuje otworzyć wszystkie pliki odpowiadające ustawieniom filtrowania. Można podać filtr dla otwieranych plików i filtr dla plików, które nie mają być importowane. Najpierw aktywuj żądany filtr i podaj nazwę pliku, używając znaków wieloznacznych ("\*" i "?"). Możesz przy tym podać kilka możliwych nazw plików oddzielając je spacjami. Np. przy ustawieniu filtra "\*.dcm CT\*" dla opcji "Tylko te pliki" zostaną znalezione wszystkie pliki z końcówką pliku dcm i wszystkie pliki, których nazwa zaczyna się od CT. Jeżeli aktywujesz opcję "Te pliki nie" i użyjesz jako filtra np. "\*.exe \*.zip", to wykluczysz próby importowania programów lub archiwów ZIP.

Jeżeli zostanie włączona opcja "Uwzględniaj podkatalogi", to wszystkie znalezione podkatalogi i ich podkatalogi będą również skanowane.

Jeżeli plik odpowiadający ustawieniom filtrowania nie może być zaimportowany, fakt ten zostanie zaprotokołowany w logu, którego zapisy można prześledzić w razie wystąpienia błędów.

Wybrany katalog zostanie zapisany, aby można było zawsze szybko go wybrać z listy rozwijanej. Nowy katalog można wybrać przyciskiem "...".

Przy użyciu przycisku "Dodaj pliki DICOM..." można otwierać poszczególne pliki. Możliwy jest przy tym wybór kilku plików za pomocą klawiszy Shift i Ctrl.

Klikając na przycisk "Wyczyść listę" można wyczyścić dane źródło danych. Wszystkie zawarte w nim obrazy zostaną wówczas usunięte z systemu. Pliki nie są jednak kasowane.
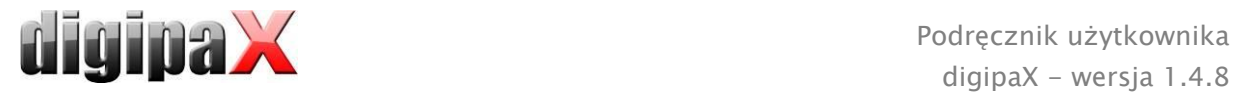

# 8.2.3 CD pacjenta (DICOMDIR)

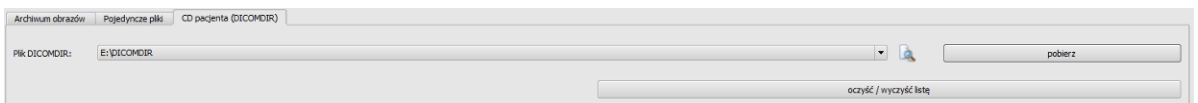

Często katalogi dla plików DICOM są tworzone w tak zwanych plikach DICOMDIR. Najczęściej dzieje się tak przy tworzeniu CD pacjenta. Takie CD pacjenta może być szybko zaimportowane do systemu za pomocą tej zakładki.

Plik DICOMDIR (nazwa: "DICOMDIR" bez rozszerzenia pliku) można wybrać za pomocą "...". Już używane lokalizacje w pamięci są umieszczane na liście rozwijanej i mogą być tam szybko wybrane. Po kliknięciu na "Pobierz" plik DICOMDIR zostaje pobrany, a zawarte w nim informacje dotyczące pacjenta lub pacjentów oraz lokalizacji przypisanych im obrazów w pamięci umieszczone w źródle danych.

Kliknięciem na przycisk "Wyczyść listę" również tutaj to źródło danych zostaje wyczyszczone. A więc wszystkie zawarte w nim obrazy są usuwane z systemu. Pliki nie są przy tym kasowane.

CD pacjentów można importować do systemu również automatycznie. Jeżeli CD pacjenta zostanie włożone do stacji dysków podczas gdy aplikacja jest otwarta, to po zapytaniu CD zostanie wczytane przez system digipaX. Po wczytaniu opcjonalnie może nastąpić od razu zapisanie tych danych w archiwum obrazów. Więcej informacji na temat zapisywania danych w archiwum w punktach [8.5](#page-37-0) [Wysyłanie obrazów pacjentów do archiwum obrazów](#page-37-0) i [8.6](#page-38-0) [Dostosowanie](#page-38-0) danych pacjentów.

### <span id="page-36-0"></span>8.3 Wprowadzenie nowego pacjenta / zmiana danych pacjenta

Zakładanie nowych pacjentów, tak jak edytowanie danych pacjentów, jest możliwe tylko dla źródeł danych archiwów obrazów. Musi więc być wybrana ta zakładka.

W celu założenia nowego pacjenta wybierz tam przycisk "Załóż nowego pacjenta". Przy wprowadzaniu nowego pacjenta wpisuje się dane tego pacjenta w oknie dialogowym. Następna wolna ID pacjenta jest wybierana automatycznie. Tę ID można ręcznie dowolnie dopasować, jeśli nie jest już nadana innemu pacjentowi. Poprzez konfigurację można również wprowadzić takie ustawienie, że ID pacjenta zawsze musi być wprowadzana ręcznie. W takim wypadku system nie proponuje żadnej ID. Po wyjściu z tego okna dialogowego przyciskiem OK nowy pacjent jest założony lokalnie. To oznacza, że nie jest jeszcze dostępny w archiwum obrazów, ponieważ możliwe jest tylko przeniesienie kompletnych obrazów, a nie pojedynczych danych do archiwów DICOM. A więc dopiero, gdy istnieje badanie, seria i obraz dla tego pacjenta, można wszystko razem przenieść do archiwum obrazów jako obiekt DICOM.

Edytowanie danych pacjentów jest możliwe tylko dla lokalnych pacjentów. Gdy dane zostaną przeniesione na serwer (do archiwum obrazów), nie jest to już możliwe.

Jeżeli w konfiguracji ustawiono, że do każdej ID pacjenta ma być dołączony znacznik identyfikacyjny (np. numer lekarza wzgl. numer identyfikacyjny zakładu pracy), wówczas do

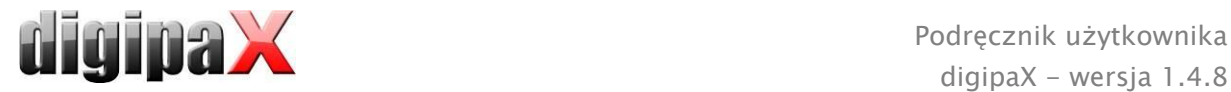

wprowadzonej ID pacjenta zostanie automatycznie dołączony ten znacznik identyfikacyjny (oddzielony przez "-"). Jeżeli w konfiguracji ustawiono, że ID pacjenta ma być tworzona automatycznie przez system (z danych pacjenta), wówczas w oknie dialogowym wprowadzania lub edycji danych pacjenta pole wprowadzania ID pacjenta jest nieaktywne.

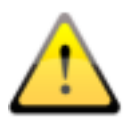

Następujące znaki są niedozwolone w nazwisku i ID pacjenta  $\setminus / \Lambda_{\pi}$ ".

Zasadniczo należy unikać znaków specjalnych typu ^ ° : \* ? < >  $| \varnothing \in \mu \sim$  <sup>2 3</sup> !. Wystarczy po prostu użyć rzeczywistego nazwiska pacjenta i rosnącej numeracji ID pacjentów. Można na przykład rozpocząć od liczby 000001.

### 8.4 Usuwanie pacjenta

Usuwanie pacjentów jest zasadniczo dostępne we wszystkich źródłach danych. W przypadku źródła archiwów obrazów można jednak usuwać tylko pacjentów lokalnych poprzez zarządzanie pacjentami. To oznacza, że pacjenci, którzy już są zapisani w archiwum obrazów, mogą być usunięci tylko bezpośrednio w archiwum lub przy pomocy funkcji usuwania udostępnionej przez administratora systemu.

W przypadku źródeł danych dla pojedynczych plików i CD pacjentów zaznaczony pacjent lub zaznaczeni pacjenci są usuwani z listy. Dotyczące ich pliki nie są jednak fizycznie kasowane.

### <span id="page-37-0"></span>8.5 Wysyłanie obrazów pacjentów do archiwum obrazów

Wysyłanie obrazów jest możliwe we wszystkich źródłach danych. Serie lub badania ze źródła danych mogą być również wysyłane do archiwum pojedynczo. W celu wysłania pojedynczego badania należy zaznaczyć w prawej części badanie i nacisnąć przycisk "Wyślij badanie do archiwum obrazów" obok struktury drzewa. W celu wysłania pojedynczej serii należy zaznaczyć serię i nacisnąć przycisk "Wyślij serię do archiwum obrazów".

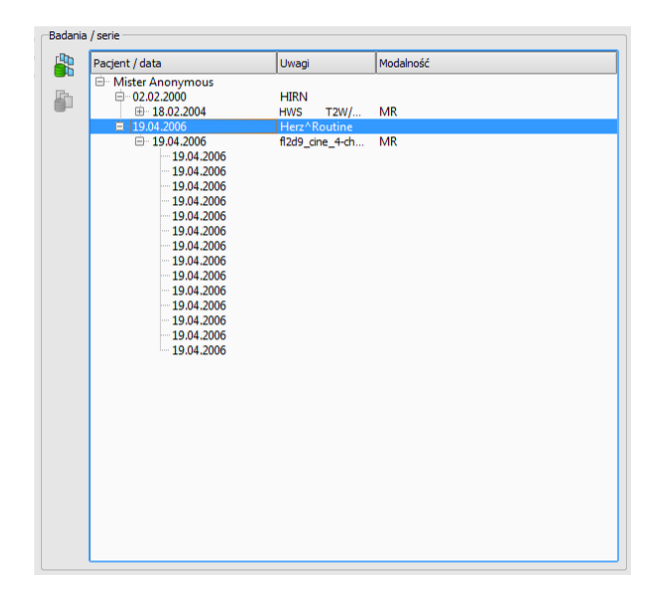

<span id="page-38-0"></span>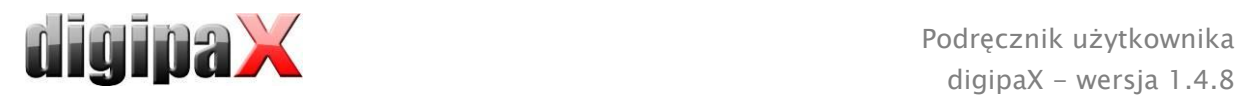

Przed wysłaniem do archiwum może być konieczne dostosowanie niektórych danych, jak np. ID pacjenta. W tym celu należy przeczytać punkt [8.6](#page-38-0) [Dostosowanie](#page-38-0) danych pacjentów. Jeżeli skonfigurowano i włączono kilka archiwów obrazów (serwerów PACS), to należy wybrać archiwum docelowe w przedstawionym poniżej oknie dialogowym. Wszystkie obrazy wybranych pacjentów (wszystkie badania łącznie ze wszystkimi seriami) są wysyłane do tego archiwum. Ewentualnie należy zaktualizować listę pacjentów (źródło danych archiwum obrazów), aby uwidocznić zmiany.

### 8.6 Dostosowanie danych pacjentów

W tym celu należy wybrać w oknie dialogowym jednego lub kolejno wielu pacjentów i dostosować w prawym polu żądane dane. Następnie kliknąć na "Wykonaj import", aby przenieść obrazy wybranych pacjentów do archiwum obrazów. Jeżeli chcesz zastosować dane już otwartego pacjenta lub pacjenta przekazanego za pośrednictwem GDT, wybierz przycisk "Dane aktualnego pacjenta".

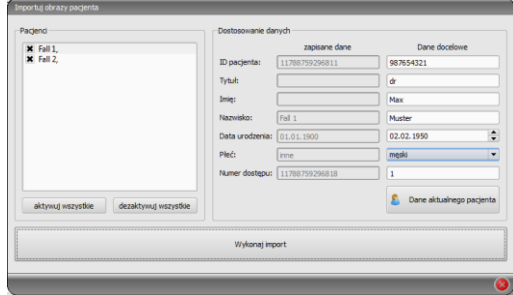

Uwaga: jeżeli jest otwartych kilku pacjentów, zawsze zostają zastosowane dane pierwszego pacjenta.

# 8.7 Lista badań, serii i obrazów

Równolegle do listy pacjentów są pokazywane badania wybranego pacjenta wzgl. wybranych pacjentów. Badania, serie i obrazy są prezentowane w postaci drzewa. Każdorazowo są pokazywane data wprowadzenia, uwagi i w przypadku serii modalność. Można również wybrać jednocześnie wielu pacjentów – w strukturze drzewa nadrzędnymi węzłami są wówczas informacje o pacjentach, a pod nimi znajdują się ich badania.

### 8.8 Wychodzenie z zarządzania pacjentami

Wybór pacjenta następuje przez kliknięcie na odpowiedni wiersz w tabeli. Przez podwójne kliknięcie na tabelę lub na przycisk "Wybierz" pacjent zostaje wybrany, okno dialogowe zamknięte i przygotowana przeglądarka odpowiednio do danych obrazu tego pacjenta. Ponadto w tabeli jest możliwy wybór wielokrotny, można więc jednocześnie edytować wielu pacjentów.

Podwójne kliknięcie na badanie na liście otwiera tylko wybrane badanie pacjenta.

Pacjenci mogą być również dodawani do aktualnego wyboru pacjentów. W tym celu należy użyć przycisku "Dodaj do wyboru".

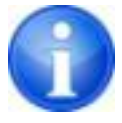

Przy naciśniętym klawiszu Shift okno dialogowe nie zostanie zamknięte, gdy naciśniesz przycisk "Dodaj do wyboru". Pacjent zostanie dodany do wyboru i okno dialogowe pozostanie otwarte. W ten sposób można wyszukiwać i wybierać wielu pacjentów.

Alternatywnie można użyć następujących przycisków, aby po uaktywnieniu pacjenta przejść bezpośrednio do innego komponentu:

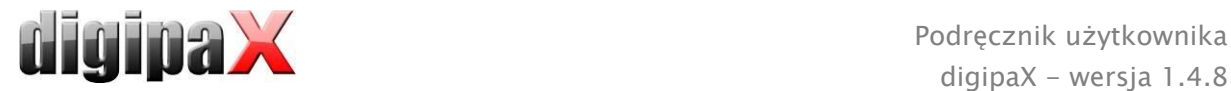

#### Do listy zleceń  $\rightarrow$  Otwiera zarządzanie zleceniami

Utwórz zlecenie → Założenie nowego zlecenia w zarządzaniu zleceniami (możliwe tylko w przypadku pojedynczego wyboru)

Utwórz CD pacjenta → Zapis CD pacjenta (można wybrać więcej niż jednego pacjenta)

### <span id="page-39-0"></span>8.9 Funkcja usuwania

#### 8.9.1 Usuwanie obrazów

Jeżeli funkcja usuwania jest udostępniona przez administratora systemu, można usuwać obrazy z archiwum.

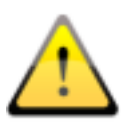

Przed rozpoczęciem tej operacji upewnij się, że masz aktualną kopię zapasową swoich danych. Po skutecznym przeprowadzeniu operacji usuwania należy ponownie zaktualizować kopię zapasową, aby również tam zostały wprowadzone stosowne zmiany.

Funkcję usuwania stosuje się do całej serii obrazów, całego badania lub kompletnego pacjenta. To oznacza, że nie można usunąć pojedynczych obrazów z serii, a jedynie całą serię. Zwykle każdy obraz rentgenowski stanowi własną serię. W przypadku sekwencji obrazów (TK lub MR) wszystkie obrazy należą do serii. Absolutnie wyjątkowo zdarza się, że w serii znajdzie się niewłaściwy obraz. W takim wypadku należy zwrócić się do administratora systemu.

Pobierz niewłaściwy obraz lub obraz nieprawidłowej serii bądź badania do przeglądarki i kliknij na narzędzie funkcji "Usuwanie". Bieżący pacjent zostaje zaktualizowany i otwiera się okno dialogowe do usuwania obrazów.

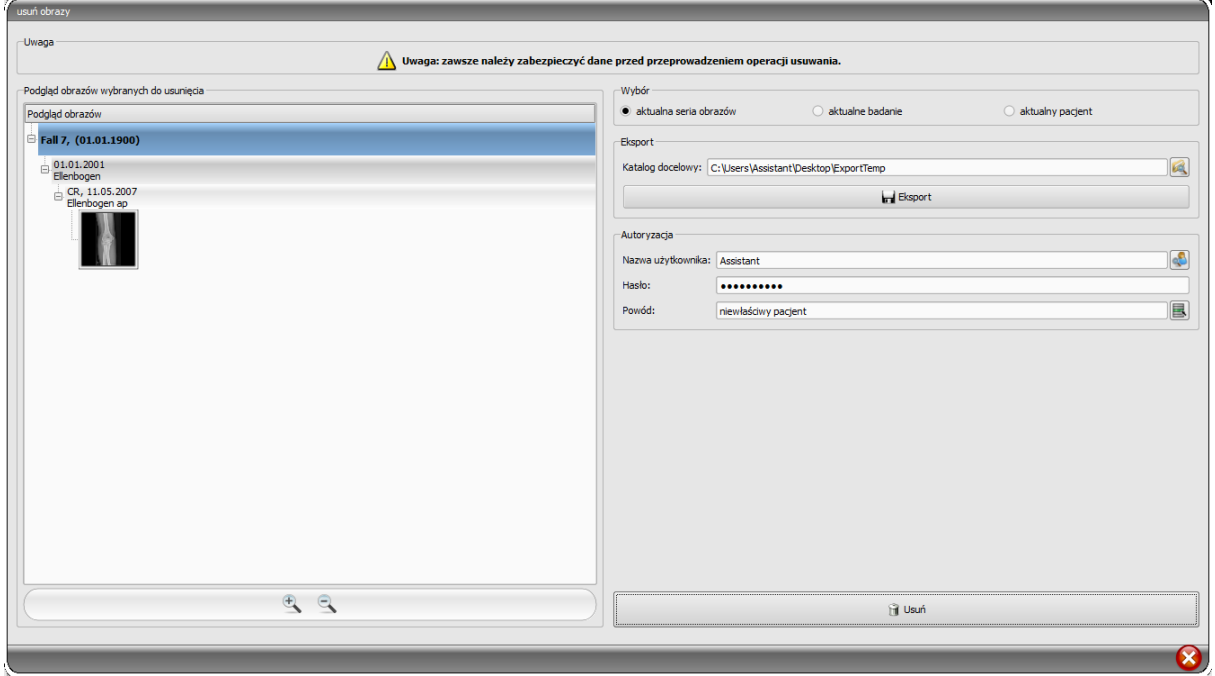

Teraz wybierz serię, badanie lub kompletnego pacjenta do usunięcia.

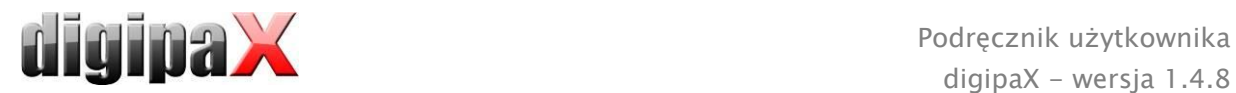

Podaj potrzebną ścieżkę do katalogu eksportowego i wyeksportuj do niego obrazy przed usunięciem.

Wpisz nazwę użytkownika, hasło i podaj powód, dla którego obrazy muszą zostać usunięte. Hasło otrzymasz od administratora systemu. Musi on określić hasło przy uruchamianiu tej funkcji.

Kliknij na usuwanie, by rozpocząć proces. Obrazy są usuwane z archiwum.

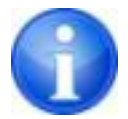

Jeżeli zdarzy Ci się zapomnieć wyeksportować obrazy przed ich usunięciem: Wszystkie obrazy są zabezpieczane przed rozpoczęciem procedury usuwania. Zwróć się do opiekuna systemu, który pomoże przywrócić usunięte obrazy z kopii bezpieczeństwa.

### 8.9.2 Zmiana przydzielenia obrazów

Zmiana przydzielenia obrazów do pacjenta może być konieczna, gdy obrazy omyłkowo zostały przyporządkowane niewłaściwemu pacjentowi podczas ich akwizycji, np. gdy poprzednio przetwarzany pacjent nadal był aktywny w systemie. Obrazy te muszą być następnie przydzielone właściwemu pacjentowi. W tym celu najpierw należy wyeksportować z archiwum nieprawidłowo przydzielone obrazy, następnie usunąć je z archiwum i poprzez ponowny import przydzielić je właściwemu pacjentowi.

W celu przydzielenia nieprawidłowo przyporządkowanych obrazów właściwemu pacjentowi należy wykonać następujące czynności:

Najpierw utwórz katalog, do którego zostaną przed usunięciem wyeksportowane obrazy (np. na pulpicie "ExportTemp"). Wybierz żądanego pacjenta (z właściwego archiwum obrazów). Usuń obrazy według instrukcji podanych w rozdziale [8.9.1](#page-39-0) [Usuwanie obrazów](#page-39-0), eksportując je przy tym do nowo utworzonego katalogu.

Teraz trzeba przydzielić wyeksportowane obrazy właściwemu pacjentowi. W tym celu otwórz żądanego pacjenta w zwykły sposób w systemie zarządzania lecznicą. Jeżeli nie pracujesz z systemem zarządzania lecznicą, wybierz pacjenta bezpośrednio w zarządzaniu pacjentami digipaX lub załóż go ręcznie (patrz rozdział [8.3](#page-36-0)). Gdy pacjent jest już wybrany, wróć do zarządzania pacjentami digipaX, a tam do zakładki Pojedyncze pliki i otwórz wyeksportowane obrazy. Ta procedura została już opisana w rozdziale [8.2.2](#page-35-0). Gdy obrazy są pobrane, wykonaj kroki ["Wysyłanie obrazów pacjentów do archiwum obrazów"](#page-37-0) z rozdziału [8.5](#page-37-0) i "[Dostosowanie](#page-38-0) danych pacjentów" z rozdziału [8.6.](#page-38-0)

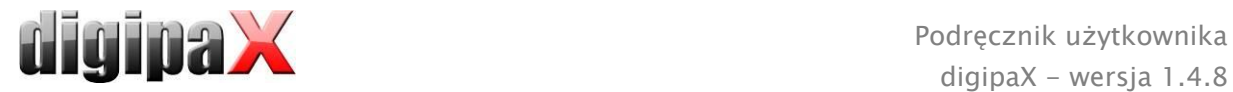

# 9 Import

# 9.1 Ogólnie

W komponencie importowym mogą być dla aktywnego pacjenta wskanowane zarówno grafiki pikselowe z plików obrazów, jak i obrazy (przy pomocy złącza TWAIN). Przełączniki do skanowania są dostępne tylko wówczas, gdy jest uruchomiony odpowiedni moduł.

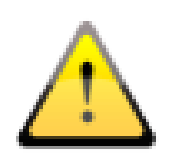

Import obrazów przez złącze TWAIN nie jest przewidziany do importowania obrazów rentgenodiagnostycznych. Przewidziany cel stosowania ogranicza się do importu zdjęć i dokumentów, które następnie mogą zostać przydzielone pacjentowi w formacie DICOM i będą wówczas dostępne razem z innymi danymi obrazowymi pacjenta.

Poprzez złącze TWAIN mogą być importowane obrazy kolorowe o 32-bitowej głębi kolorów, obrazy w skali szarości, o 8-bitowej głębi kolorów (256 odcieni szarości) oraz obrazy czysto czarno-białe (obrazy binarne 1 bit na piksel).

Dokumenty muszą być skanowane już na skanerze z ustawieniem "Skala szarości" lub "Kolor". Dokumenty zeskanowane tylko z ustawieniem "czarno-biały" nie mogą być importowane.

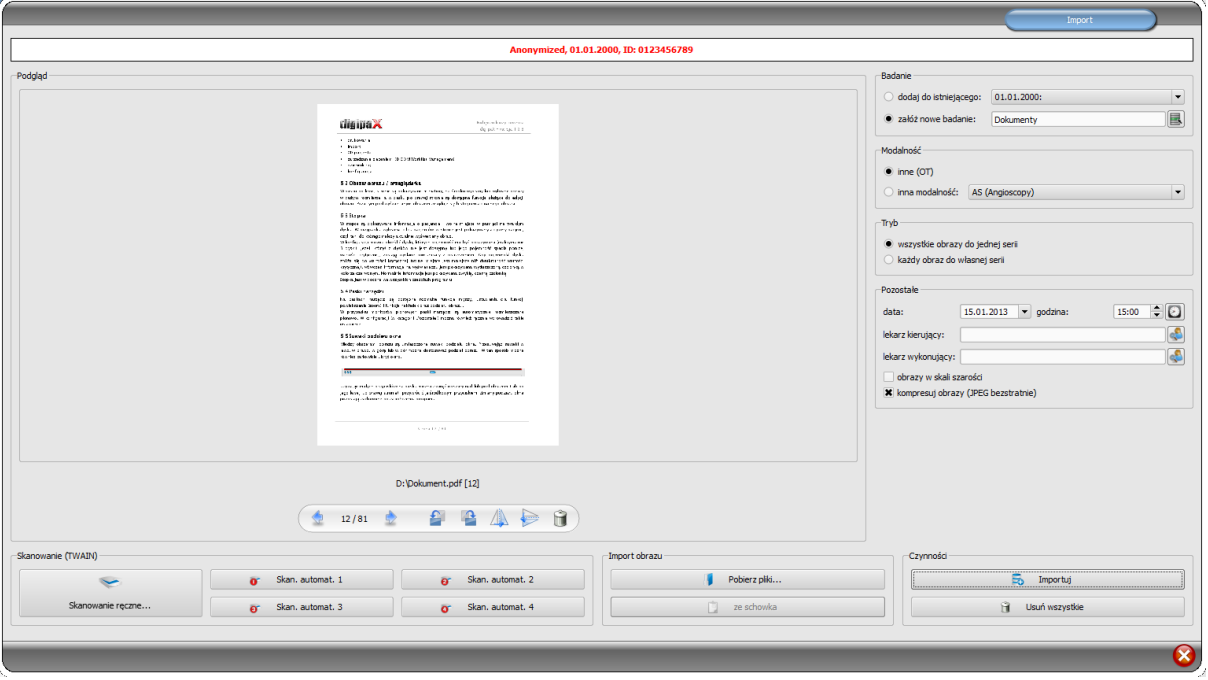

# 9.2 Okno dialogowe importu

Może być otwarty (aktywny) tylko dokładnie jeden pacjent, aby można było otworzyć to okno dialogowe. Aktywny pacjent, dla którego będą importowane obrazy, widnieje w nagłówku okna dialogowego.

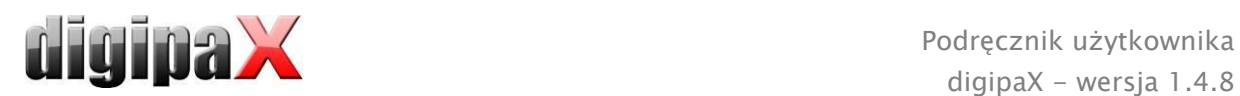

Za pomocą "Pobierz pliki..." można otworzyć jeden lub więcej plików obrazów. Nie są one importowane od razu, ale najpierw są zapisywane na liście. Naciskając przycisk skanowania można pobrać obrazy ze skanera za pośrednictwem złącza TWAIN. Również te obrazy są najpierw dodawane do listy. Przy pomocy przycisku "ze schowka" można dodawać do listy obrazy z innych programów do obróbki obrazów poprzez ich skopiowanie do schowka. Listę można wyczyścić przyciskiem "Usuń wszystkie".

Po lewej stronie dodane do listy obrazy są przedstawiane w postaci miniatur. Kursorami można nawigować między obrazami. Każdy obraz można obracać i wykonywać jego odbicie lustrzane posługując się ikonami na pasku narzędzi. Obrazy można również usuwać z listy.

Po prawej stronie wprowadza się ustawienia dla importu tych obrazów. Obrazy mogą być albo dodane do już istniejącego badania pacjenta, albo odłożone w nowym badaniu. W pierwszym przypadku należy zaznaczyć opcję "dodaj do istniejącego" i wybrać z rozwijanej listy żądane badanie. W drugim przypadku należy wybrać opcję "załóż nowe badanie" i wpisać nazwę tego badania w znajdującym się dalej polu wprowadzania. Tu również można utworzyć własną listę z nazwami i z niej korzystać.

Należy wybrać modalność (typ obrazów), która ma być wprowadzona dla nowych obrazów. Zwykle należy użyć "OT" (inne), ale można też wybrać inną modalność, pasującą do otwartych obrazów.

W grupie "Tryb" należy określić, czy wszystkie obrazy mają być zapisane w jednej serii (zalecane), czy też każdy obraz ma być zapisany w oddzielnej serii.

Pod "Pozostałe" należy zdefiniować datę i godzinę, które mają być wpisane dla momentu utworzenia do pliku DICOM, oraz lekarza kierującego i wykonującego, którzy są wpisywani wtedy, gdy chodzi o nowo założone badanie. Opcjonalnie można przekształcić wszystkie obrazy przed ich zapisaniem na obrazy w skali szarości. Aby zaoszczędzić miejsce w pamięci archiwum i przyspieszyć przesył obrazów, można skompresować obrazy bezstratnie aktywując opcję "kompresuj obrazy" przy imporcie. Przy kompresji tą metodą nie zostają utracone żadne informacje.

Zapisanie obrazów następuje przez "Importuj". Wszystkie istniejące na liście obrazy są konwertowane na pliki DICOM (zgodnie z wybranymi opcjami) i wysyłane do archiwum obrazów. Wszystkie prawidłowo zapisane obrazy są następnie usuwane z listy.

Przy imporcie są tworzone 8-bitowe obrazy DICOM. Z obrazów, które już mają format 16 bitowy (DICOM, TIF) są tworzone przy imporcie 16-bitowe obrazy DICOM.

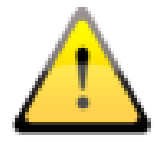

### Po zaimportowaniu obrazy nie mogą być już zmieniane ani usuwane (może to zrobić tylko administrator, ingerując w archiwum obrazów).

Jeżeli taka opcja została ustawiona przez administratora, to po zaimportowaniu jest tworzony plik w formacie GDT, który może być wczytany np. do systemu zarządzania lecznicą w celu wygenerowania wpisu w karcie pacjenta.

### 9.3 Skanowanie dokumentów

Do dyspozycji są opcje "Skanowanie ręczne" i skanowanie automatyczne za pomocą czterech programowanych przycisków. Gdy wybierzesz opcję "Skanowanie ręczne...", otwiera się okno dialogowe skanera i możesz ręcznie określić żądane ustawienia dla rozdzielczości i koloru

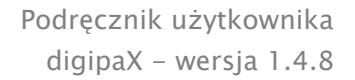

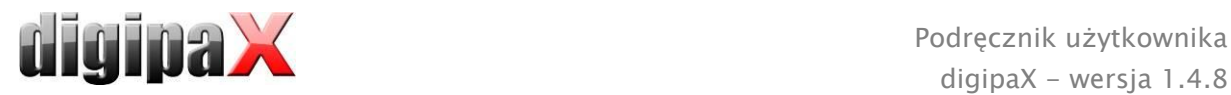

itd. przed każdym pojedynczym skanowaniem. To okno dialogowe nie jest składnikiem oprogramowania digipaX, ale należy do oprogramowania skanera. Dla uzyskania dokładnych informacji należy zapoznać się z dokumentacją skanera. Jeżeli zainstalowano kilka urządzeń TWAIN lub wyposażono dane urządzenie w kilka złączy TWAIN, można wybrać konkretne urządzenie lub złącze przytrzymując naciśnięty przycisk przełączania (Shift) i klikając jednocześnie przycisk "Skanowanie ręczne".

Ponadto są do dyspozycji cztery przyciski, którym można przydzielić różne ustawienia. Te parametry będą wówczas automatycznie przekazywane przy drukowaniu do skanera i dokumenty będą skanowane automatycznie z tymi właśnie ustawieniami. W tym wypadku trzeba tylko raz ręcznie ustawić żądane parametry, jak kolor, rozdzielczość itd.

W celu ustawienia parametrów dla przycisku automatycznego skanowania należy nacisnąć jednocześnie dany przycisk wraz z przyciskiem przełączania (Shift). Następnie podać opis tego przycisku i ustawić żądane parametry. Może zdarzyć się, że Twoje urządzenie nie obsługuje wszystkich funkcji i niektóre parametry mogą być niedostępne. W przypadku używania kilku urządzeń trzeba wybrać według opisu powyżej za pomocą przycisku "Skanowanie ręczne" urządzenie, dla którego będą używane przyciski automatycznego skanowania. Zawsze jest uruchamiany ten skaner, który był wybrany w tej karcie ustawień jako ostatni.

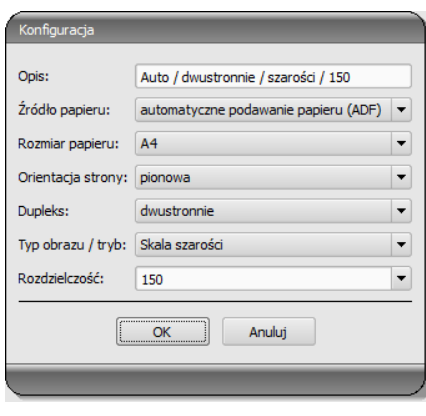

# 10 Eksport

Komponent eksportu umożliwia eksportowanie obrazów lub całych serii z programu bądź wysyłanie ich w postaci poczty elektronicznej. Obrazy mogą być eksportowane jako grafiki JPEG lub w formacie DICOM.

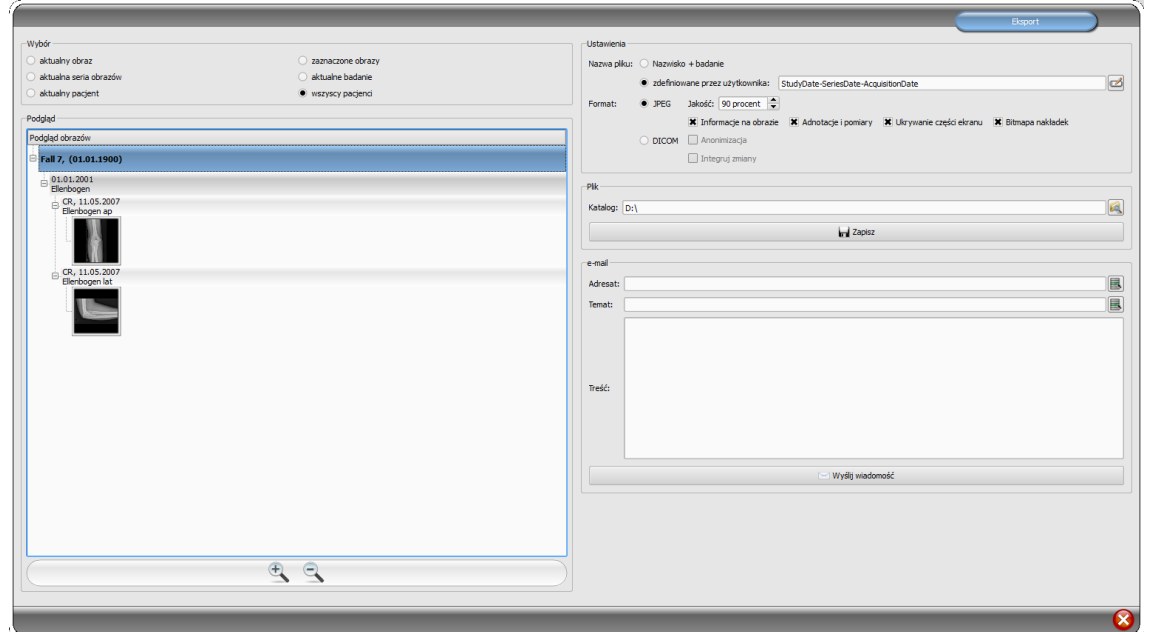

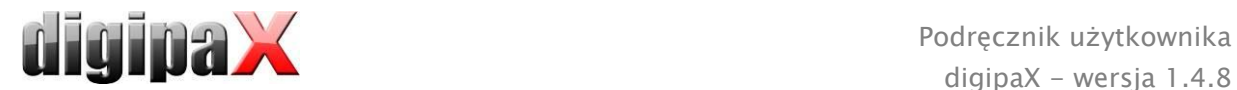

# 10.1 Wybór

Najpierw trzeba wybrać pacjenta lub pacjentów, których obrazy mają być wyeksportowane, a następnie otworzyć komponent eksportu. W lewej części okna dialogowego można wybrać eksportowane obrazy. W podglądzie są pokazywane obrazy odpowiadające wyborowi.

Jeśli chcemy wyeksportować kilka pojedynczych obrazów z różnych badań, musimy je najpierw zaznaczyć (p. rozdział [7.2.6](#page-19-0) [Zaznaczanie obrazu](#page-19-0)) i wybrać zaznaczając opcję "Zaznaczone obrazy".

# 10.2 Ustawienia

### 10.2.1 Nazwa pliku dla eksportu obrazów

Przy opcji "Nazwisko + badanie" nazwy plików są automatycznie tworzone z nazwiska pacjenta i opisu badania z dodawanymi czterocyfrowymi numerami w kolejności rosnącej (np. Kowalski-Jan-Łokieć-0001.jpg).

Aby użyć innych nazw plików należy wybrać opcję "zdefiniowane przez użytkownika". Przyciskiem "Edytuj" otwieramy okno dialogowe. Tam możemy wpisać dowolny tekst lub inne informacje z obrazu (np. datę wykonania zdjęcia) jako nazwę pliku.

aby użyć dowolnego tekstu należy po prostu wpisać ten tekst w pasku opisu. Każdemu eksportowanemu obrazowi zostaje wówczas nadana ta właśnie nazwa pliku z dodatkowym czterocyfrowym numerem w kolejności rosnącej na końcu (np. Obraz-0001.jpg).

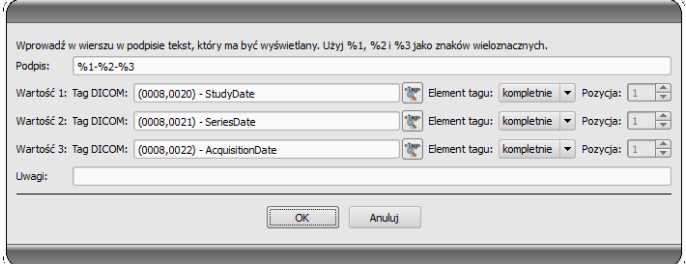

jako nazwy pliku można też użyć maksymalnie trzech wartości z informacji o obrazie. W takim wypadku należy wybrać żądane wartości z tagów DICOM. W pasku opisu należy wpisać %1 dla wartości, %2 dla wartości i %3 dla wartości 3. Nazwy plików będą wtedy tworzone automatycznie z tych informacji. Można przy tym dowolnie wybrać kolejność. Jeśli wartości w pasku opisu zostaną przedzielone myślnikami, to w nazwie pliku również w tych miejscach pojawią się myślniki.

W systemie MS Windows© niedozwolone jest używanie w nazwach plików znaków \ / : \*?,, "  $\langle \rangle$  .

### 10.2.2 Format dla eksportu obrazów

### 10.2.2.1 Eksport jako JPEG

Obrazy można eksportować albo w formacie JPEG, albo jako obrazy DICOM.. Ilość danych może być w przypadku obrazów JPEG zmniejszona poprzez zmianę jakości. Obrazy będą wówczas kompresowane. Może być to przydatne, gdy obrazy mają być wysłane emailem. Im

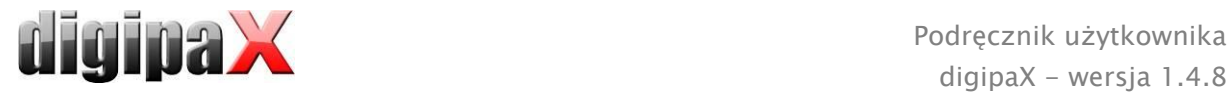

wyższa będzie wartość procentowa, tym lepsza będzie jakość. Zwiększa się wówczas także rozmiar pliku.

Należy zwrócić uwagę na to, że serie wieloklatkowe są zapisywane tylko w jednym pliku DICOM. Dlatego przy eksporcie nawet przy wyborze pojedynczego obrazu zawsze jest eksportowana cała seria i odpowiednio powstaje stosowna ilość pojedynczych obrazów w formacie JPEG.

Ponadto można ustalić, czy mają być również eksportowane informacje o obrazie, adnotacje i pomiary, zasłonę nieużywanego obszaru ekranu i nakładki bitmapowe.

#### 10.2.2.2 Eksport jako plik DICOM

Drugą opcją jest eksportowanie obrazów w postaci obrazu DICOM. Obrazy są wówczas eksportowane w oryginale bezpośrednio jako plik DICOM tak jak w przypadku CD pacjenta. I tu również można anonimizować dane pacjenta.

Przy użyciu funkcji "Integruj zmiany" w eksportowanych obrazach zostaną na stałe zintegrowane obrócenia, odwrócenie, tryb okienkowy, filtry i zasłona nieużywanego obszaru ekranu. W formacie DICOM nie można eksportować adnotacji i pomiarów.

W wersji weterynaryjnej jest dostępna dodatkowo opcja "Standard weterynaryjny DICOM". Użyte wewnętrznie dane pacjenta są zapisywane w tagach DICOM przewidzianych zgodnie ze standardem do tego celu. To gwarantuje kompatybilność z innymi systemami DICOM.

### 10.2.3 Eksport jako plik

Aby wyeksportować obrazy jako plik na przykład do pamięci USB, należy podać bezpośrednio ścieżkę lub nawigować do katalogu docelowego. Nacisnąć "Zapisz" i obrazy zostaną zapisane w katalogu docelowym odpowiednio do ustawionych opcji.

### 10.2.4 Eksport jako email

Obrazy można bezpośrednio przekazywać do programu poczty elektronicznej. W tym celu konieczne jest zainstalowanie i skonfigurowanie odpowiedniego programu poczty elektronicznej na komputerze. Mogą to być takie programy jak Outlook, Outlook Express lub Windows Mail itd. Jeżeli maile są wysyłane bezpośrednio przez stronę internetową, trzeba najpierw wyeksportować obrazy jako plik według opisu w poprzednim podpunkcie, a następnie wysłać za pośrednictwem swojego operatora poczty elektronicznej.

W przypadku dysponowania odpowiednim programem poczty elektronicznej można skorzystać z proponowanej tu funkcji.

W pasku "Adresat" wpisać adres email odbiorcy, w pasku "Temat" podać temat wiadomości i napisać treść wiadomości w polu tekstowym.

Następnie kliknąć "Wyślij email". Otwiera się program poczty elektronicznej i podane informacje są wstawiane automatycznie. W załączniku znajdują się odpowiednie obrazy. Informacje dotyczące adresata, tematu oraz treść wiadomości można też podać w programie poczty elektronicznej korzystając np. z istniejącej książki adresowej i formatowania tekstu. Jeśli wszystkie informacje i dane są prawidłowe, można wysłać email.

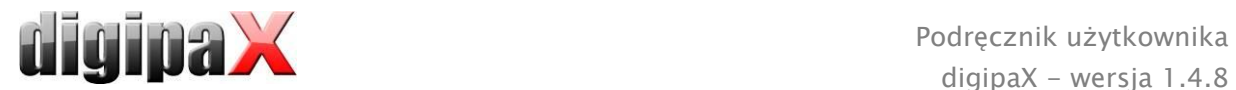

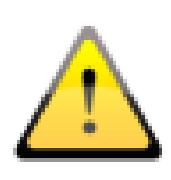

Zgodnie z przepisami ustawowymi jest wymagane kodowanie wiadomości przesyłanych drogą elektroniczną, które zawierają informacje o pacjentach lub ich osobiste dane. Dlatego program poczty elektronicznej musi być tak skonfigurowany, aby dane były kodowane i tylko adresat mógł je przeczytać. Istnieją specjalne rozszerzenia dla programów poczty elektronicznej, umożliwiające kodowanie wiadomości.

Bezpłatnym zamiennikiem dla oprogramowania kryptograficznego jest "The GNU Privacy Guard". Można go pobrać ze strony [http://www.gnupg.org](http://www.gnupg.org/) i zainstalować. Instalacja i konfiguracja powinny być przeprowadzone przez fachowca.

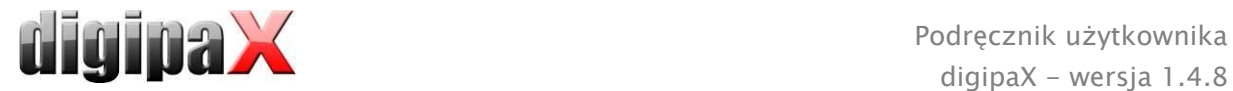

# 11 Drukowanie

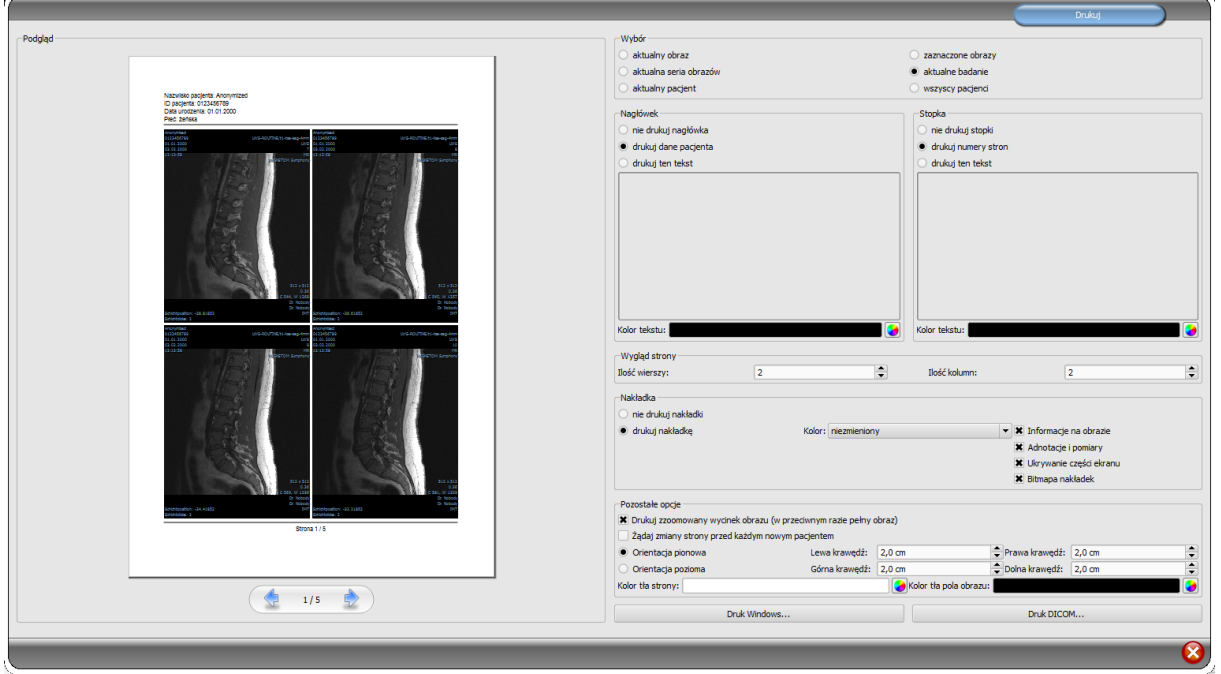

Drukować można jeden, aktualny obraz bądź kilka obrazów na raz. Rodzaj wydruku określa się w grupie "Wybór". W przypadku serii wieloklatkowych zawsze są drukowane wszystkie klatki serii obrazów.

Nagłówek, jeżeli zostanie włączony, jest drukowany zawsze u góry strony, w stałym, zdefiniowanym rozmiarze i stałą, zdefiniowaną czcionką. Nie można zmienić tych ustawień. Można wydrukować standardowe informacje o obrazie, zawierające dane pacjenta bądź dowolnie zdefiniowany tekst. Można wybrać kolor tekstu.

Stopka, jeżeli zostanie włączona, jest drukowana zawsze u dołu strony, w stałym, zdefiniowanym rozmiarze i stałą, zdefiniowaną czcionką. Tu również nie można zmienić tych ustawień. Można wydrukować numery stron bądź dowolnie zdefiniowany tekst. Tutaj też można wybrać kolor tekstu.

Na jednej stronie można wydrukować wiele obrazów. Liczbę wierszy i kolumn wybiera się w grupie "Wygląd strony".

Można dokonać wyboru, czy nakładka ma być wydrukowana na obrazie wzgl. obrazach, czy nie. Po wydrukowaniu obiekty nakładki mogą być trudno widoczne. Dlatego można wybrać, czy nakładka ma być w kolorze czarnym, białym, czy niezmienionym. Kolor niezmieniony oznacza, że nakładka zostanie wydrukowana tak, jak wygląda na monitorze. Zasłona nieużywanego obszaru ekranu jest zawsze przedstawiona w ustawionym kolorze (konfiguracja). Nakładki bitmapowe są drukowane tak, jak wyglądają na ekranie.

Opcjonalnie można wydrukować tylko aktualnie zzoomowany obszar obrazu. W innym razie zostanie wydrukowany cały obraz.

Jeżeli mają być wydrukowane obrazy różnych pacjentów, to można opcjonalnie zażądać zmiany strony przed każdym nowym pacjentem (zalecane). W standardowym nagłówku zawsze są pokazywane dane pacjenta należącego do pierwszego obrazu na stronie, gdy więc

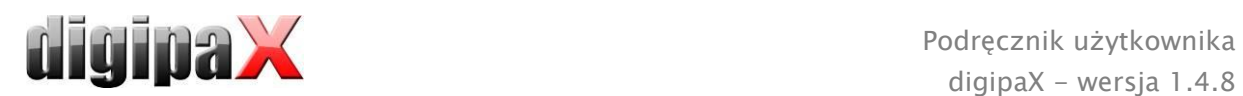

na stronie będzie znajdować się kilka obrazów, mogą być one pomyłkowo przypisane niewłaściwym pacjentom. Przy drukowaniu obrazów nowego pacjenta na nowej stronie będą zawsze pokazywane dane właściwego pacjenta.

W pozostałych opcjach można jeszcze określić orientację i marginesy strony oraz kolor tła strony i kolor tła pól, na których są umieszczone obrazy.

Wszystkie zmiany ustawień po prawej stronie są widoczne od razu na podglądzie prezentowanym z lewej strony. Liczba stron jest przy tym aktualizowana na bieżąco. Między stronami można nawigować kursorami. Wszystkie ustawienia zostają zapisane, zostaną więc automatycznie użyte przy następnym uruchomieniu komponentu drukowania (również po ponownym starcie programu).

Przycisk "Druk Windows..." służy do drukowania na zwykłej drukarce Windows. W oknie dialogowym wywołanym naciśnięciem przycisku można wybrać drukarkę i opcjonalnie określić liczbę drukowanych stron, gdy druk obejmuje więcej niż jedną stronę.

Przycisk "Druk DICOM..." służy do drukowania na jednej ze skonfigurowanych drukarek DICOM. Ten przycisk jest dostępny tylko wtedy, gdy został uruchomiony moduł druku DICOM. W oknie dialogowym wywołanym naciśnięciem przycisku można wybrać żądaną drukarkę, rozmiar folii i typ nośnika. Druk następuje na wskazanej drukarce DICOM.

Podczas przygotowania i wysyłania danych do druku jest wyświetlany pasek postępu. Gdy druk obejmuje więcej stron, można je przerwać naciskając przycisk "Anuluj". Pojawia się komunikat, gdy polecenie drukowania zostało utworzone i jest gotowe.

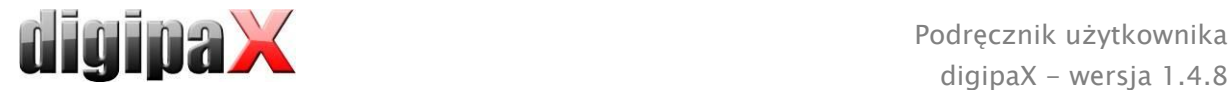

# 12 CD pacjenta

# 12.1 Ogólnie

digipaX oferuje kilka możliwości tworzenia CD/DVD pacjentów. Najpowszechniejszym sposobem jest bezpośredni zapis danych na CD lub DVD. Do tego celu może być potrzebne oprogramowanie "Nero" firmy "Nero AG". W tej kwestii należy zwrócić się do osoby zarządzającej systemem. Jeżeli zapis CD/DVD jest niemożliwy, to inną opcją jest kopiowanie danych do katalogu docelowego lub na zewnętrzny nośnik danych, jak np. pamięć USB. Z niej można bezpośrednio otworzyć dane w innym systemie lub zapisać na CD/DVD.

Kolejną możliwością jest zastosowanie robota nagrywającego (Disc Producer). Przy pomocy robota CD/DVD mogą być zapisywane w sposób zautomatyzowany i automatycznie zadrukowane. Moduł do podłączenia robota nagrywającego musi być uruchomiony dodatkowo i jest dostępny tylko w połączeniu z modułem "Druk etykiet na CD".

# 12.2 Wybór obrazów

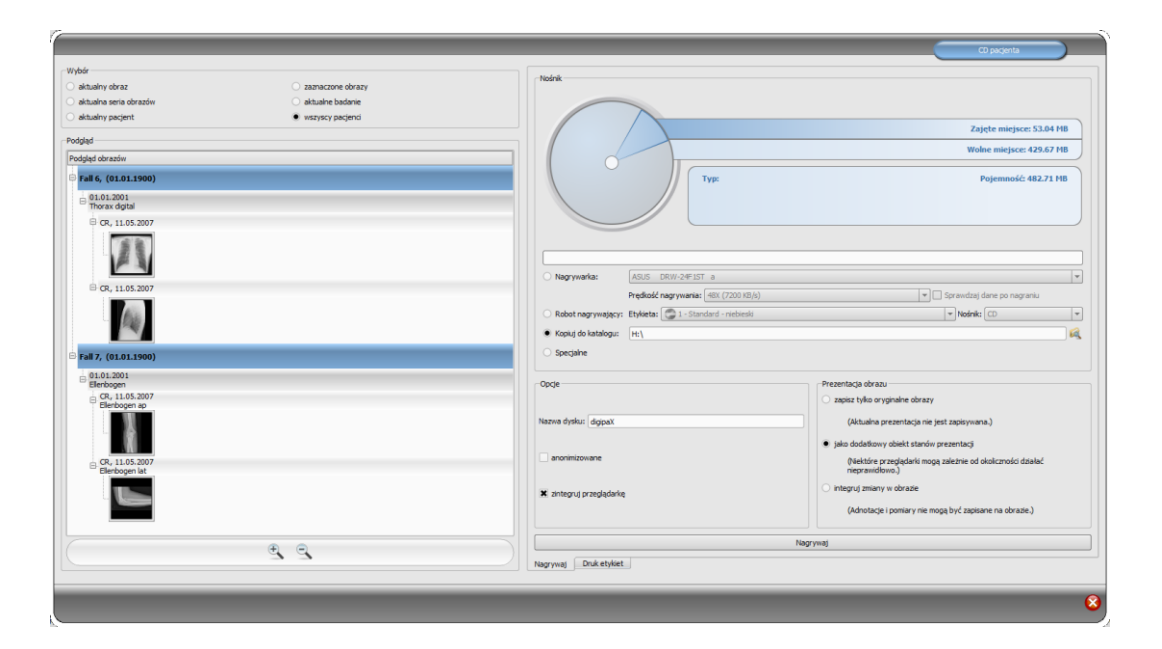

W grupie "Wybór" można wybrać, które obrazy mają być zapisane na CD / DVD. W podglądzie pod spodem są jeszcze raz prezentowane w postaci drzewa obrazy wybrane w grupie "Wybór" z podziałem na pacjentów, badania i serie.

# 12.3 Dyski / nośniki

W grupie "Nośnik" można wybrać nagrywany nośnik CD lub DVD, a ponadto są prezentowane w formie graficznej informacje dotyczące danego nośnika: typ nośnika (CD, DVD), pojemność (całkowita dostępna pojemność), wolne i zajęte miejsce w pamięci po zakończeniu nagrywania aktualnie wybranych obrazów. Te informacje są na bieżąco aktualizowane w trakcie trwania nagrywania.

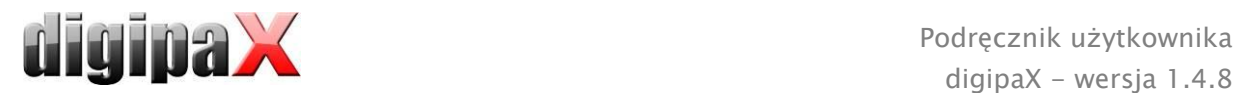

Prędkość nagrywania nośnika można ustawić. Prędkość ta zależy od nagrywarki i używanych czystych nośników danych.

W przypadku wybrania opcji "Sprawdzaj dane po nagraniu" następuje sprawdzenie danych po zapisie

Jeżeli jest dostępny robot nagrywający, to można wybrać go w tym miejscu. Dodatkowo musi być wybrana etykieta, jaka ma być nadrukowana na nośniku danych, oraz typ nośnika. Możliwe etykiety są opracowane i zamieszczone w zakładce "Druk etykiet" i są od razu dostępne dla robota nagrywającego. Rozdział [13](#page-56-0) [Druk etykiet](#page-56-0) opisuje, w jaki sposób można tworzyć i edytować własne etykiety. Korzystanie z robota nagrywającego jest opisane w rozdziale [12.6.](#page-52-0)

Jeżeli dane są tylko kopiowane do katalogu docelowego, wówczas wartość "Pojemność" wskazuje całkowite wolne miejsce w pamięci odpowiedniego napędu, wartość "Zajęte miejsce" wskazuje miejsce w pamięci, które zajmą nowe dane, a "Wolne miejsce" – dostępne miejsce w pamięci, jakie pozostanie po skopiowaniu danych. W tym wypadku nie jest pokazywany typ.

# 12.4 Opcje

Zapisywane dane mogą być anonimizowane. To oznacza, że będą wyglądać w następujący sposób:

- nazwisko: "Anonim" wzgl. "Anonim1", "Anonim2" itd. przy większej liczbie pacjentów
- data urodzenia: 01.01.2000
- płeć: O (inne)
- ID: 0 lub numer przy większej liczbie pacjentów

Następujące tagi są usuwane przy anonimizacji:

- **adres pacjenta**
- numery telefonów pacjenta
- nazwisko lekarza kierującego
- adres lekarza kierującego
- numery telefonów lekarza kierującego
- identyfikacja lekarza kierującego
- nazwisko lekarza wykonującego
- identyfikacja lekarza wykonującego
- nazwisko operatora
- **·** identyfikacja operatora
- lekarz żądający
- nazwisko przewidywanego lekarza wykonującego
- identyfikacja przewidywanego lekarza wykonującego
- nazwa instytucji
- adres instytucji
- kod instytucji
- nazwa działu instytucji

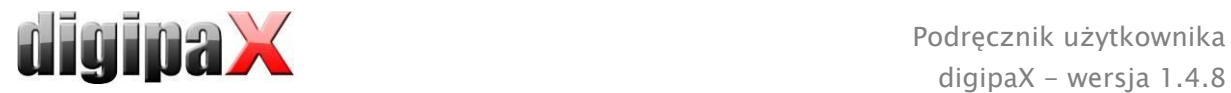

Opcjonalnie można zapisać na CD / DVD również przeglądarkę digipaX, tak aby przy włożeniu CD do komputera program przeglądania zapisanych obrazów był wykonywany automatycznie.

W grupie "Prezentacja obrazu" można wybrać jedną z następujących opcji:

- 1. Obrazy oryginalne Obrazy są zapisywane w takiej postaci, w jakiej są zachowane w archiwum. To znaczy tak, jak zostały wytworzone pierwotnie przez jednostkę, która je otrzymała.
- 2. Dodatkowy obiekt stanów prezentacji

Dodatkowo do każdego obrazu w skali szarości jest dodawany plik DICOM (Grayscale Softcopy Presentation State), który zawiera informacje dotyczące zoomu, obsługi okna, obrócenia, odbicia lustrzanego, odwrócenia, adnotacji graficznych i zasłony nieużywanego obszaru ekranu. Nie każda przeglądarka DICOM potrafi prawidłowo interpretować tego rodzaju informacje. Użyj tej opcji, jeżeli przeglądarka została również zapisana na CD lub jeżeli wiesz, że odbiorca CD stosuje u siebie oprogramowanie pozwalające na właściwą analizę informacji w tej postaci.

3. Uwzględnij zmiany obrazu

Dla każdego obrazu jest tworzony nowy obraz z uwzględnieniem zmian w nim dokonanych (obsługa okna, obrócenie, odbicie lustrzane, zasłona nieużywanego obszaru ekranu). Typ obrazu jest ustawiany na "SECONDARY" i dla nowego obrazu jest generowany nowy identyfikator wystąpienia klasy SOP (SOP Instance UID). Nowo utworzony obraz zostaje zapisany i przeniesiony na CD pacjenta.

Jeżeli jest to możliwe, zaleca się zastosowanie wariantu 2 z dodatkowymi plikami stanów prezentacji.

#### Ustawione filtry:

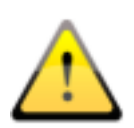

Przy używaniu opcji "dodatkowych stanów prezentacji" lub "integrowania zmian" są również zapisywane ustawione filtry. Nie mogą one jednak być interpretowane przez inne systemy. Jeżeli filtry mają być przedstawione na CD pacjenta, na CD należy musi być też zapisana przeglądarka digipaX, ponieważ tylko ona zastosuje ustawienia filtrów prawidłowo.

# 12.5 Nagrywanie/kopiowanie danych

Po naciśnięciu przycisku "Nagrywaj" są gromadzone dane (obrazy są ewentualnie dekompresowane i anonimizowane). Teraz można również zaktualizować dane dotyczące zajętego miejsca w pamięci. Jeżeli opcja nagrywania jest aktywna, dane są zapisywane na CD / DVD, po czym płyta jest wyrzucana przez komputer. Jeżeli opcja nagrywania nie jest aktywna, dane są kopiowane do wskazanego katalogu docelowego. Pasek postępu wskazuje na bieżąco stan zaawansowania procesu.

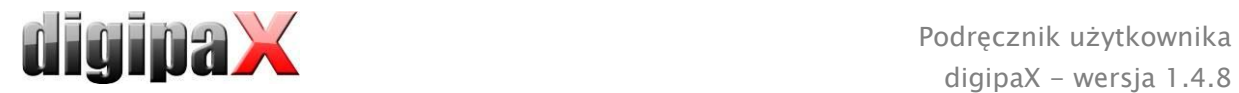

## <span id="page-52-0"></span>12.6 Tworzenie CD pacjenta z użyciem robota nagrywającego

### 12.6.1 EPSON PP-100 / PP-100N

#### 12.6.1.1 Ogólnie

Kiedy dane do zapisu na CD/DVD są zebrane i gdy naciśniesz przycisk "Nagrywaj", zlecenie zostaje wysłane do robota nagrywającego. Robot nagrywający jest w stanie odebrać kilka zleceń i samodzielnie kolejno je przetwarza. Zlecenia są zarządzane przez oprogramowanie dostarczone przez producenta wraz z robotem. Oprogramowanie trzeba uprzednio zainstalować i dokonać w nim odpowiednich ustawień. Następnie są konieczne specjalne ustawienia w systemie digipaX, aby móc korzystać z urządzenia.

Poleć zainstalowanie i skonfigurowanie urządzenia opiekunowi systemu digipaX i przeczytaj odpowiednią dokumentację producenta.

Urządzenie musi być włączone, zanim zostanie utworzone pierwsze zlecenie. W przeciwnym razie zlecenie zostanie przerwane z błędem i nie pojawi się na liście zleceń "EPSON Total Disc Monitor".

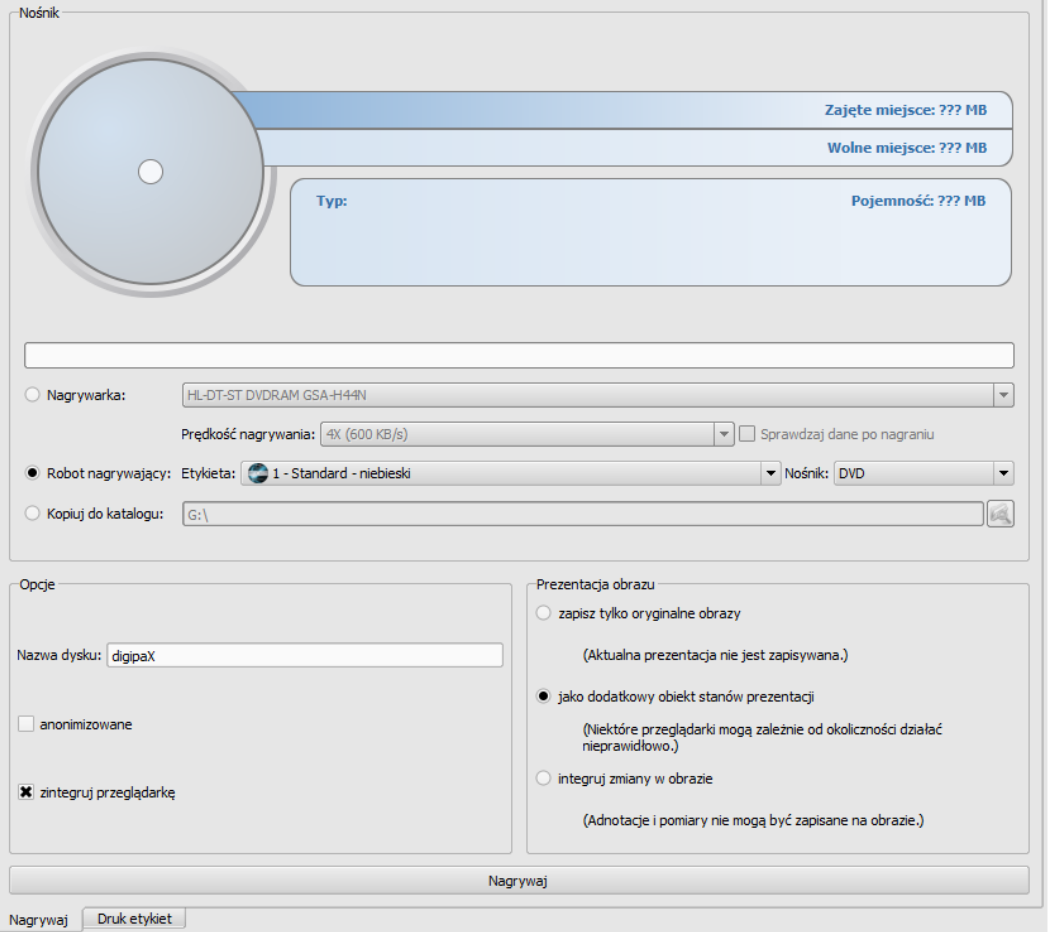

#### 12.6.1.2 Tworzenie CD pacjenta

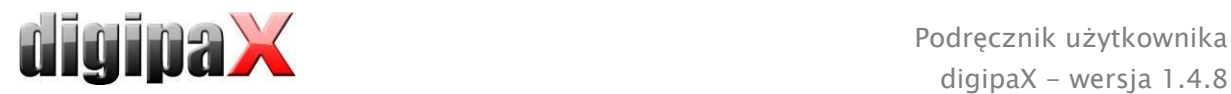

W oknie dialogowym tworzenia CD pacjentów wybierz opcję "Robot nagrywający". Etykietę, która ma być umieszczona na nośniku, wybierz z rozwijanej listy, podobnie jak typ nośnika. Możliwe etykiety opracowuje się w zakładce "Druk etykiet", natychmiast po utworzeniu są dostępne dla robota nagrywającego.

Gdy wszystko jest już gotowe, naciśnij przycisk "Nagrywaj". Dane są gromadzone i przekazywane do robota nagrywającego (czyli kopiowane do katalogu przekazowego). Pliki przeglądarki są przy tym odkładane w katalogu "SharedData" i będą używane ponownie, nie trzeba więc ich niepotrzebnie wielokrotnie kopiować.

#### Wskazówka:

Dla zapewnienia prawidłowego opracowania zlecenia digipaX czeka na przetworzenie plików zlecenia. Przetwarzanie plików zlecenia przez oprogramowanie EPSON odbywa się zawsze kolejno, a nie równolegle. W konsekwencji w przypadku jednoczesnego utworzenia poleceń nagrywania na kilku stacjach lub szybkiego generowania zleceń po sobie procedura sprawdzania może trwać nieco dłużej. Rzadko tak się zdarza, ale w takim wypadku czas oczekiwania może trwać do 60 sekund (w zależności od wielkości zlecenia i wydajności komputera).

#### 12.6.1.3 Zarządzanie zleceniami

Programy "EPSON Total Disc Monitor" lub "Total Disc Net Administrator" pozwalają na przeglądanie listy zleceń. Można tu zatrzymywać, usuwać zlecenia lub zmieniać ich kolejność (tylko Disc Monitor). "Net Administrator" jest dostępny tylko dla typu urządzenia PP-100N, ale może być za to używany na wszystkich stacjach.

#### 12.6.1.4 Usuwanie danych

W ustawionym katalogu przekazowym są zapisane zarówno pliki zleceń, jak i dane, które mają być nagrane na CD lub DVD. Oprogramowanie digipaX zakłada w nim katalog "SharedData", w którym są automatycznie odkładane pliki potrzebne dla przeglądarki. Ten katalog można w razie potrzeby usunąć ręcznie, aby na przykład usunąć starsze wersje przeglądarki. Wymagane pliki są ponownie przenoszone przy następnym użyciu.

Pliki DICOM dla poleceń nagrywania są usuwane automatycznie. Sprawdzanie odbywa się przy uruchomieniu stacji digipaX. Są przy tym usuwane katalogi danych starsze niż 2 godziny. Jest to okres czasu stosowany również przez system EPSON do usuwania starych plików zleceń z tego katalogu.

### 12.6.2 PRIMERA Disc Publisher

#### 12.6.2.1 Ogólnie

Kiedy dane do zapisu na CD/DVD są zebrane i gdy naciśniesz przycisk "Nagrywaj", zlecenie zostaje wysłane do robota nagrywającego. Robot nagrywający jest w stanie odebrać kilka zleceń i samodzielnie kolejno je przetwarza. Zlecenia są zarządzane przez oprogramowanie dostarczone przez producenta wraz z robotem. Oprogramowanie trzeba uprzednio zainstalować i dokonać w nim odpowiednich ustawień. Następnie są konieczne specjalne ustawienia w systemie digipaX, aby móc korzystać z urządzenia.

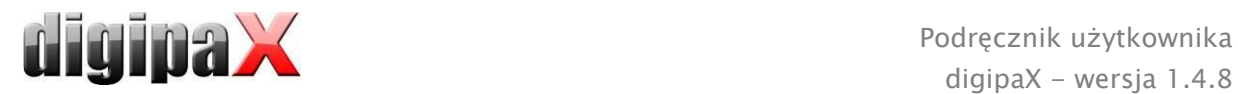

Poleć zainstalowanie i skonfigurowanie urządzenia opiekunowi systemu digipaX i przeczytaj odpowiednią dokumentację producenta.

Urządzenie musi być włączone, zanim zostanie utworzone pierwsze zlecenie. W przeciwnym razie zlecenie zostanie przerwane z błędem.

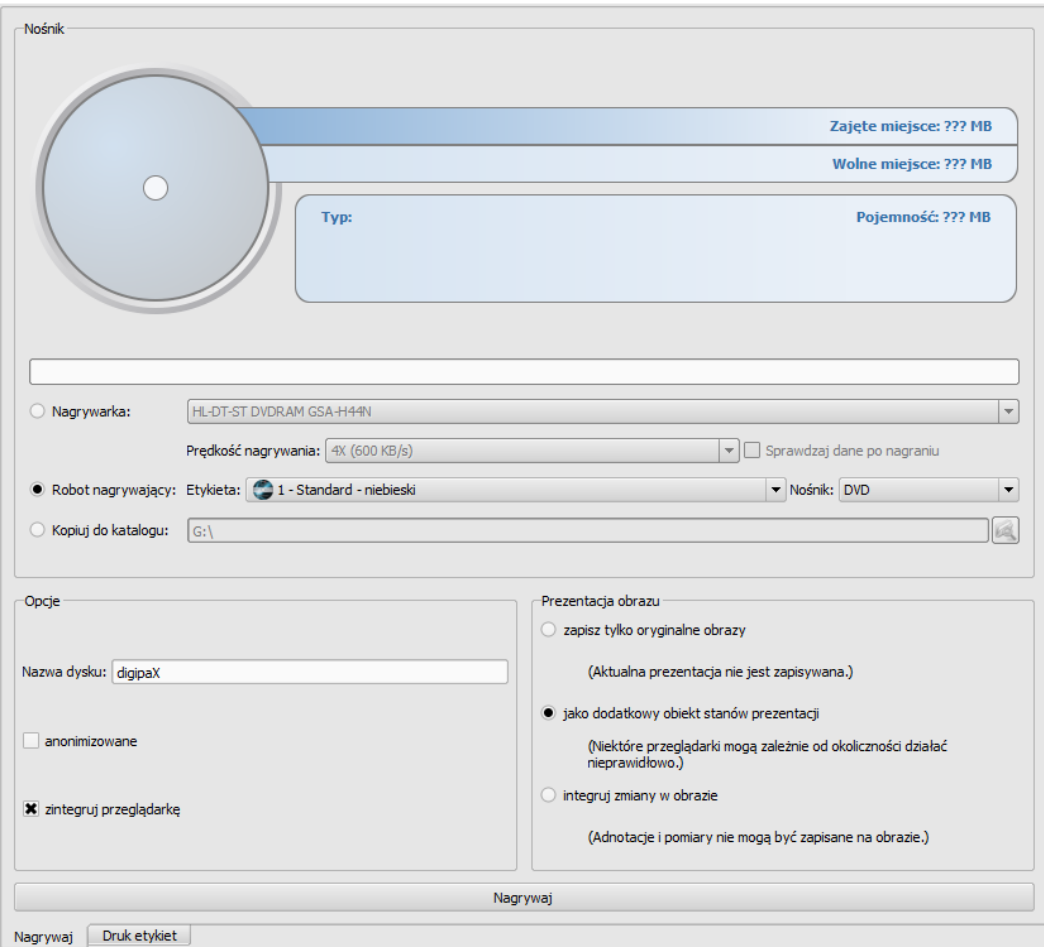

### 12.6.2.2 Tworzenie CD pacjenta

W oknie dialogowym tworzenia CD pacjentów wybierz opcję "Robot nagrywający". Etykietę, która ma być umieszczona na nośniku, wybierz z rozwijanej listy, podobnie jak typ nośnika. Możliwe etykiety opracowuje się w zakładce "Druk etykiet", natychmiast po utworzeniu są dostępne dla robota nagrywającego.

Gdy wszystko jest już gotowe, naciśnij przycisk "Nagrywaj". Dane są gromadzone i przekazywane do robota nagrywającego (czyli kopiowane do katalogu przekazowego). Pliki przeglądarki są przy tym odkładane w katalogu "SharedData" i będą używane ponownie, nie trzeba więc ich niepotrzebnie wielokrotnie kopiować.

#### Wskazówka:

Dla zapewnienia prawidłowego opracowania zlecenia digipaX czeka na przetworzenie plików zlecenia. Przetwarzanie plików zlecenia przez oprogramowanie PRIMERA odbywa się zawsze kolejno, a nie równolegle. W konsekwencji w przypadku jednoczesnego utworzenia poleceń nagrywania na kilku stacjach lub szybkiego generowania zleceń po sobie procedura sprawdzania może trwać nieco dłużej. Rzadko tak się zdarza, ale w takim wypadku czas

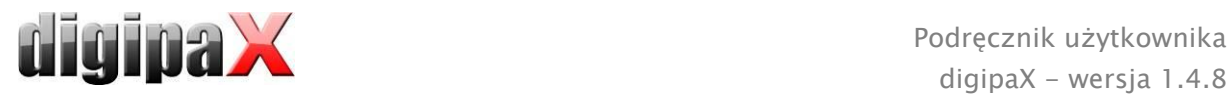

oczekiwania może trwać do 60 sekund (w zależności od wielkości zlecenia i wydajności komputera).

#### 12.6.2.3 Usuwanie danych

W ustawionym katalogu przekazowym są zapisane zarówno pliki zleceń, jak i dane, które mają być nagrane na CD lub DVD. Oprogramowanie digipaX zakłada w nim katalog "SharedData", w którym są automatycznie odkładane pliki potrzebne dla przeglądarki. Ten katalog można w razie potrzeby usunąć ręcznie, aby na przykład usunąć starsze wersje przeglądarki. Wymagane pliki są ponownie przenoszone przy następnym użyciu.

Pliki DICOM dla poleceń nagrywania są usuwane automatycznie. Sprawdzanie odbywa się przy uruchomieniu stacji digipaX. Są przy tym usuwane katalogi danych starsze niż 2 godziny.

### 12.7 Funkcja "Specjalne"

Przy pomocy tej dodatkowej funkcji dane dla CD pacjenta mogą być przekazywane do zewnętrznego programu do dalszego przetwarzania. Przykładem mogłyby tu być specjalne nośniki danych lub specjalne napędy.

Ta funkcja jest dostępna tylko, jeśli zostanie aktywowana i skonfigurowana przez administratora. Określenie "Specjalne" może być zmienione przez administratora. Zapytaj administratora swojego systemu o sposób działania tej funkcji.

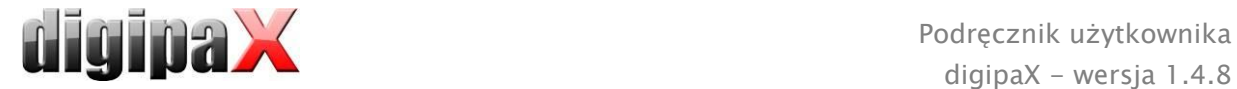

# <span id="page-56-0"></span>13 Druk etykiet

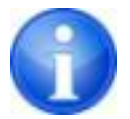

Druk etykiet jest możliwy tylko wtedy, gdy został uruchomiony odpowiedni moduł.

# 13.1 Ogólnie

Przy użyciu narzędzia "Druk etykiet" można nadrukować na CD/DVD pacjentów takie informacje, jak nazwisko pacjenta, data urodzenia, ID pacjenta itd. Te informacje są odczytywane automatycznie z obrazów (Nagłówek DICOM) i nie muszą być wprowadzane ręcznie. Program kieruje się przy tym wytycznymi DRG (Niemieckiego Towarzystwa Rentgenowskiego) zawartymi w "Katalogu wymagań DRG dla nośników danych pacjentów" [http://www.dicom-cd.de/specs.php.de.](http://www.dicom-cd.de/specs.php.de)

Do dyspozycji są różne szablony. Mogą być one modyfikowane, można również tworzyć własne szablony.

Do tego modułu przechodzi się naciskając przycisk "CD pacjenta" i wybierając zakładkę "Druk etykiet".

# 13.2 Drukarki i nośniki

Jest konieczna specjalna drukarka, która może drukować bezpośrednio na CD, jak np. Canon PIXMA. Tego typu drukarki są oferowane przez wielu producentów. Nie istnieją specjalne zalecenia co do modelu drukarki. Jedynym warunkiem jest obsługiwanie drukarki przez system operacyjny Windows. Musi być zainstalowany pasujący do systemu operacyjnego sterownik drukarki. Dodatkowe oprogramowanie nie jest wymagane.

Nośniki do zadrukowania są również oferowane przez różnych producentów. Można używać zarówno CD, jak i DVD. Zalecane jest kierowanie się katalogiem wymagań DRG, który w obecnej chwili nie zawiera jeszcze oficjalnie obsługiwanych DVD.

Ze strony digipaX nie ma żadnych specjalnych zaleceń odnośnie nośników danych. Może zdarzyć się, że nie wszystkie nośniki są obsługiwane przez dany model drukarki. W tym zakresie należy zapoznać się z dokumentacją drukarki. Moduł "Druk etykiet" jest dedykowany wyłącznie CD/DVD przeznaczonym do zadruku bezpośredniego. System nie obsługuje etykiet do naklejania.

# 13.3 Wybór szablonu i drukowanie

Warunkiem jest prawidłowe zainstalowane sterownika drukarki i bezbłędne funkcjonowanie drukarki. Opisane tu przykładowe nadruki zostały wykonane przy użyciu drukarki Canon PIXMA iP4000.

Wraz z instalacją digipaX są instalowane rozmaite szablony dla CD z obrazami jednego pacjenta oraz dla CD z obrazami wielu pacjentów.

Wybierz pacjenta i kliknij na CD pacjenta. Zwykle najpierw zapisuje się na CD pacjenta żądane obrazy i ustawienia. Następnie przechodzi się do dostępnych w zakładce "Druk etykiet" funkcji zadrukowania danego nośnika.

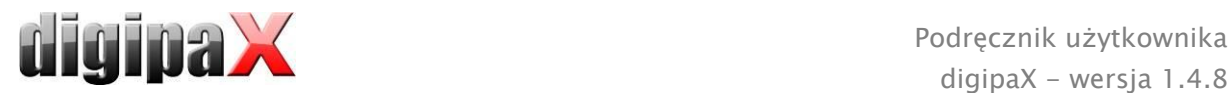

Kliknięciem myszy po lewej i prawej stronie miniatur można przeglądać różne szablony. Są one posortowane alfabetycznie. Nazwy są wyświetlane u dołu.

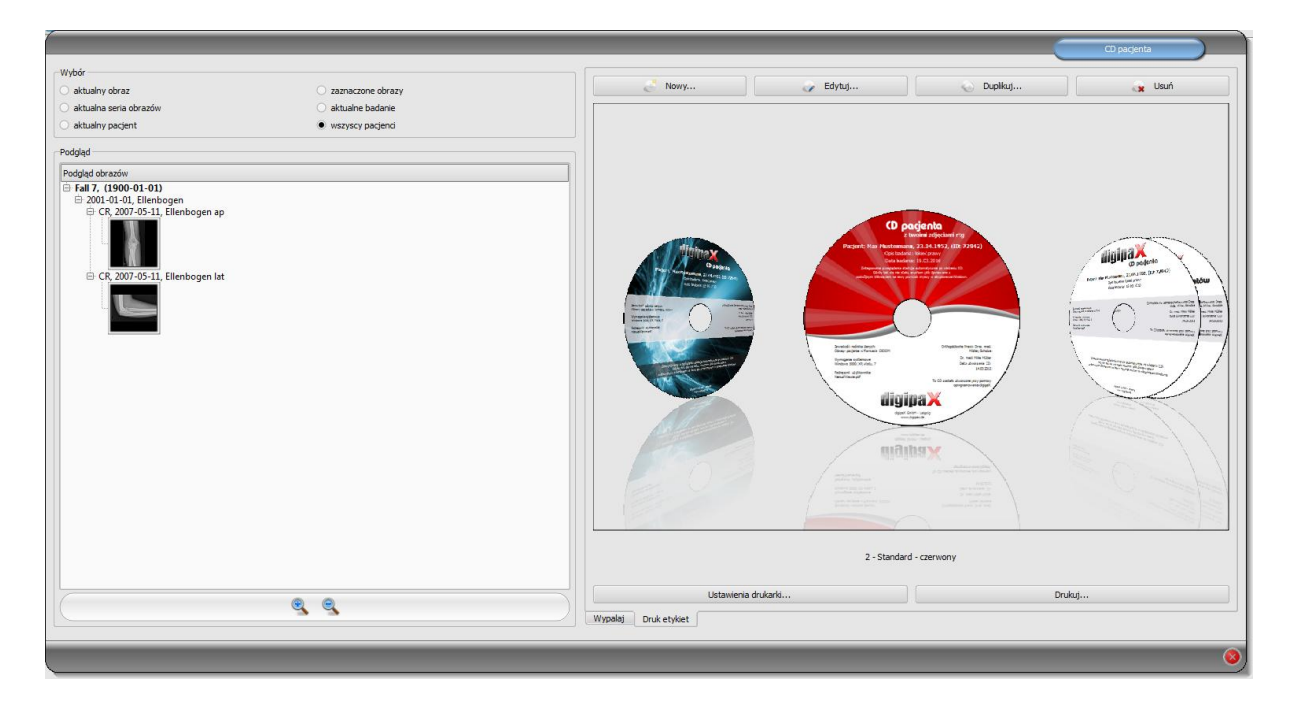

Wybierz żądany szablon i kliknij na "Drukuj".

Otwiera się okno dialogowe wyboru drukarki. Tam wybierz właściwą drukarkę, aktywuj podgląd w oknie dialogowym "Właściwości", a następnie kontynuuj naciskając "Drukuj".

W następnym oknie dialogowym ukazuje się podgląd nośnika danych. Tu widać, jak dane pacjenta zostają automatycznie wczytane z obrazów. Ten podgląd może wyglądać rozmaicie w zależności od modelu drukarki.

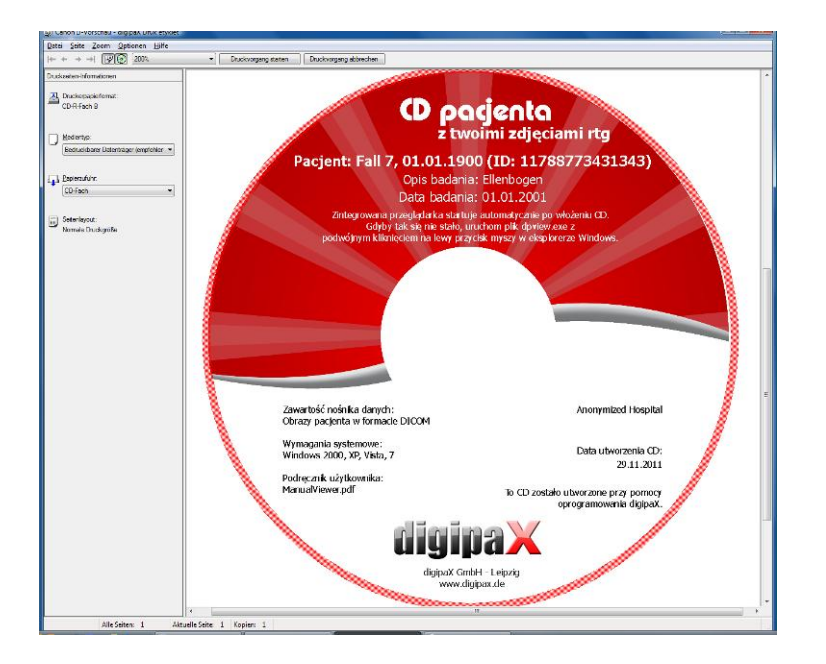

Po naciśnięciu "Zacznij drukowanie" nośnik danych zostaje zadrukowany informacjami.

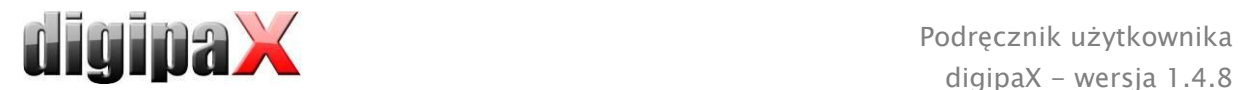

### 13.4 Ustawienia drukarki

W tym punkcie ustawia się rozmiar oraz pozycję nośnika danych.

Wielkość etykiety odnosi się do rozmiaru nośnika danych. Zewnętrzna średnica zadrukowanej powierzchni CD zwykle wynosi 118 lub 119 mm. Wewnętrzne średnice niezadrukowanego obszaru są różne. W zależności od producenta i wersji nośnika musi być ustawiona prawidłowa wartość.

Pozycja druku zależy od modelu drukarki i musi być ustawiona tylko raz, aby drukarka podczas drukowania dokładnie zadrukowała nośnik danych. Poprzez zmianę wartości drukowany obraz można przesunąć w lewo / w prawo (pozycja X) i do góry / na dół (pozycja Y). Za pomocą podglądu można umieścić drukowany obraz na właściwym miejscu z milimetrową dokładnością .

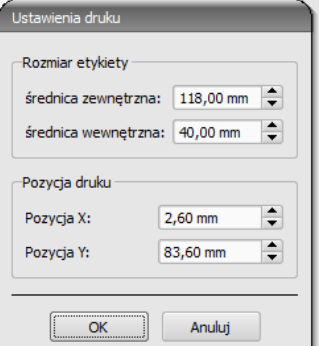

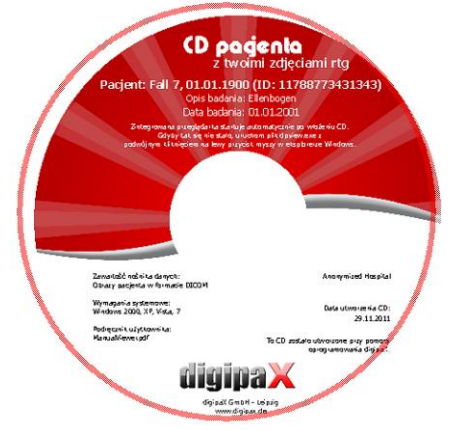

#### Przykładowe wartości:

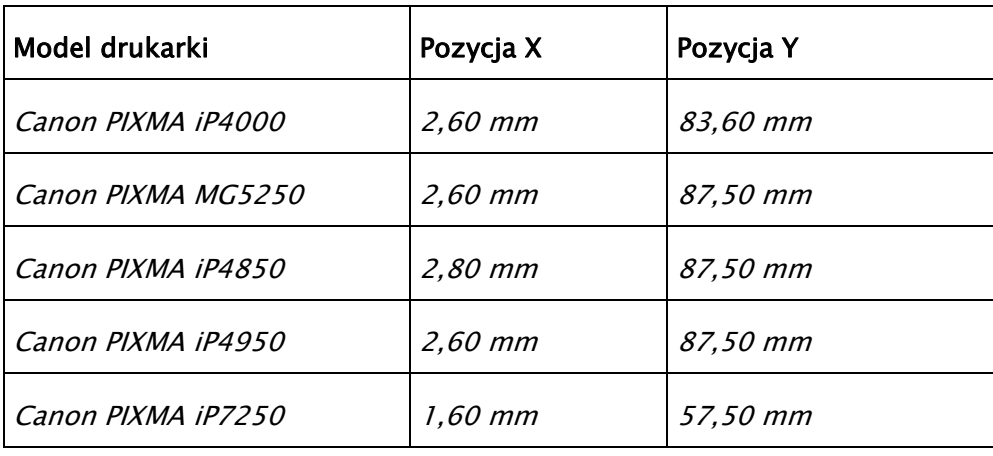

### 13.5 Tworzenie szablonu

Przyciskiem "Nowy" zostaje otwarty nowy, pusty szablon wydruku. Najpierw w górnym wierszu trzeba wpisać nazwę dla nowego szablonu wydruku.

Można ustawiać obraz tła, wstawiać obrazy (wzgl. symbole), pola tekstowe, prostokąty i linie.

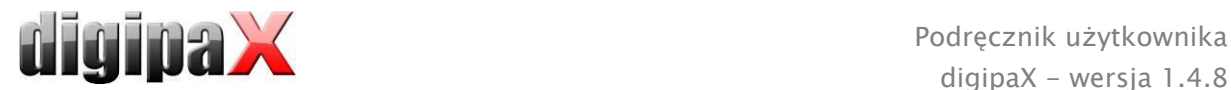

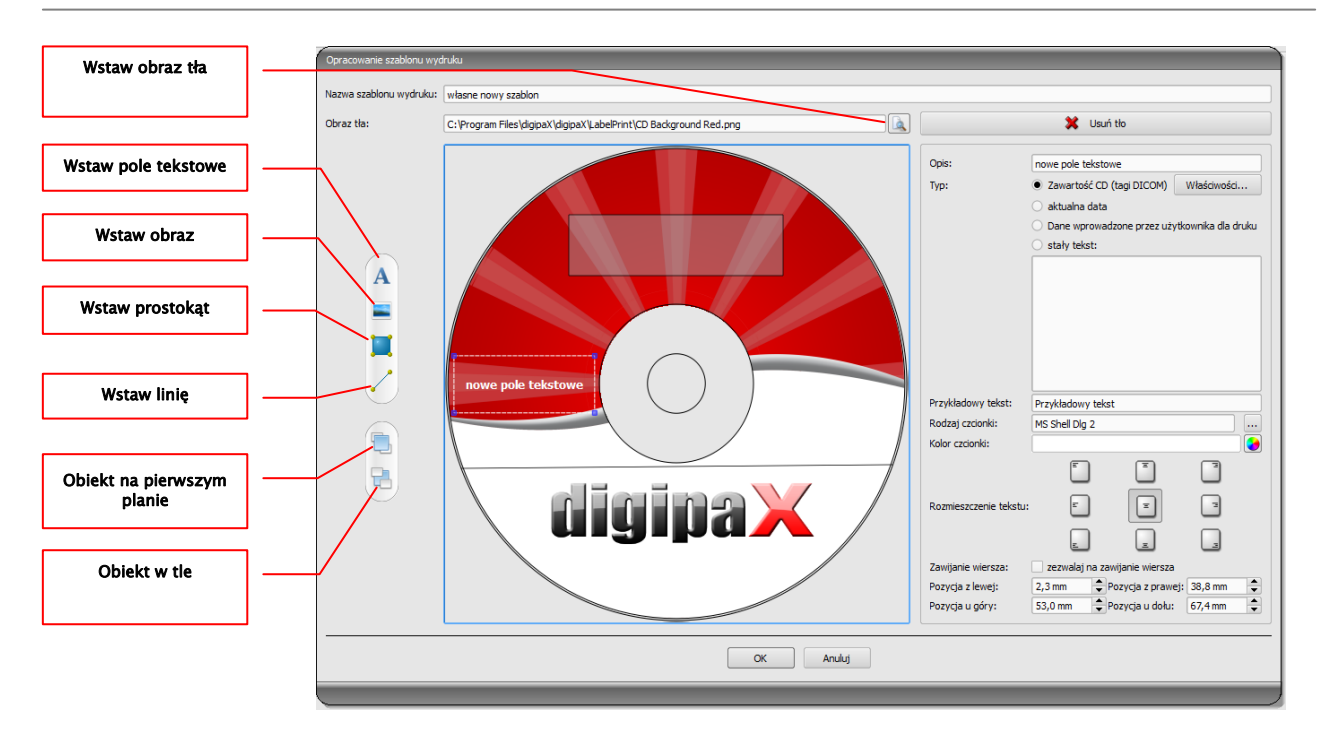

### 13.5.1 Wstawianie, edytowanie i usuwanie elementów

Etykietę można zaopatrzyć w różne elementy graficzne. Elementy te są zawsze umieszczane i pozycjonowane za pomocą myszy. Po prawej stronie okna dialogowego jest każdorazowo wyświetlana strona z właściwościami aktywnego elementu. Zmiany właściwości są widoczne od razu na obrazie. Kliknięciem lewym przyciskiem myszy na element zostaje on włączony.

#### Obraz tła:

Jako obraz tła może być użyta dowolna grafika. Zalecane są grafiki w formacie "png" o rozmiarze min. 500 x 500 pikseli.

Dla utworzenia własnego tła można użyć szablonu Photoshop CD-Template.psd z folderu "Druk etykiet" w katalogu instalacyjnym.

Naciśnij przycisk "Szukaj pliku" i nawiguj do żądanej grafiki. Wybrane tło zostanie automatycznie wstawione do szablonu.

Przyciskiem "Usuń tło" można usunąć daną grafikę. Tło staje się wówczas z powrotem białe.

#### Wstaw pole tekstowe:

Kliknij na "Wstaw pole tekstowe". Następnie kliknij na jakieś miejsce w szablonie i przeciągnij pole tekstowe w żądanym kształcie i rozmiarze. Myszą można również przesuwać obiekt we wszystkich kierunkach. Funkcje pól tekstowych są dokładniej opisane w dalszej części instrukcji w punkcie [13.5.2](#page-60-0) [Edytowanie pól tekstowych.](#page-60-0)

 $P<sub>0</sub>$ 

Pozycję i rozmiar można również dopasować z milimetrową dokładnością na stronie z właściwościami.

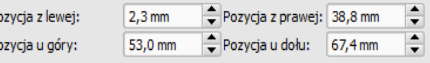

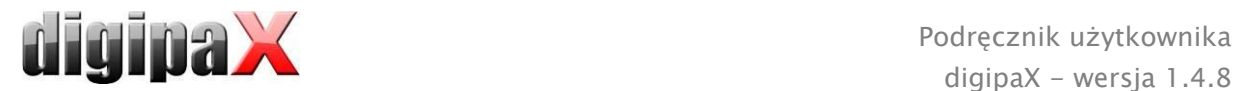

#### Wstaw obraz:

Jak w przypadku tła, można wstawiać dowolne obrazy. Kliknij na "Wstaw obraz" i nawiguj do żądanej grafiki. Za pomocą "Otwórz" zostaje wstawiona wybrana grafika. Myszą można przesuwać obiekt we wszystkich kierunkach i dostosować rozmiar.

#### Wstaw prostokąt:

Wstawianie prostokąta funkcjonuje tak jak wstawianie pola tekstowego. Kliknij na "Wstaw prostokąt" i przeciągnij prostokąt myszą. Myszą można również przesuwać prostokąt we wszystkich kierunkach i skalować.

Przy użyciu elementów edycji można zmieniać właściwości prostokąta. Tam można dostosować kolor i grubość ramki, kolor wypełnienia, przezroczystość i zaokrąglenie narożników. Pozycję i rozmiar można dostosować z milimetrową dokładnością.

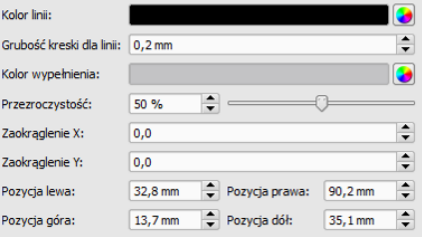

 $\Rightarrow$  Punkt 1 Y:

÷

 $\div$ 

 $\hat{=}$ 44.9 mm

57.9 mm

Kolor linii:

Punkt 1X:

Punkt 2 X:

Grubość kreski dla linii: 0.2 mm

24.0 mm

#### Wstaw linię:

Kliknij na "Wstaw linię" i przeciągnij linię myszą na szablon.

Na stronie z właściwościami można ustawić kolor i grubość linii oraz umieścić linię z milimetrową dokładnością.

#### Usuń elementy:

<span id="page-60-0"></span>Kliknij na element, który chcesz usunąć, i naciśnij przycisk "Usuń".

#### 13.5.2 Edytowanie pól tekstowych

#### 13.5.2.1 Funkcje

#### Opis

służy tylko do opisania pola tekstowego, nie zostaje wydrukowany (ew. jest wyświetlany na edytowanym obrazie)

#### Typ

- zawartość CD (tagi DICOM): zawartość tagów jest automatycznie umieszczana w polu przy drukowaniu, właściwości: patrz punkt [13.5.2.2](#page-61-0) [Zasada i właściwości zawartości CD \(tagów DICOM\)](#page-61-0)  [w polu tekstowym](#page-61-0)
- aktualna data: w polu tekstowym jest wprowadzana aktualna data
- dane wprowadzone przez użytkownika przy druku: żądanie wprowadzenia tekstu przed drukiem
- stały tekst: w polu jest umieszczany zdefiniowany stały tekst

#### Przykładowy tekst:

- wprowadź przykładowy tekst, jaki będzie wyświetlany na podglądzie etykiety Rodzaj i kolor czcionki:

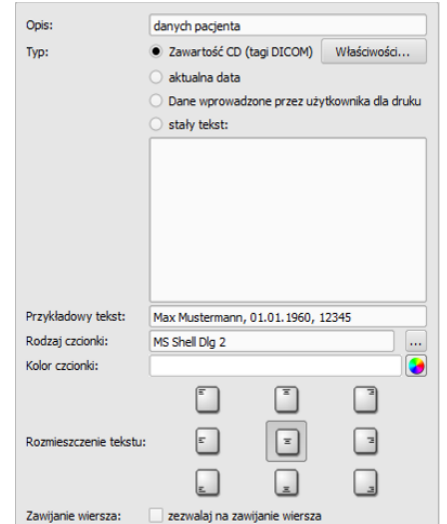

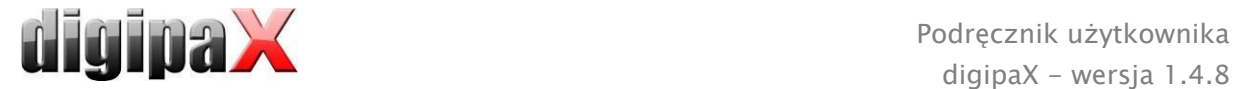

- dostosowanie rodzaju, koloru i rozmiaru czcionki

#### Rozmieszczenie tekstu:

- rozmieszczenie tekstu wewnątrz pola tekstowego (np. wyrównanie do lewej lub do prawej)

#### Zawijanie wiersza:

- gdy ta opcja jest aktywna, wówczas następuje automatyczne zawijanie wiersza na końcu pola tekstowego, w innym wypadku tekst zostaje w zależności od rozmieszczenia obcięty z przodu, z tyłu lub po obu bokach

#### <span id="page-61-0"></span>13.5.2.2 Zasada i właściwości zawartości CD (tagów DICOM) w polu tekstowym

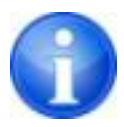

W każdym obrazie DICOM są zawarte informacje o pacjencie, badaniu i obrazie. Wszystkie te informacje znajdują się w tak zwanych tagach w nagłówku DICOM każdego obrazu. Zawartość tagów, jak np. nazwisko pacjenta, badanie, instytucja, są również pokazywane w rogach obrazu. Tagi DICOM są ponumerowane (np. tag "0010,0010" dla nazwiska pacjenta). Jak mogą być pokazywane informacje w nagłówku, opisuje rozdział [7.2.5.2](#page-18-0) [Informacje w](#page-18-0)  nagłówku [\(DICOM Dump\)](#page-18-0)

W polu tekstowym można użyć wartości trzech różnych tagów. Jeżeli na przykład są umieszczane nazwisko, data urodzenia i ID pacjenta, to muszą zostać wczytane tagi (0010,0010), (0010,0020) i (0010,0030). W tym celu należy ustawić tagi dla wartości 1 do 3. Niektóre tagi mają więcej elementów (np. imię, nazwisko, tytuł). Jeżeli ma być wyświetlany tylko jeden określony element, można ustawić taką opcję w elemencie tagu. W wierszu podpisu należy wprowadzić tekst, jaki ma być wyświetlany. Przy tym %1, %2 i %3 pełnią funkcję znaków wieloznacznych. Są zastępowane faktyczną treścią tagu.

Na poniższym przykładzie pole tekstowe wygląda więc następująco: Jan Kowalski, 01.01.1960, ID: 12345

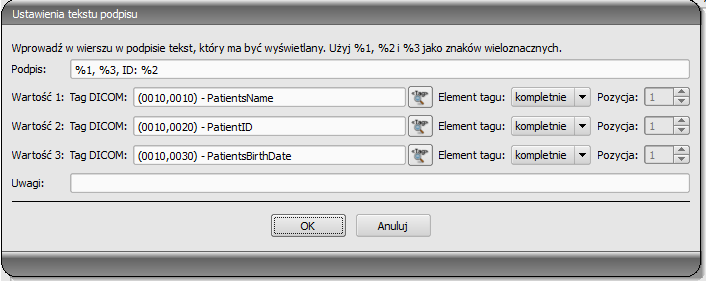

Można tworzyć listy dla wartości wielu obrazów. Jest to potrzebne na przykład w przypadku, gdy mają być wyprowadzone nazwiska wszystkich pacjentów, którzy zostali zapisani na nośniku. Do tego celu służy słowo kluczowe LIST w wierszu podpisu. Składnia:

```
LIST{<tagi DICOM>|<separator>}
```
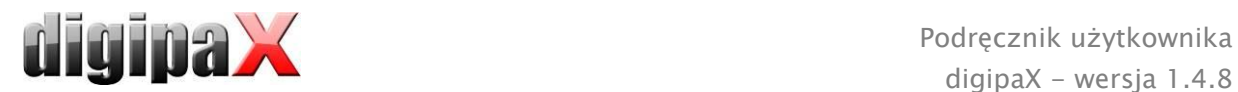

Wartość dla <tagów DICOM> jest przy tym zestawiana dokładnie tak samo, jak opisano wyżej dla pojedynczego wiersza. <Separator> jest wstawiany każdorazowo między pojedynczymi danymi. Należy tu użyć:

- "nl" jako zawijanie wiersza
- "tab" dla tabulatora
- każdego innego dowolnego znaku, np. średnika lub przecinka.

Wiersz wygląda wówczas np. następująco: LIST{%1, %3, ID: %2|nl}.

### 13.6 Edytowanie, duplikowanie i usuwanie szablonów

Aby wyedytować szablon należy go wyszukać, a następnie nacisnąć na "Edytuj". Edytowanie odbywa się według takiej samej zasady jak tworzenie szablonu.

Przyciskiem "Duplikuj" można utworzyć kopię szablonu. Kopia zawiera nazwę oryginału z dodatkiem "Kopia 1" na końcu nazwy. Kopię można przetwarzać i zmieniać jej nazwę. Przyciskiem "Usuń" szablon jest usuwany z systemu. Uwaga: ta czynność jest nieodwracalna. Wszystkie szablony znajdują się w katalogu instalacyjnym digipaX w folderze "Druk etykiet". Każdy szablon ma tam oddzielny podkatalog z nazwą szablonu. Aby przenieść szablon na inny system należy przekopiować na niego cały folder szablonu.

### 13.7 Wymagania odnośnie informacji na nośnikach danych

Zaleca się postępowanie według instrukcji ujętych w katalogu wymagań dla nośników danych z informacjami o pacjentach DRG. Tam, w rozdziale 2.4, jest zamieszczony opis, w jaki sposób należy oznakować nośniki danych.

Źródło:

<http://www.dicom-cd.de/docs/DRG-Anforderungskatalog-2006.pdf>

#### 2.4 Oznakowanie nośnika danych

#### 2.4.1 Oznakowanie zewnętrzne

W celu oznakowania i jednoznacznej identyfikacji nośnika danych należy zaopatrzyć go w zewnętrzny opis zawierający czytelne dla ludzi informacje.

Wskazówka: przy stosowaniu robotów nagrywających, które mogą opisywać nośniki danych bez ingerencji użytkownika, taki opis jest obowiązkowy. Systemy, które nie mogą same opisywać nośników danych, muszą wspierać użytkownika w prawidłowym ręcznym opisaniu nośnika, na przykład wyświetlając proponowany opis w oknie dialogowym pojawiającym się na ekranie w chwili wyrzucenia nośnika danych.

#### 2.4.2 Treść oznakowania zewnętrznego (zalecenie)

Zaleca się zaznaczenie na nośniku nazwiska i daty urodzenia pacjenta, ID pacjenta, daty utworzenia nośnika danych, podania dat badań zamieszczonych na nośniku oraz nazwy instytucji, w której powstał nośnik danych. W przypadku, gdy na jednym nośniku znajdują się dane wielu pacjentów, zaleca się umieszczenie na zewnątrz nośnika stosownej adnotacji. Ponadto zaleca się umieszczenie na zewnątrz nośnika danych informacji o rodzaju jego zawartości (DICOM, sieć, przeglądarka DICOM itd.).

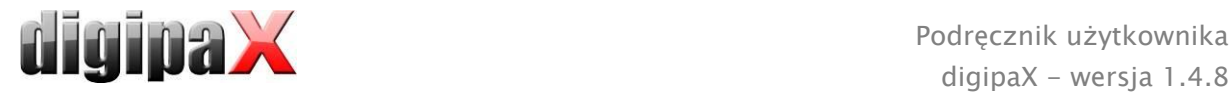

# 14 Zarządzanie zleceniami

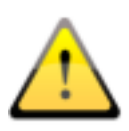

#### PAMIĘTAJ!

Aby uniknąć zbędnego prześwietlania rentgenowskiego, a tym samym niepotrzebnego obciążania pacjenta promieniowaniem, należy zapytać go przed utworzeniem nowego zlecenia, czy przypadkiem nie posiada swoich wcześniejszych zdjęć rtg.

Za pośrednictwem zarządzania zleceniami (DICOM-Worklist-Management) można wymieniać zlecenia między różnymi systemami w ramach DICOM. MPPS (Modality Performed Procedure Step) do stosowania statusu zleceń nie jest obsługiwany.

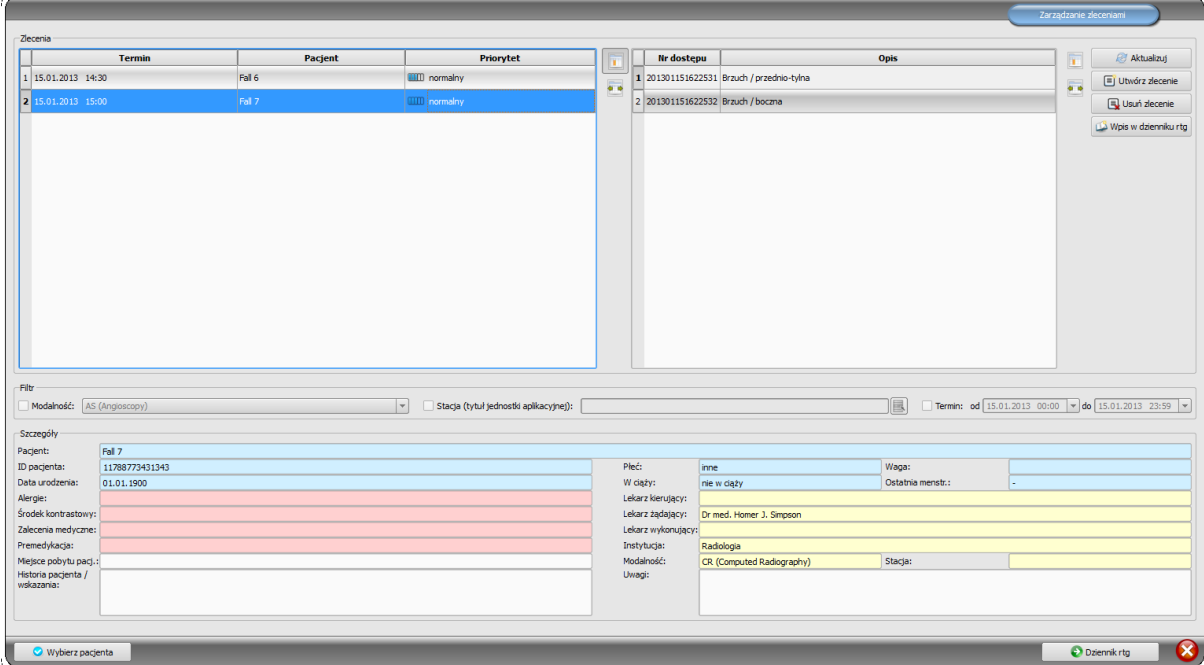

# 14.1 Status ciąży

Promieniowanie rentgenowskie stanowi podwyższone ryzyko dla kobiet w ciąży. Pacjentki w ciąży nie powinny być prześwietlane lub mogą być prześwietlane jedynie w stopniu ograniczonym. Dlatego przed badaniem należy zapytać pacjentkę, czy nie jest w ciąży. Gdy system rozpozna, że badanie dotyczy kobiety w wieku od 10 do 60 lat, przed utworzeniem zlecenia pojawia się okno dialogowe z

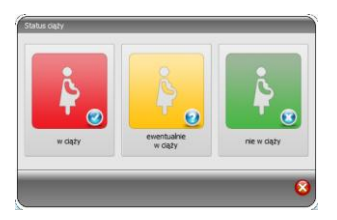

pytaniem dotyczącym statusu ciąży. Wybrany w oknie status pozostaje zapamiętany przez maks. 24 godziny lub do następnego uruchomienia oprogramowania digipaX, tak aby w kolejnych krokach badania lub przy wpisie do dziennika rentgenowskiego nie trzeba było ponownie pytać o status ciąży. Jeżeli okno dialogowe zostanie zamknięte bez podania statusu ciąży, system uznaje, że nie zapytano o to lub nie uzyskano odpowiedzi na to pytanie – a więc status pozostaje nieznany i pytanie pojawi się ponownie w następnych krokach badania. To okno dialogowe można otwierać lub zamykać oddzielnie dla funkcji

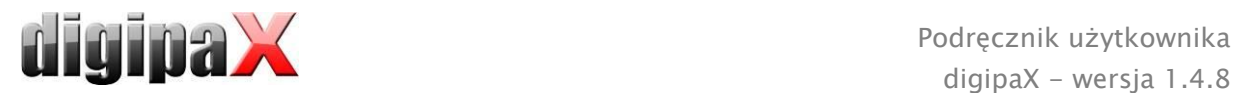

tworzenia zlecenia, akwizycji obrazu lub wpisu do dziennika rentgenowskiego. Ustawienia te są opisane w rozdziale [17.](#page-92-0) W zakładkach konfiguracji Akwizycja obrazu i Zarządzanie zleceniami można każdorazowo włączyć lub wyłączyć pytanie o status ciąży.

Ustawienia dla dziennika rentgenowskiego są ustalane przez administratora systemu.

# 14.2 Tworzenie zlecenia i aktualizowanie listy zleceń

Można skonfigurować jedną lub więcej list zleceń i zmieniać kolorystykę list. Te ustawienia są dokonywane przez administratora systemu.

Listy są regularnie aktualizowane w cyklu ustawionym w konfiguracji (w kategorii "Zarządzanie zleceniami" - również dostępnej tylko dla administratorów). W konfiguracji można również wyłączyć automatyczną aktualizację listy.

Przycisk "Aktualizuj" jest poleceniem aktualizowania listy.

Na lewej liście są pokazywani wszyscy pacjenci, dla których istnieje co najmniej jedno zlecenie. Gdy wybierze się pacjenta z tej listy, to na prawej liście pokazują się wszystkie zlecenia dla tego pacjenta. Przy tym każde zlecenie posiada jednoznaczny numer dostępu.

Kliknięciem prawym przyciskiem myszy na nagłówki tabel można ukrywać lub wyświetlać kolumny.

### 14.3 Filtrowanie listy zleceń

Jako filtr można wybrać żądaną modalność, a więc na przykład CR dla obrazów rentgenowskich lub US dla obrazów ultrasonograficznych, bądź też tytuł jednostki aplikacyjnej (AE Title) stacji, na której jest wykonywane zlecenie, albo termin, w którym jest wykonywane badanie. W tym celu należy najpierw włączyć pole wyboru, a następnie wybrać żądaną modalność wzgl. wpisać nazwę żądanej stacji lub zdefiniować początkową i końcową datę. Naciśnięciem przycisku "Aktualizuj" (u góry po prawej stronie) lista zleceń jest pobierana na nowo, przy czym zawiera tylko te zlecenia, które spełniają wyznaczone kryteria filtrowania. Ustawienia są zapisywane i będą zastosowane przy następnym uruchomieniu komponentu listy roboczej.

Należy pamiętać, że na stacjach, które korzystają z akwizycji obrazów, lista zleceń przy wyborze pacjenta jest filtrowana zgodnie z ustawieniami w konfiguracji. Może ona być różna w zależności od zastosowanych kryteriów filtrowania.

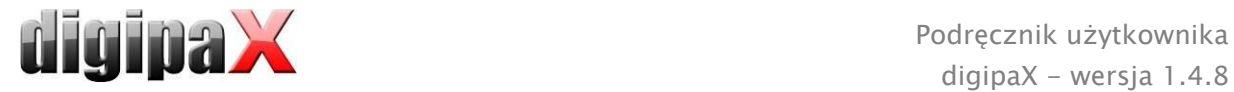

# 14.4 Tworzenie zlecenia

Nowe zlecenie jest zawsze tworzone dla wybranego obecnie w systemie aktualnego pacjenta. Jeżeli wybrano wielu pacjentów w zarządzaniu pacjentami, to nie może być utworzone nowe zlecenie.

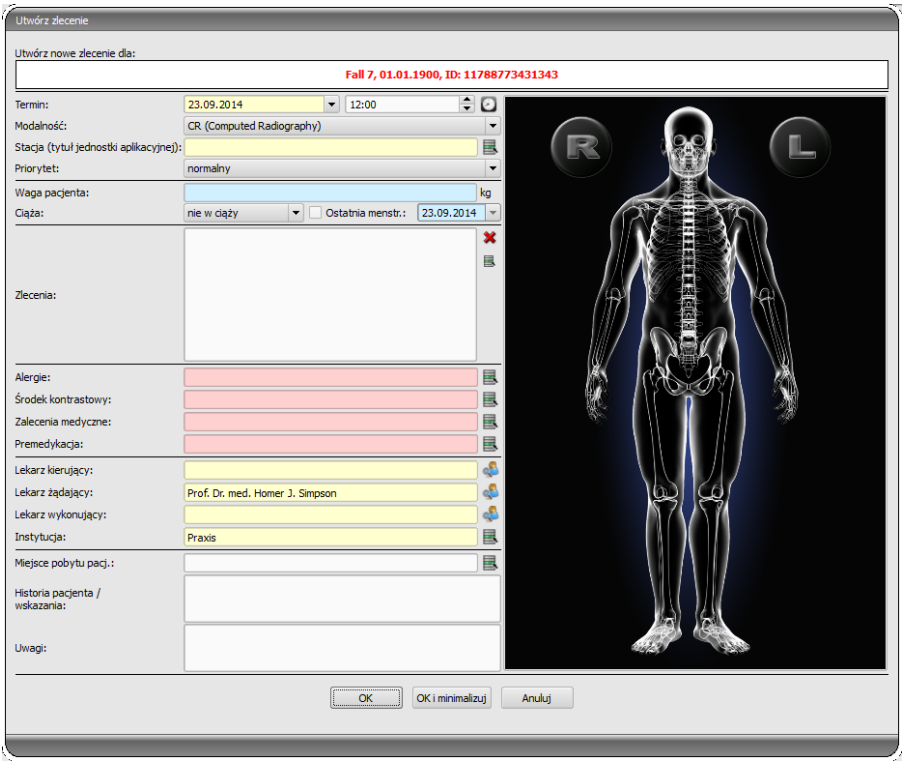

Dane pacjenta, dla którego jest tworzone zlecenie, są pokazywane u góry okna dialogowego, ale nie można ich zmienić.

Po lewej stronie okna dialogowego znajduje się pole do definiowania zleceń. Część ciała i płaszczyzny można zdefiniować również za pomocą obrazka po prawej stronie okna dialogowego. W tym celu należy najechać myszą na obrazek, skierować mysz na żądany region ciała i poczekać, aż zostanie on zaznaczony czerwonym kolorem. Kliknąć lewym lub prawym przyciskiem myszy na ten region, aby wyświetlić menu możliwych szczegółów. Wybrać żądany szczegół i włączyć w otwierającym się podmenu polecenie wyboru płaszczyzny (projekcji). Można zaznaczyć kilka płaszczyzn jednocześnie i potwierdzić wybór zaznaczając punkt menu "Gotowe". Wybrana część ciała, szczegół i płaszczyzny są pokazywane na liście po lewej stronie okna dialogowego. Wpisy można też dodawać do listy ręcznie. W tym celu należy kliknąć podwójnie na następny wolny wpis na liście i wpisać żądany organ. W ten sam sposób można edytować już istniejące na liście wpisy (tylko jeżeli nie jest ustanowiony kod procedury (Procedure Code)). Wpisy można usuwać z listy małym czerwonym X (u góry z prawej strony listy). Znajdującym się pod spodem przyciskiem "Wybierz z listy" można wybrać zdefiniowane wstępnie wpisy wzgl. opisy z listy. W tym oknie dialogowym opisu można też dodawać nowe opisy do listy.

Kliknij na obszar tła obrazu. Pojawia się menu ze wszystkimi dostępnymi częściami ciała. Ta lista zawiera w niektórych okolicznościach dalsze definicje, którym nie są przypisane regiony ciała. Szczegóły są wymienione zawsze w podmenu.

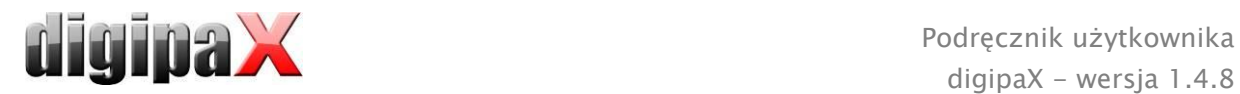

Kliknij w menu kontekstowym na punkt menu "Zarządzaj...", aby móc dostosować listy szczegółów i projekcje (w tym celu patrz rozdział [14.5](#page-67-0) [Zarządzanie tabelą org](#page-67-0)anów i kodami procedur).

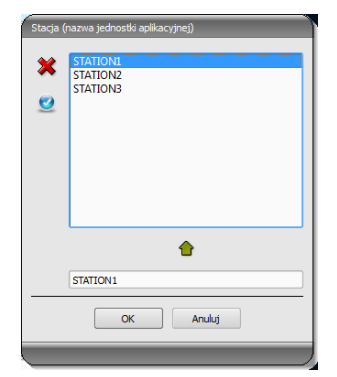

Za pomocą małych przycisków za polami wprowadzania przechodzi się do okna dialogowego, w którym można szybko użyć zdefiniowanych pojęć. Mogą one być dodawane do listy za pomocą zielonej strzałki, usuwane z listy za pomocą czerwonego X oraz wybierane do użycia podwójnym kliknięciem.

Jeden z wpisów można zdefiniować iako standardowy. Jest on wówczas już wprowadzony w odpowiednim polu do

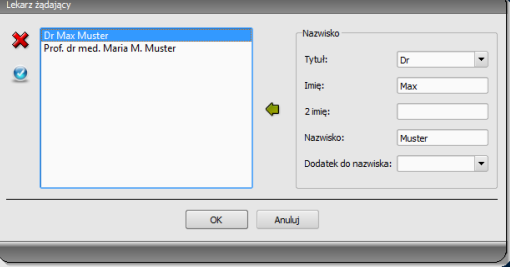

definiowania zleceń, gdy okno dialogowe zostaje uruchomione. Tak samo dzieje się w przypadku nazwisk osób.

Gdy okno dialogowe tworzenia zlecenia zostanie potwierdzone "OK", zlecenie jest przenoszone na ustawiony serwer list roboczych. Jeżeli jest skonfigurowanych więcej serwerów list roboczych, to w oknie dialogowym wyboru należy jeszcze wskazać żądany serwer. Jeżeli jest podanych więcej płaszczyzn, to dla każdej płaszczyzny zostanie utworzone zlecenie. Jest to konieczne, ponieważ obrazy są również pozyskiwane pojedynczo i dla każdego z nich jest wykonywany wpis w cyfrowym dzienniku rtg. Kliknięciem "OK i minimalizuj" program zostaje zminimalizowany po utworzeniu zlecenia do paska zadań lub zasobnika systemowego.

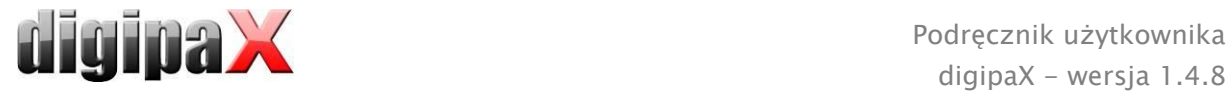

# <span id="page-67-0"></span>14.5 Zarządzanie tabelą organów i kodami procedur

W menu kontekstowym obrazu przez punkt menu "Zarządzaj..." przechodzi się do okna dialogowego edycji tabeli organów. To okno pokazuje hierarchicznie uporządkowane części ciała, szczegóły i projekcje. Obie ostatnie pozycje można włączyć lub wyłączyć. Wyłączone wpisy nie są pokazywane w menu kontekstowym wyboru organów.

Można dowolnie dodawać i usuwać szczegóły i projekcje. W celu dodania szczegółu należy zaznaczyć odpowiednią część ciała lub już istniejący szczegół w jej

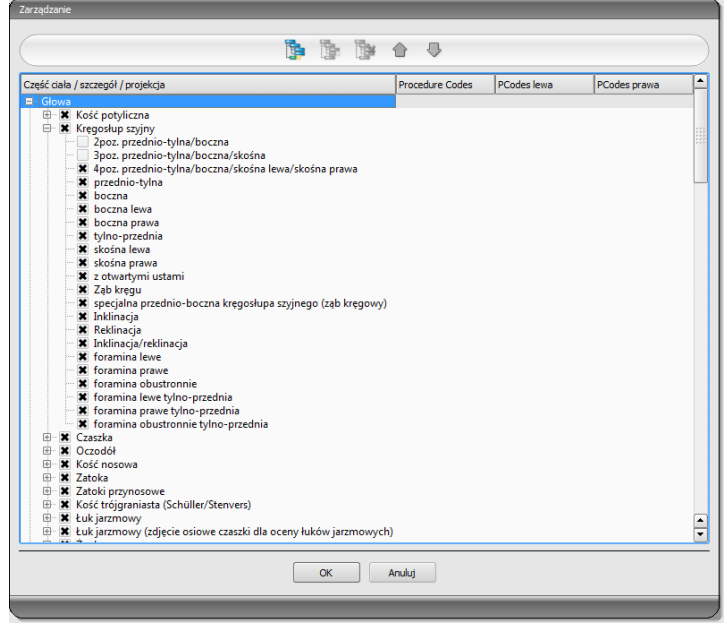

obrębie i kliknąć na przycisk "Dodaj szczegół". Pojawia się nowy węzeł i można podać jego nazwę. W celu dodania nowej projekcji należy zaznaczyć odpowiedni szczegół lub już istniejącą projekcję w jego obrębie i nacisnąć przycisk "Dodaj projekcję". Również dla nowej projekcji trzeba podać nazwę. Za pomocą przycisku "Usuń wybrany element" aktywny węzeł, łącznie z ewentualnie zawartymi w nim podelementami, jest usuwany. Nie można usuwać węzłów dla części ciała.

Kursorami można sortować wpisy.

Dla każdej projekcji można podać tak zwane kody procedur (Procedure Codes). Te kody są przesyłane wraz z transferem obrazów i są ponownie analizowane na stacji docelowej. Muszą być one dostosowane do właściwości stacji docelowej, ponieważ każdy producent stosuje własne kody dostępu do swoich zdefiniowanych ustawień. Podwójnym kliknięciem na odpowiednią komórkę w prawej części drzewa można w tej linijce określić kod dla projekcji. Dla każdej projekcji można wprowadzić maksymalnie trzy kody. Kody należy rozdzielić średnikiem (";"). Należy zwrócić uwagę na to, aby zarówno przed, jak i za średnikiem nie użyć spacji, chyba że spacja należy do samego kodu. Dzięki temu kody można jednocześnie przesłać do wielu urządzeń. Konfiguracja przesyłu kodów i ustawienie wzgl. podłączenie odpowiednich urządzeń są dokonywane przez administratora systemu.

W oknie dialogowym tworzenia zlecenia kod procedury jest pokazywany jako podpowiedź przy pozycji na liście zleceń (pokazuje się przy przytrzymaniu na wpisie myszy bez klikania). W tym wypadku nie można zmienić opisu zlecenia. Jeżeli zlecenia zostaną całkowicie wprowadzone ręcznie, czyli bez wyboru na obrazie, to nie można przekazać kodu procedury.

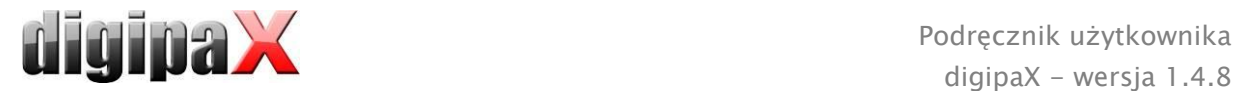

## 14.6 Usuwanie zlecenia

Wybrane (zaznaczone) zlecenie na liście można usunąć przyciskiem "Usuń zlecenie". System nie żąda potwierdzenia tej czynności.

Ponadto zlecenia mogą być automatycznie usuwane po upływie określonego czasu od ich utworzenia. Ponieważ zlecenia mogą być usunięte tylko przez system digipaX (i zależy to od używanych serwerów list roboczych), a nie przez stację, na której zostały wykonane, czyli na której są wykonywane obrazy, jest to przydatna opcja automatycznego usuwania zleceń. Przedział czasu należy wybrać tak, aby wszystkie zlecenia mogły być na pewno zrealizowane w tym terminie.

# 14.7 Wpis do dziennika rtg

Jeżeli w tym systemie dziennik rtg nie został uruchomiony, to nie ma przycisku dla nowego wpisu.

Do okna dialogowego nowego wpisu w dzienniku rtg mogą być przesyłane wartości, aby uprościć pracę i zapobiec błędom. Odpowiednio do ustawionej konfiguracji są tu możliwe różny tryby:

- 1. przekazanie danych ze zlecenia z listy roboczej
- 2. przekazanie danych z automatycznie otrzymanych obrazów
- 3. bez przekazania danych

Ponadto istnieje możliwość zastosowania danych podłączonego generatora i/lub urządzenia do pomiaru dawki powierzchniowej. Jeżeli system jest odpowiednio skonfigurowany przez administratora, to można zastosować wartości otrzymane z tabeli, klikając je podwójnym kliknięciem lub zaznaczając wiersz z wartościami i przenosząc go kursorem.

### 14.7.1 Dane ze zlecenia z listy roboczej

Najpierw należy zaznaczyć zlecenie, dla którego chcemy utworzyć wpis w dzienniku rtg. O ile jest to możliwe, to takie dane jak np. nazwisko i data urodzenia pacjenta są już przeniesione ze zlecenia i wprowadzone w polach okna dialogowego wprowadzania wpisu. Pozostałe pola należy odpowiednio wypełnić i umieścić wpis, potwierdzając OK, w dzienniku.

### 14.7.2 Dane z otrzymanych obrazów

Podobnie jak w przypadku tworzenia nowego wpisu bezpośrednio w dzienniku rtg (patrz [15](#page-70-0) [Dziennik rtg\)](#page-70-0) musi być aktywny i prawidłowo skonfigurowany automatyczny odbiór obrazów w tle. Nowe obrazy są przekazywane z archiwum obrazów do tej stacji. Jeżeli administrator dokona ustawienia automatycznego następowania wpisów, to nie trzeba już w tym miejscu wykonywać żadnej czynności. Przy ręcznym tworzeniu wpisów dane otrzymanych obrazów służą za szablon dla wpisu w dzienniku. Najpierw należy wybrać z listy nowo uzyskanych obrazów obraz, dla którego ma być utworzony wpis. Wszystkie możliwe, czyli już istniejące na obrazie DICOM dane, zostają użyte w oknie dialogowym. Również tu należy wypełnić pozostałe dane i wyjść z okna dialogowego naciskając przycisk OK, aby przenieść dane do dziennika.

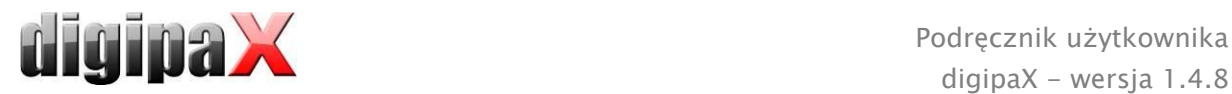

# 14.7.3 Bez przekazania danych

Okno dialogowe z maską wprowadzania nowego wpisu jest w tym wypadku całkowicie puste. Należy wprowadzić kompletnie wszystkie dane i zapisać je w dzienniku rtg naciskając OK.

## 14.8 Wyświetlanie otrzymanych obrazów

Jeżeli jest prawidłowo określona trasa obrazów (ruting) zarówno do archiwum obrazów, jak i do stacji digipaX, to stacja digipaX może automatycznie odbierać otrzymane obrazy w tle. W takim wypadku w konfiguracji zarządzania zleceniami jest włączana przez administratora opcja "Pokaż kolumnę z otrzymanymi obrazami i zaznacz kolorem nowy obraz wpisany po wpłynięciu na listę" i użytkownik ma możliwość kontrolowania wykonywanych zleceń. Jeżeli na stacji, która tworzy obrazy, nie można usuwać zleceń, to ta opcja stwarza możliwość rozpoznania, kiedy zlecenia zostaną zakończone i są gotowe. Jeżeli na stacji odbierającej obrazy (digipaX) są usuwane zlecenia, to wypadają z listy automatycznie również na tej stacji.

### 14.9 Wychodzenie z zarządzania zleceniami

Jeżeli na liście pacjentów został zaznaczony pacjent, można użyć opcji "Wybierz pacjenta" z lewej strony (lub podwójnie kliknąć na wpis na liście pacjentów), aby umieścić zaznaczonego pacjenta w wyborze pacjentów (nowy wybór zastępuje stary), a następnie zamknąć komponent. Jeżeli ten pacjent jeszcze nie istnieje na liście pacjentów (źródło danych archiwum obrazów), to zostaje założony jako nowy pacjent lokalnie.

Poza tym można stąd bezpośrednio przejść do zarządzania pacjentami. Jeżeli przedtem już został wybrany pacjent na liście, to ten pacjent zostanie również wybrany najpierw jako pacjent aktywny.

Jeżeli jest zainstalowany i aktywny dziennik rtg, to można przejść do niego bezpośrednio. Tu nie zostaje wybrany żaden pacjent.

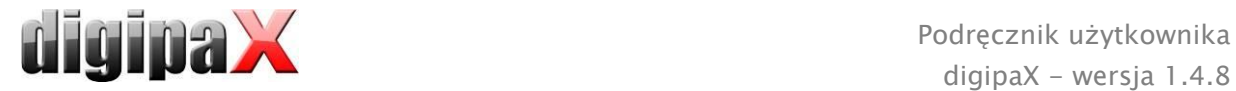

# <span id="page-70-0"></span>15 Dziennik rtg

Dziennik rtg można otworzyć przyciskiem Start, o ile dziennik rtg jest uruchomiony w systemie.

## 15.1 Nowy wpis

Przyciskiem po lewej stronie u góry można utworzyć nowy wpis do dziennika rtg.

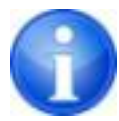

Ten przycisk jest dostępny tylko na stacji skonfigurowanej do tworzenia wpisów do dziennika rtg. W innym razie w tym miejscu znajduje się przycisk do aktualizowania widoku.

Przy dodawaniu nowego wpisu do dziennika rtg można użyć wartości z otrzymanego obrazu, gdy jest prawidłowo skonfigurowany odbiór obrazu w tle. W tym celu należy wybrać z listy obrazów ten obraz, dla którego ma być utworzony wpis. W oknie dialogowym wprowadzania wartości pola są wówczas odpowiednio wypełnione wartościami z obrazu. Jeżeli nie został wybrany obraz lub nie jest ustawiony odbiór obrazu, wówczas wszystkie pola są puste. Należy wtedy wprowadzić wartości w odpowiednich polach i potwierdzić OK, aby zapisać wpis w dzienniku.

Jeżeli generator lub urządzenie do pomiaru dawki powierzchniowej jest podłączone bezpośrednio do systemu i administrator dokonał stosownych ustawień, to otrzymane wartości tych urządzeń z tabeli, która jest dodatkowo pokazywana w oknie dialogowym, mogą być wprowadzone w polach okna dialogowego podwójnym kliknięciem lub przy pomocy kursora. Już zastosowane wartości nie są pokazywane jeszcze raz przy następnym otwarciu tego okna dialogowego.

# 15.2 Oglądanie wpisów w dzienniku rtg

Otwórz dziennik przyciskiem Start według opisu powyżej. Zostaje pokazana zawartość dziennika rtg. Wpisy są posortowane od najnowszego do najstarszego. Dziennik rtg można edytować tylko na jednej stacji. Na wszystkich pozostałych stacjach można jedynie oglądać wpisy w dzienniku rtg, ale nie można ich tworzyć. Jeśli podczas oglądania dziennika rtg zostanie dodany do niego nowy wpis, trzeba zaktualizować widok. W tym celu należy nacisnąć przycisk "aktualizuj" u góry z lewej strony.

# 15.3 Filtrowanie

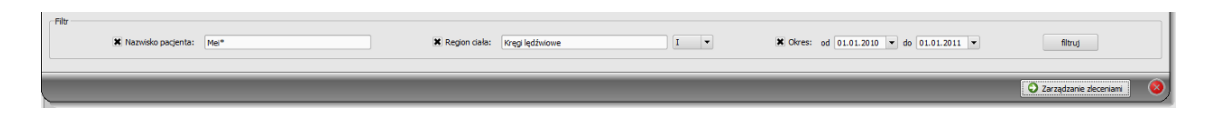

U dołu okna dialogowego można ustawić filtry dla nazwisk pacjentów, regionów ciała i daty akwizycji. Należy każdorazowo zaznaczyć żądane pole wyboru (można zaznaczyć kilka pól), aby zastosować filtry.

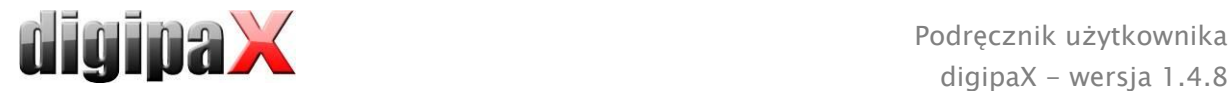

Aby z powrotem wyświetlić pełną listę wszystkich wpisów, należy odznaczyć wszystkie pola wyboru i nacisnąć przycisk "Filtruj".

Ustawienia zostają zapisane i przy następnym uruchomieniu dziennika rtg zostaną użyte do filtrowania.

### 15.3.1 Nazwisko pacjenta

Wpisz fragment szukanego nazwiska i użyj symbolu ("\*") jako znaku wieloznacznego (np. "Kow\*").

### 15.3.2 Region ciała

Wpisz jedno lub więcej słów lub ich fragmentów w polu wprowadzania dla regionu ciała. W rozwijanej liście za polem wprowadzania możesz określić, czy opis regionu ciała ma zawierać wszystkie słowa (I), czy tylko jedno z nich (LUB). Po naciśnięciu przycisku "Filtruj" wpisy w dzienniku są filtrowane i zostaną wyświetlone tylko te z nich, które zawierają żądane słowa.

### 15.3.3 Przedział czasu

Wpisz w polu "od" date, od której ma zaczynać się filtrowana lista, a w polu "do" date, na której mają kończyć się wpisy w dzienniku. Po naciśnięciu przycisku "Filtruj" zostaną wyświetlone tylko te wpisy, w których data wykonania badania radiologicznego jest późniejsza lub równa dacie początkowej i wcześniejsza lub równa dacie końcowej.

### 15.4 Eksport

Można wyeksportować kompletny dziennik jako plik CSV (plik tekstowy ze średnikiem w charakterze znaku rozdzielnego między wartościami), aby wczytać go np. do programu Excel.

Jeżeli został ustawiony filtr, to będzie on również użyty przy eksportowaniu. Zostaną więc zapisane te wpisy dziennika, które znajdują się również w tabeli.

Na życzenie można od razu otwierać wyeksportowane pliki przy użyciu odpowiedniego oprogramowania standardowego (np. Excel), edytować je lub drukować.

### 15.5 Czyszczenie (usuwanie)

W celu wyczyszczenia dziennika trzeba podać hasło kasujące.

Hasło: digipax

Po wpisaniu hasła wszystkie wpisy zostają usunięte z dziennika rtg.
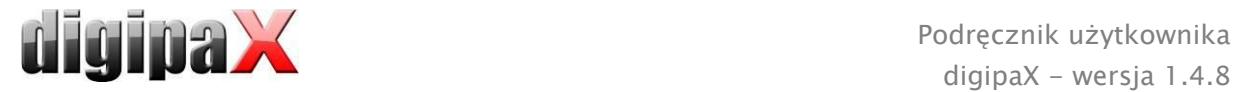

# 16 Akwizycja obrazów

# 16.1 Ogólnie

Trzy różne moduły są przeznaczone do akwizycji obrazów, przy czym dla każdej stacji może być uruchomiony tylko jeden moduł.

Moduł akwizycji obrazów rentgenowskich może być używany do odbioru cyfrowych obrazów rentgenowskich od podłączonych urządzeń, takich jak czytniki obrazów radiograficznych oraz detektory.

Moduł frame grabber/obrazy wideo służy do odbioru obrazów lub sekwencji obrazów od urządzeń używających wyjść wideo i podłączonych do systemu przy pomocy odpowiedniego sprzętu komputerowego. Mogą być to np. endoskopy, aparaty ultradźwiękowe itp. Do sterowania akwizycją można używać przełączników nożnych.

Dalsze urządzenia mogą być podłączone za pośrednictwem modułu akwizycji serii obrazów. Jest to interfejs dla urządzeń, które nie muszą być bezpośrednio połączone ze stacją digipaX, ale samodzielnie przechowują dane obrazów w określonym wcześniej katalogu na komputerze lub w sieci. Obrazy są następnie odbierane przez digipaX i tam dalej przetwarzane.

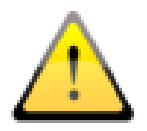

Przy instalacji urządzeń należy zawsze zwrócić uwagę na bezpieczne ułożenie kabli, aby wyeliminować ryzyko wypadku lub uszkodzenia sprzętu. Przełączniki nożne pracują z niskim napięciem i nie stanowią zagrożenia.

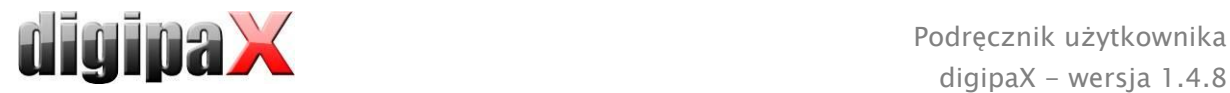

# 16.2 Przebieg akwizycji obrazów/odbioru obrazów z zarządzaniem zleceniami

W zasadzie kolejne kroki akwizycji czy też odbioru obrazu są takie same we wszystkich modułach. Z komponentu "Zarządzanie zleceniami" wybierz pacjenta, dla którego ma nastąpić następne pobranie obrazów. W tym celu zaznacz nazwisko pacjenta na liście pacjentów, przejrzyj szczegółowe wymagania w dolnej części okna dialogowego i naciśnij przycisk "Wybierz pacjenta" (lub kliknij podwójnie na nazwisko pacjenta).

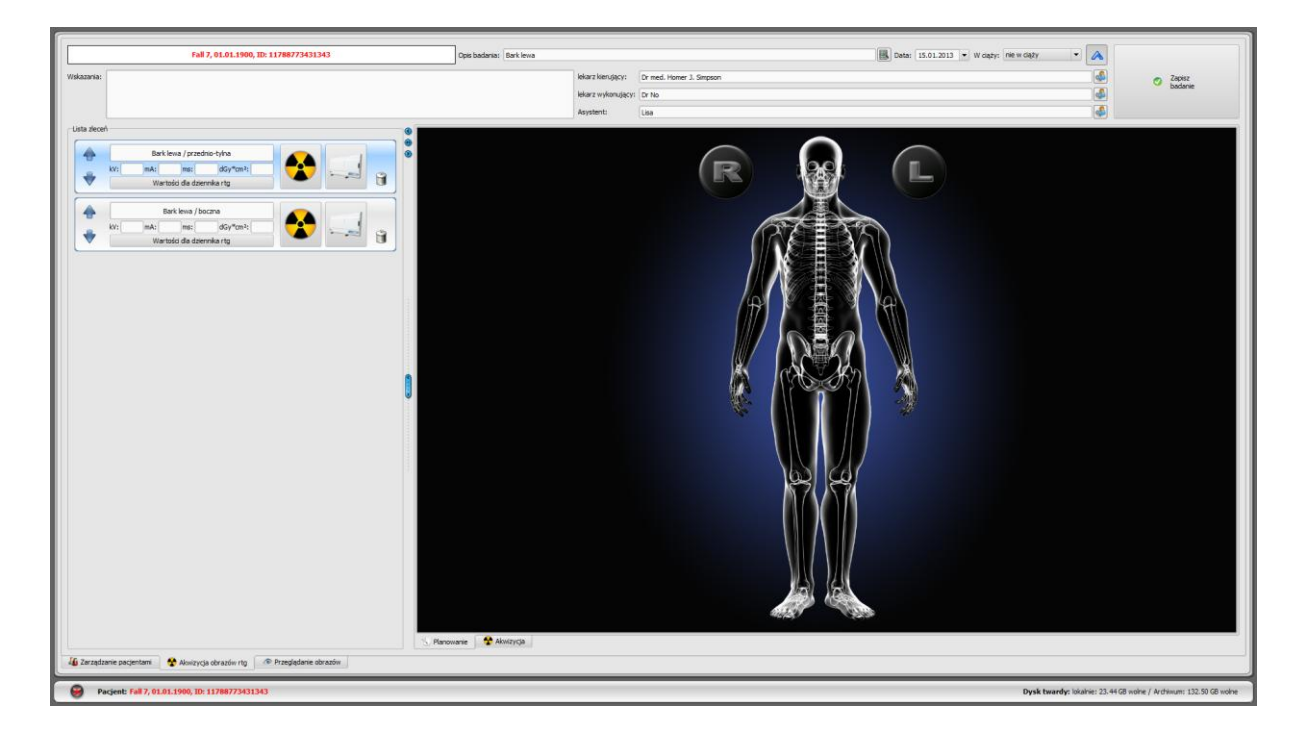

Pacjent zostaje wybrany, program przechodzi do planowania zlecenia, w którym przypisane temu pacjentowi zlecenia są widoczne po lewej stronie okna dialogowego w postaci listy. Przy zatrzymaniu myszy na którymś z wpisów na tej liście (bez klikania) widać szczegóły tego zlecenia w okienku z podpowiedzią. Teraz posortuj zlecenia w takiej kolejności, w jakiej mają być pobrane obrazy.

U góry znajdują się pola do wprowadzenia opisu i daty badania oraz statusu ciąży. Opis i data badania są wstawiane zazwyczaj automatycznie z wybranego zlecenia. Jeżeli nie, należy tu wpisać prawidłowe dane i podać status ciąży. W przypadku pacjentów płci męskiej pole statusu ciąży jest oczywiście puste i nie może też być zmieniane.

Pod spodem znajdują się dalsze pola do podania informacji dotyczących lekarza, asystenta wykonującego zdjęcie i wskazania dla pacjenta. Jeżeli te informacje nie są potrzebne (np. w przypadku lecznicy weterynaryjnej), można pominąć te pola, a nawet ukryć je przy pomocy niebieskiej strzałki po prawej stronie u góry  $\blacksquare$ . Obok niej znajduje się przycisk do przesyłania nowych obrazów do archiwum.

## <span id="page-73-0"></span>16.2.1 Planowanie zleceń

Teraz masz możliwość posortowania zleceń w takiej kolejności, w jakiej chcesz wykonywać zdjęcia.

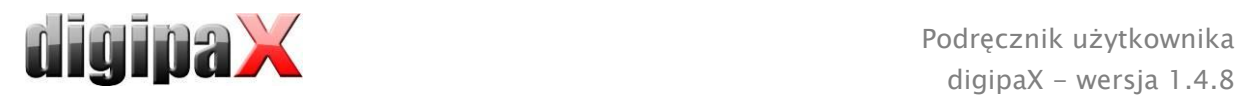

Jeżeli nie wszystkie zlecenia są widoczne, to jest to spowodowane ustawieniem filtra przez administratora systemu.

Bezpośrednio w planowaniu zleceń można dodawać dalsze lub usuwać zlecenia. Tutaj są do dyspozycji te same typy organów, jak w zarządzaniu zleceniami, w postaci zakładek. Wybór części ciała i organu do utworzenia zlecenia przebiega w sposób opisany wcześniej w rozdziale [14.4.](#page-64-0) Nie można jednak tutaj wprowadzać dodatkowych danych. Poza tym dla modalności i stacji docelowej (tytuł jednostki aplikacyjnej) zostają automatycznie zastosowane wartości domyślne ustawione przez administratora. Jeżeli są wymagane inne wartości lub dalsze dane, należy skorzystać z zarządzania zleceniami, by dodać kolejne zlecenie. W planowaniu zleceń można także zarządzać tabelami organów i kodami procedur (patrz rozdział [14.5\)](#page-67-0).

Wskazówka: Jeżeli w systemie nie jest uruchomiony wizualny wybór organów, a więc brak jest graficznej pomocy w tworzeniu zlecenia, planowanie zleceń jest również niedostępne. W takim wypadku można w tym miejscu jedynie sortować zlecenia. W tej kwestii należy zwrócić się do opiekuna systemu.

Poszczególne zlecenia można usuwać za pomocą ikony kosza.

Od następnego kroku zaczyna się akwizycja / odbiór obrazów. W zależności od rodzaju zainstalowanego modułu kolejne kroki będą różne.

Po zapisaniu nowych obrazów załatwione zlecenia mogą być usuwane w zależności od wybranej konfiguracji.

Poszczególne kroki akwizycji i odbioru oraz obróbki obrazów/serii w każdym module są opisane w dalszej części podręcznika. Więcej informacji na ten temat również w rozdziałach [16.4](#page-75-0) A[kwizycja obrazów rentgenowskich](#page-75-0) i [16.5](#page-85-0) [Frame grabber / akwizycja serii obrazów.](#page-85-0)

## 16.3 Przebieg akwizycji/odbioru obrazów bez zarządzania zleceniami

Planowanie zleceń jest dostępne również bez zarządzania zleceniami, o ile w systemie jest uruchomiony wizualny wybór organów. W planowaniu zleceń można tworzyć zlecenia jeszcze przed akwizycją. Zlecenia nie będą jednak zapisane i zostaną usunięte z chwilą zamknięcia digipaX, jeśli nie jest uruchomiony serwer list roboczych.

Wybierz pacjenta w swoim programie zarządzania lecznicą lub w zarządzaniu pacjentami digipaX. System przechodzi do planowania zleceń. Teraz możesz tworzyć, usuwać i sortować zlecenia zgodnie z wcześniejszym opisem w rozdziale [16.2.1](#page-73-0). Następnie rozpocznij akwizycję/odbiór obrazu. Jeżeli nie chcesz zakładać żadnych zleceń, możesz przejść od razu do akwizycji obrazów. W przypadku akwizycji obrazów rentgenowskich musisz w tym celu nacisnąć jeszcze przycisk akwizycji w menu kontekstowym na prawym pasku narzędzi. W zależności od oprogramowania urządzenia obrazującego trzeba jeszcze ewentualnie ręcznie wybrać organ i projekcję zdjęć.

Pobierz obraz lub serię i wykonaj odpowiednie kroki ich obróbki. Znajdziesz je w rozdziale [16.4](#page-75-0) Akwizycja obrazów rentgenowskich lub [16.5](#page-85-0) [Frame grabber / akwizycja serii obrazów.](#page-85-0)

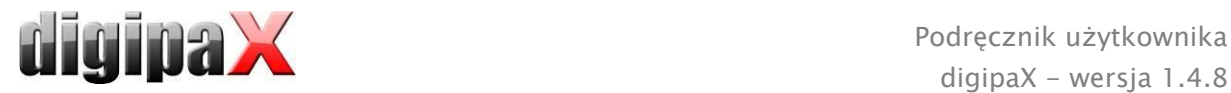

Przed zapisaniem nowych obrazów trzeba jeszcze podać brakujące dane, takie jak opis badania, obrazu lub serii. Należy podać opis ogólny badania, który będzie obowiązywał dla wszystkich obrazów tego badania, typu "Kręgosłup lędźwiowy, kręgosłup piersiowy" albo "Ramię, prawe". Dla poszczególnych obrazów lub serii podaj jako komentarz dokładny opis danej akwizycji, np. "kręgosłup lędźwiowy, proj. tylno-przednia". Dalej wpisz parametry akwizycji oraz nazwisko lub inicjały asystenta wykonującego zdjęcie.

Gdy wszystkie dane są kompletne, zapisz badanie naciśnięciem przycisku w prawym górnym rogu.

Data u góry w zakładce zdjęcia jest automatycznie wstawiana i aktualizowana przez czas systemowy Windows. Przed zapisaniem można ręcznie zmienić datę. Potem data jest automatycznie aktualizowana dopiero po ponownym uruchomieniu systemu digipaX

# <span id="page-75-0"></span>16.4 Akwizycja obrazów rentgenowskich

## 16.4.1 Ogólnie

Gdy jest aktywny moduł akwizycji obrazów rentgenowskich, zostaje wyświetlona dodatkowa zakładka "Akwizycja obrazów rtg". Składa się ona z części "planowanie: (jeżeli jest uruchomione) i "akwizycja". Akwizycja obrazów rentgenowskich zawiera dodatkowe funkcje dla akwizycji i przetwarzania obrazów.

Po prawej stronie tej zakładki widnieją podłączone urządzenia (to wskazanie trzeba jeszcze ewentualnie aktywować w menu kontekstowym przybornika). Te pola są chwilowo zaznaczane kolorem podczas odbioru wartości (żółtym podczas odbioru, zielonym po prawidłowym zakończeniu odbioru, czerwonym w przypadku odbioru z błędami).

Pod zakładką znajdują się elementy do obsługi akwizycji obrazów i narzędzia do obróbki obrazów. W menu kontekstowym można ukrywać niepotrzebne funkcje i wyświetlać potrzebne. W tym celu należy kliknąć prawym klawiszem myszy na obszar narzędzi i włączyć lub wyłączyć funkcje w wyświetlonym menu.

Po lewej stronie znajduje się lista zleceń dla aktualnego pacjenta.

## 16.4.2 Specjalne funkcje urządzeń i wskazówki dotyczące bezpieczeństwa

Dla różnych urządzeń są stosowane tak zwane kody procedur (Procedure Codes) do transferu wybranego narządu i projekcji. Te kody są przekazywane wraz ze zleceniem rentgenowskim do urządzeń. Urządzenia zostają wstępnie ustawione do wybranej ekspozycji bez konieczności ponownego wybierania narządu i projekcji na urządzeniu. To oznacza, że w przypadku generatora zostają wstępnie ustawione wartości kV i mAs dla ekspozycji w oparciu o te kody lub w przypadku czytnika CR bądź detektora zostają wybrane odpowiednie filtry dla rekonstrukcji obrazu na tych urządzeniach.

Gdyby więc został przekazany nieprawidłowy kod, to w konsekwencji nieprawidłowe ustawienia generatora mogłyby stwarzać zagrożenie dla pacjenta. Zły filtr w przypadku czytnika CR lub detektora mógłby prowadzić do złej jakości obrazu, wskutek czego pacjent musiałby zostać prześwietlony jeszcze raz, co z kolei naraziłoby go na niepotrzebne obciążenie promieniowaniem.

Dlatego bezwzględnie koniecznym jest sprawdzenie przy każdej ekspozycji, czy wstępne ustawienia dla żądanej ekspozycji są prawidłowe.

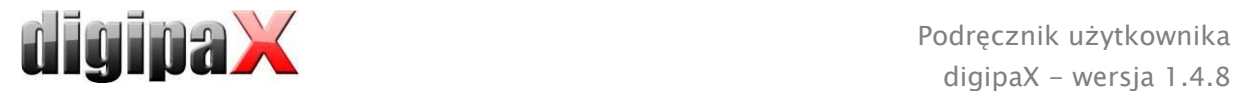

Rodzaj sprawdzenia zależy od używanego urządzenia. Zapytaj administratora Twojego systemu, jakie urządzenia są w nim stosowane. Przed uruchomieniem należy koniecznie przejść szczegółowe przeszkolenie w zakresie techniki i oprogramowania.

#### 16.4.2.1 Generator Josef Betschart AG

Obsługiwane urządzenia: GENESIS 50 RFT lub DT

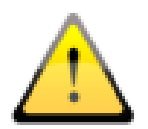

Przed każdą ekspozycją należy sprawdzić na wyświetlaczu na konsoli generatora / panelu sterowania, czy wartości dla ekspozycji są prawidłowe i zmienić je w razie potrzeby.

#### 16.4.2.2 Detektor Teleoptic

Obsługiwane urządzenia: seria ALPHA, seria IONA

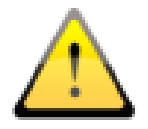

W przypadku niedostatecznej jakości obrazu trzeba sprawdzić kody procedur. Zwróć się do administratora Twojego systemu.

## 16.4.2.3 Detektor XCAN

Obsługiwane urządzenia: system XCAN DR

Dla tych urządzeń nie ma kodów procedur. Należy zawsze ręcznie wybrać narząd i projekcję.

#### 16.4.2.4 Czytnik CR iCRco

Obsługiwane urządzenia: iCR1000, iCR2600, iCR3600

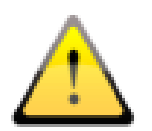

Przed każdym skanowaniem należy sprawdzić napis w górnym lewym rogu okna dialogowego skanera iCRco, czy narząd i projekcja pasują do żądanej ekspozycji i zmienić je poprzez ręczny wybór w razie potrzeby.

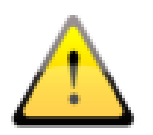

W przypadku niedostatecznej jakości obrazu trzeba sprawdzić kody procedur. Zwróć się do administratora Twojego systemu.

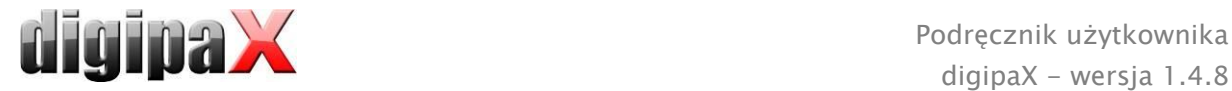

## 16.4.2.5 Czytnik CR Kodak

Obsługiwane urządzenia: PoC360

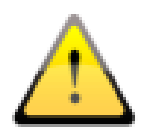

Przed każdym skanowaniem należy sprawdzić napis w polu obrazu programu skanującego, czy narząd i projekcja pasują do żądanej ekspozycji.

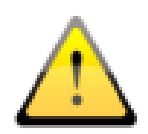

W przypadku błędnego kodu procedury (kodu, którego urządzenie nie zna) pojawia się komunikat błędu. Należy wówczas przerwać skanowanie, skorygować kod, utworzyć nowe zlecenie z prawidłowym kodem i powtórzyć procedurę. W razie potrzeby zwróć się do administratora Twojego systemu.

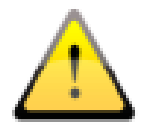

W przypadku niedostatecznej jakości obrazu trzeba sprawdzić kody procedur. Zwróć się do administratora Twojego systemu.

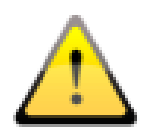

Dla tego urządzenia są dodatkowe przyciski służące do usuwania kasety i czynności konserwacyjnych.

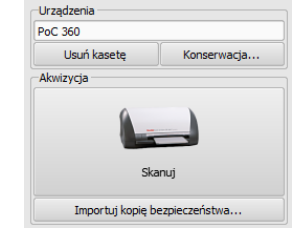

Należy zwrócić uwagę na to, że nie wolno użyć do dalszej akwizycji obrazy kasety, która nie została całkowicie usunięta!

## 16.4.2.6 Czytnik CR Orex

Obsługiwane urządzenia: PcCR 1417

Dla tych urządzeń nie ma kodów procedur. Należy zawsze ręcznie wybrać narząd i projekcję.

#### 16.4.2.7 Czytnik CR Carestream Vita

Obsługiwane urządzenia: Carestream Vita

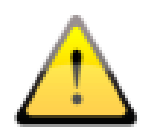

Należy sprawdzić napis w polu obrazu programu skanującego, czy narząd i projekcja pasują do żądanej ekspozycji.

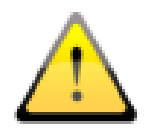

W przypadku błędnego kodu procedury (kodu, którego urządzenie nie zna) pojawia się komunikat błędu. Należy wówczas przerwać skanowanie, skorygować kod, utworzyć nowe zlecenie z prawidłowym kodem i powtórzyć procedurę. W razie potrzeby zwróć się do administratora Twojego systemu.

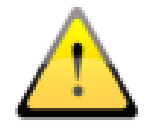

W przypadku niedostatecznej jakości obrazu trzeba sprawdzić kody procedur. Zwróć się do administratora Twojego systemu.

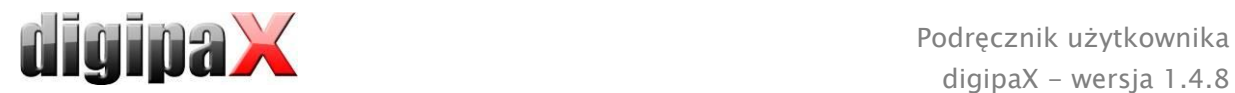

Dla tego urządzenia są dodatkowe przyciski służące do usuwania kasety i czynności konserwacyjnych.

Należy zwrócić uwagę na to, że nie wolno użyć do dalszej akwizycji obrazy kasety, która nie została całkowicie usunięta!

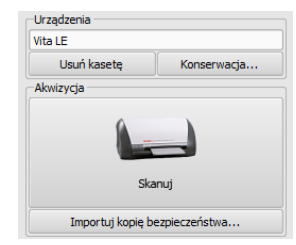

## 16.4.2.8 Czytnik CR Carestream Classic

Obsługiwane urządzenia: Carestream Classic

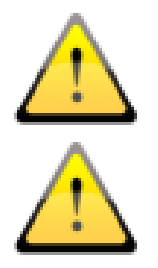

Należy sprawdzić opis w programie Carestream, czy narząd i projekcja pasują do żądanej ekspozycji i zmienić je poprzez ręczny wybór w razie potrzeby.

W przypadku niedostatecznej jakości obrazu trzeba sprawdzić kody procedur. Zwróć się do administratora Twojego systemu.

## 16.4.2.9 Podłączenie innych urządzeń / systemów za pośrednictwem listy roboczej DICOM

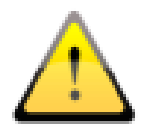

Przed każdą ekspozycją należy sprawdzić na urządzeniu lub w programie, czy narząd i projekcja pasują do żądanej ekspozycji. W razie potrzeby zwróć się do administratora Twojego systemu po dalsze informacje.

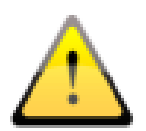

W przypadku niedostatecznej jakości obrazu trzeba sprawdzić kody procedur. Zwróć się do administratora Twojego systemu.

## 16.4.3 Przebieg akwizycji obrazów rentgenowskich

Po wybraniu pacjenta można rozpocząć akwizycję obrazów. Wybierz żądane zlecenie i kliknij na ikonkę akwizycji. Jeżeli korzystasz z generatora, który stosuje kody procedur dla ustawień domyślnych i przekaz tych kodów jest obsługiwany przez digipaX, rozpocznij akwizycję z przekazem kodów procedur naciskając przycisk "Wyślij ustawienia do generatora". Następnie wykonaj zdjęcie pacjenta. Dla zdjęcia trzeba jeszcze wprowadzić parametry ekspozycji w przewidzianych do tego celu polach, jeżeli nie zostały one wprowadzone automatycznie. Przy wprowadzaniu wartości użyj separatora dziesiętnego (zwykle jest to przecinek). Zgodnie ze standardem DICOM nie zezwala się na wprowadzanie liczb dziesiętnych (po przecinku) dla wartości mAs. Administrator może jednak uruchomić opcję "Zezwalaj na maS jako liczbę dziesiętną" w konfiguracji.

Następnie można wczytać obraz w zleceniu i przesłać go do digipaX naciskając przycisk "Rozpocznij przekaz obrazu".

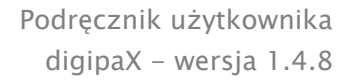

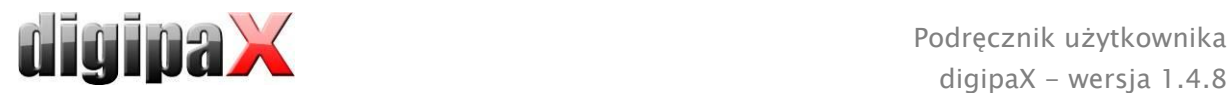

Opcjonalnie można włączyć w menu kontekstowym w prawym pasku narzędzi dodatkowo duży przycisk dla akwizycji obrazu. Jeżeli chcesz go używać, zwróć uwagę na to, że żądane zlecenie musi być uprzednio zaznaczone kolorem niebieskim (pojedynczym kliknięciem na zlecenie), aby pobrany obraz został prawidłowo przydzielony. Jeżeli żadne zlecenie nie jest zaznaczone kolorem niebieskim lub zaznaczone zlecenie zawiera już obraz, to nowy obraz zostanie przydzielony do pierwszego zlecenia bez obrazu. Przy pracy ze zleceniami zaleca się wykonywanie wszystkich czynności bezpośrednio przy użyciu przełączników zleceń i ukryć prawy przycisk. Należy w miarę możliwości zawsze zachowywać kolejność kroków, aby zapewnić prawidłowe przydzielenie zleceń, kodów procedur, parametrów ekspozycji i obrazów.

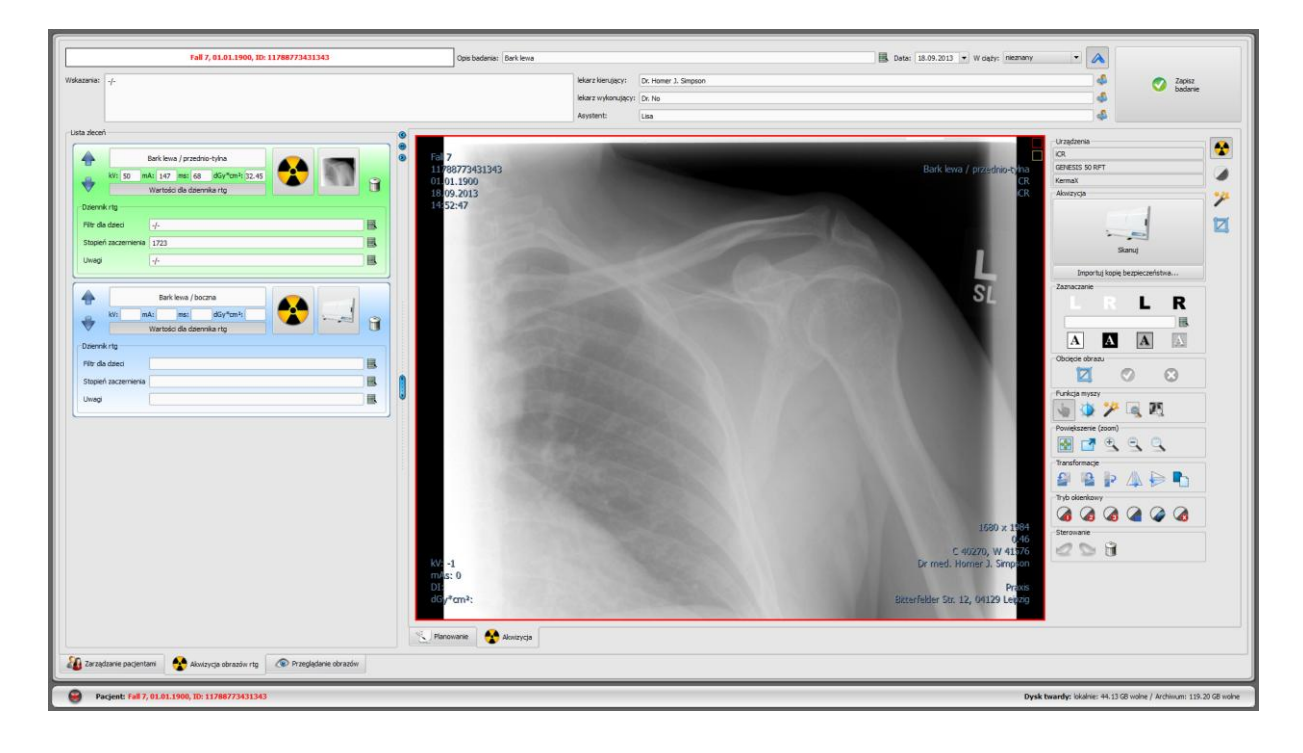

Gdy rozpoczniesz już procedurę akwizycji, otwiera się program do akwizycji pochodzący od producenta urządzenia, za pomocą którego są przesyłane dane obrazu.

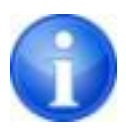

Napis i symbol na przycisku do akwizycji obrazów mogą być inne w danej instalacji, zależnie od konfiguracji systemu.

Jeżeli pierwszym obrazem jest obraz wskanowany, to zostaje on przydzielony do odpowiedniego zlecenia i jest wyświetlany w postaci miniatury w zleceniu oraz w dużym formacie w oknie. W trakcie odczytywania i przesyłania danych obrazu w niektórych okolicznościach może odbywać się już odbieranie kolejnego obrazu. Oprogramowanie do odczytywania danych obrazu powinno być zamykane po odebraniu każdego obrazu (ale nie system digipaX).

Obrazy zostają przydzielone do nowego badania i każdy z nich jest odkładany do własnej serii. Nazwa badania jest tworzona automatycznie przez zlecenia lub można ją wprowadzić ręcznie.

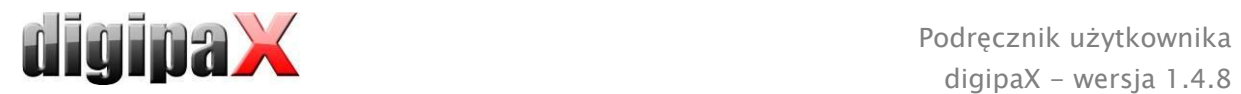

Wpisz nazwisko technika rentgenowskiego. Gdy opracujesz już wszystkie zlecenia i dane są kompletne, możesz zakończyć procedurę. W tym celu kliknij na przycisk "Zapisz badanie", by przesłać nowe obrazy do archiwum.

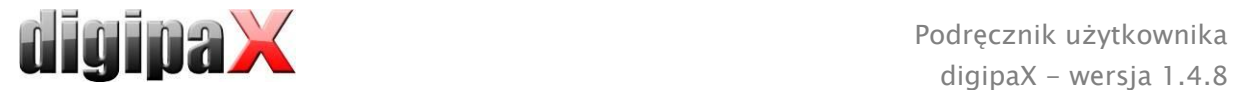

## 16.4.4 Zaznaczenia

Zaznaczenia są dostępne tylko wtedy, gdy został uruchomiony odpowiedni moduł.

Przed zapisem można umieścić na obrazie zaznaczenie (w konfiguracji, na stronie "Akwizycja obrazu" musi być włączona funkcja "Zaznaczenia"). Wybierz np. jedną z wirtualnych liter ołowiowych (L lub P) klikając lewym przyciskiem myszy, a następnie przesuwając mysz na obraz. Widać obraz litery, którego rozmiar można zmienić kółkiem myszy lub klawiszami plus i minus na klawiaturze. Przesuń symbol na żądaną pozycję na obrazie i umieść go tam kolejnym kliknięciem lewym przyciskiem myszy. Symbol zostanie umieszczony na obrazie na stałe i będzie z nim stale połączony. Tę operację można cofnąć zaraz po jej wykonaniu (kursorami pod przybornikami) przed zapisaniem obrazu. Jeżeli obraz zostanie zapisany, zaznaczenia nie można już usunąć.

Na obrazach można również umieszczać teksty. W tym celu należy wpisać żądany tekst w polu "Dowolny tekst" lub wybrać go z listy już zdefiniowanych tekstów. 4 przyciski do ustawiania tekstu służą do zdefiniowania wyglądu tekstu na obrazie, do wyboru jest czarny tekst na białym tle, biały tekst na czarnym tle, czarny tekst bez tła lub biały tekst bez tła. Można również zmienić rozmiar pola tekstowego, w taki sam sposób jak wielkość wirtualnych liter ołowiowych.

## 16.4.5 Obcinane obrazu

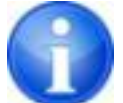

Obcinanie obrazu jest dostępne tylko wtedy, gdy został uruchomiony odpowiedni moduł.

Przed zapisem można obciąć brzegi obrazu. Z tej operacji wypływają następujące korzyści:

- od razu jest widoczny interesujący nas obszar obrazu bez konieczności powiększania obrazu na wstępie
- mniejsze zużycie pamięci
- szybszy przesył danych
- szybsza prezentacja i edycja obrazu (np. obsługa okna)

Jednakże zachodzi tu również ryzyko obcięcia wraz z brzegami ważnych informacji umieszczonych na obrazie.

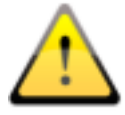

Oryginalny obraz jest dostępny tylko w postaci kopii zapasowej na liście nowo uzyskanych obrazów. Jeżeli obraz zostanie zapisany w archiwum obrazów, to nie będzie już można odtworzyć obciętych brzegów.

W celu obcięcia prezentowanego obrazu należy najpierw nacisnąć przycisk "Zaznacz obszar". Następnie kliknąć lewym przyciskiem myszy dwa razy na obraz, aby zaznaczyć punkty narożne obrazu, który chcemy otrzymać. Teraz widać na obrazie podgląd obszar, który będzie obcięty. Jeszcze raz sprawdź podgląd, czy wraz z obcięciem obrazu nie zostaną

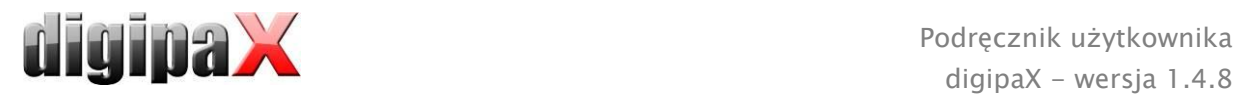

obcięte ważne informacje na nim umieszczone. Kliknięciem przycisku "Akceptuj" potwierdź obcięcie obrazu i operacja zostanie wykonana. Obraz nie zostanie jeszcze jednak od razu zapisany ani automatycznie przeniesiony do archiwum obrazów. Wykonaną operację można cofnąć przyciskiem "Cofnij", tak samo jak inne operacje. Kliknięciem przycisku "Odrzuć" można anulować zaznaczenie i wykonać nowe. W ten sposób można usunąć niewłaściwe zaznaczenie.

## 16.4.6 Transformacje obrazów / tryb okienkowy / filtry / przysłona

Przed zapisem nowo zeskanowanych obrazów można poddawać je dalszej obróbce, np. transformacjom (obrócenie/lustrzane odbicie), ustawić filtry lub zmienić tryb okienkowy. Do tego celu służą funkcje myszy i narzędzia powiększania takie jak w przeglądarce obrazów (patrz rozdział [7.2.1](#page-15-0) i [7.2.2](#page-16-0)) oraz narzędzia dla trybu okienkowego i transformacji (patrz rozdział [7.3.1](#page-21-0) i [7.3.2\)](#page-21-1).

W przybornikach po prawej stronie znajdują się suwaki dla trybu okienkowego ze wstępnymi ustawieniami (presetami) i szczegółowe narzędzia dla filtrów i przysłony.

Obracanie, tworzenie lustrzanego odbicia, parametry okna itd. są zapisywane bezpośrednio na obrazie i przesyłane wraz z nim do archiwum. Te zmiany są również pokazywane natychmiast na innych stacjach, na których obraz jest wyświetlany.

w konfiguracji (strona "Akwizycja obrazów") można ustawić automatyczne rotacje i lustrzane odbicia, które będą wówczas natychmiast stosowane do wszystkich nowych obrazów.

## <span id="page-82-0"></span>16.4.7 Odrzucanie obrazów

Poszczególne obrazy można odrzucić. To znaczy, że obrazy nie zostaną przeniesione do archiwum obrazów i będą usunięte. Kliknij albo ikonkę kosza w zleceniu, a następnie wybierz "Usuń tylko obrazy", albo miniaturę w zleceniu, aby pokazać ją w dużym formacie w przeglądarce, i naciśnij przycisk "Odrzuć" po prawej stronie u dołu w przyborniku narzędziowym. System zadaje pytanie, czy obraz ma być rzeczywiście odrzucony. Na pytanie należy odpowiedzieć "Tak". Przy tym usuwane są zarazem wartości generatora lub wartości miernika iloczynu dawka-powierzchnia, które już zostały przypisane do obrazu.

#### 16.4.8 Dodatkowe urządzenia

Jak już opisano wyżej, do systemu można podłączyć dodatkowe urządzenia, jak np. generator rentgenowski czy urządzenie do pomiaru iloczynu dawka-powierzchnia. Te urządzenia automatycznie przekazują nowe wartości do systemu lub system sam cyklicznie sprawdza urządzenia pod kątem pojawienia się nowych wartości. Gdy tylko nowe wartości są dostępne, są one przydzielane albo do aktualnego (zaznaczonego niebieskim kolorem) zlecenia wzgl. obrazu lub do kolejnego na liście, które nie ma jeszcze żadnych wartości. W innym razie jest zakładane puste zlecenie i tam przydzielane są wartości.

Należy więc zwrócić uwagę na kolejność zleceń, gdy chcesz najpierw pobrać na urządzeniu rentgenowskim kilka obrazów kolejno po sobie, a dopiero potem przesłać je do digipaX. Jeśli obrazowi zostały przydzielone niewłaściwe wartości, trzeba ręcznie wprowadzić wartości właściwe w odpowiednich polach, zanim obraz zostanie przesłany do archiwum..

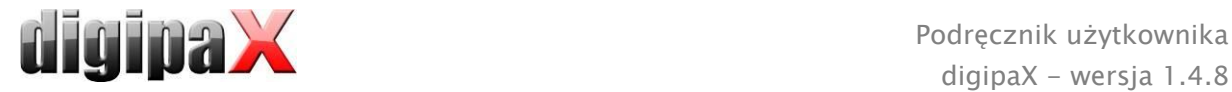

## <span id="page-83-0"></span>16.4.9 Kopie bezpieczeństwa

Dla każdego wskanowanego obrazu jako pierwsza jest tworzona kopia bezpieczeństwa, zanim obraz zostanie poddany dalszemu przetwarzaniu. Jeżeli do systemu są podłączone dodatkowe urządzenia, to w kopii bezpieczeństwa zostaną również zabezpieczone ich wartości.

W celu odtworzenia obrazu z kopii bezpieczeństwa najpierw aktywuj pacjenta, któremu są przyporządkowane te obrazy. Następnie naciśnij przycisk "Importuj kopię bezpieczeństwa..." pod przyciskiem akwizycji obrazów. W oknie dialogowym pokazują się miniatury obrazów oraz data i godzina akwizycji. Wybierz obraz, który ma być importowany, i potwierdź wybór "OK". Obraz zostanie zaimportowany w takiej formie, jak gdyby został dopiero na nowo wskanowany. Zostaje założone nowe zlecenie w nowym badaniu. Jeżeli pracujesz nad badaniem jeszcze niezapisanym, zlecenie zostanie dołączone do tego badania. Teraz w zwykły sposób wypełnij pola do wprowadzania wymaganymi wartościami. Po nowej akwizycji lub zaimportowaniu wszystkich obrazów z kopii bezpieczeństwa zapisz kompletne badanie przyciskiem w prawym górnym rogu.

## 16.4.10 Dziennik rtg

Jeżeli moduł dziennika rtg został uruchomiony na stacji, na której są wczytywane nowe obrazy, to po zapisaniu badania są dokonywane nowe wpisy do dziennika rtg. Generowanie wpisu do dziennika rtg następuje automatycznie. W polu wyświetlania zlecenia znajduje się przełącznik "Wartości dla dziennika rtg". Kliknięciem tego przycisku są wyświetlane dalsze pola do wprowadzania. Tu można uzupełnić wartości, które mają być wpisane do dziennika wraz z danym zdjęciem. Jeżeli brakuje wymaganego wpisu obowiązkowego, to przed zapisem badania pojawia się komunikat ostrzegający i badanie nie może zostać zakończone. Należy uzupełnić brakujące wpisy i ponownie kliknąć na "Zapisz badanie".

Administrator systemu musi uprzednio ustawić, jakie wartości będą pobierane do dziennika rtg przy akwizycji obrazu i które z nich są obowiązkowe, a które opcjonalne.

#### 16.4.11 Rozwiązywanie problemów

#### Co robić, gdy kasety zostały pomieszane i nie zgadza się kolejność obrazów?

Zlecenia mogą być przesortowane przed zapisaniem w dowolnej kolejności i w takiej kolejności zostaną również zapisane. Także opis obrazu oraz wszystkich wartości zdjęcia mogą być zmienione ręcznie. Należy więc zwrócić uwagę na to, aby przed zapisem badania opisy, wartości i kolejność zostały prawidłowo zmienione.

#### Co zrobić w sytuacji, gdy niewłaściwy pacjent nadal był aktywny?

Jeżeli nowe obrazy zostały przydzielone niewłaściwemu pacjentowi, to można je najpierw usunąć. W tym celu należy odrzucić poszczególne obrazy i usunąć zlecenia. Następnie otworzyć właściwego pacjenta i zaimportować ponownie jedno z ostatnich zdjęć przyciskiem "Importuj kopię bezpieczeństwa...". W tym celu patrz [16.4.7](#page-82-0) [Odrzucanie obrazów](#page-82-0) i [16.4.9](#page-83-0) [Kopie bezpieczeństwa](#page-83-0).

Jeżeli obrazy zostały już zapisane, można również zaimportować je z kopii bezpieczeństwa i na nowo zapisać dla właściwego pacjenta. Natomiast niewłaściwie zapisane obrazy

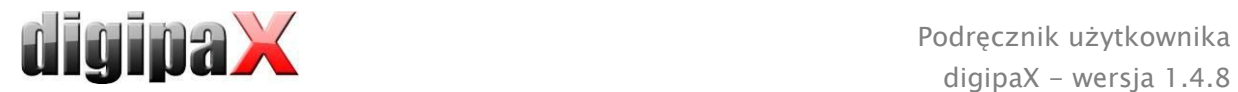

pierwszego pacjenta muszą być usunięte z archiwum obrazów przez opiekuna lub administratora systemu lub za pomocą funkcji usuwania (patrz rozdział [8.9\)](#page-39-0).

## Co zrobić w sytuacji, gdy zostały już przesłane dane urządzenia, zanim pacjent został otwarty?

Również dane z urządzeń są zabezpieczane w kopiach bezpieczeństwa. Najpierw należy wybrać pacjenta i zaimportować dane z urządzenia z kopii bezpieczeństwa. Następnie wczytać jak zwykle dane obrazu i zapisać je.

## Co zrobić w sytuacji, gdy próbuje się zmienić pacjenta lub zamknąć program, chociaż jeszcze nie wszystkie obrazy aktywnego pacjenta są zapisane?

Pojawia się komunikat, że najpierw należy zapisać lub odrzucić wszystkie obrazy aktywnego pacjenta. Pacjent nie może być zmieniony ani program nie może być zakończony, dopóki istnieją niezabezpieczone obrazy.

#### Co zrobić w razie awarii systemu w trakcie akwizycji obrazów?

Należy ponownie uruchomić aplikację. Jeżeli nie ma pewności, czy już rozpoczęta procedura zapisywania obrazów została pomyślnie zakończona, to należy wybrać pacjenta w zarządzaniu pacjentami i sprawdzić jego obrazy.

W celu odtworzenia jeszcze niezapisanych obrazów należy najpierw otworzyć listę kopii bezpieczeństwa i sprawdzić, czy obraz wzgl. obrazy istnieją w postaci kopii bezpieczeństwa. Jeżeli tak, to należy zaimportować kopię bezpieczeństwa dla już wybranego właściwego pacjenta i na nowo dokonać zapisu obrazów. Jeżeli kopia bezpieczeństwa nie istnieje, to po następnym kliknięciu przycisku dla akwizycji obrazu pojawia się okno dialogowe, które umożliwi ponowne wczytanie tych obrazów. Następnie zostają zaimportowane ewentualnie istniejące obrazy i mogą być normalnie zapisane. Jeżeli nie zostaną zaimportowane żadne dane obrazów, należy posłużyć się instrukcją obsługi urządzenia w celu przywrócenia danych obrazów oraz w razie konieczności skontaktować się z opiekunem (serwisem) systemu.

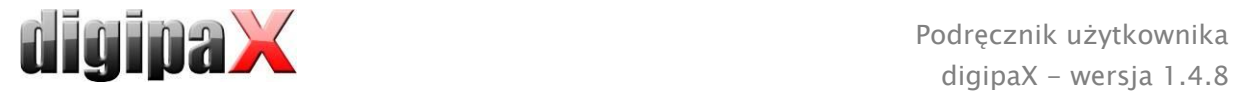

# <span id="page-85-0"></span>16.5 Frame grabber / akwizycja serii obrazów

## 16.5.1 Ogólnie

Moduł "Frame grabber" pozwala na pozyskiwanie pojedynczych obrazów bądź całych ich serii z zewnętrznego źródła za pomocą konwertera wideo i przekazywanie ich do archiwum obrazów. Warunkiem zainstalowania frame grabbera jest posiadanie przez źródło obrazów złącza wideo, jak Composite lub S-Video, do którego można podłączyć konwerter wideo. Konwerter przekształca dane obrazów i przekazuje je do komputera. Mogą być używane tylko urządzenia producenta "The Imaging Source" które obsługują technologię DirectShow lub jest wyposażony w sterownik WDM. Administrator systemu udzieli informacji na temat szczegółów technicznych i pomoże dobrać najodpowiedniejsze urządzenia.

Istnieją urządzenia, które muszą być na stałe wbudowane do komputera, oraz takie, które mogą być podłączone przez zewnętrzny port komunikacyjny USB. Obsługa może odbywać się przy użyciu klawiatury, myszy lub zewnętrznego przełącznika nożnego. Mogą być używane przełączniki nożne ze złączem USB lub złączem szeregowym (portem COM). W przypadku stosowania przełącznika nożnego ze złączem USB przełącznik ten powinien mieć najlepiej dwa programowane pedały. Jednemu pedałowi zostanie przydzielony przycisk "F5", a drugiemu przycisk "F9" na klawiaturze komputera, przy czym można dowolnie wybrać, któremu pedałowi – prawemu czy lewemu - zostanie przypisany który z obu przycisków. Programowanie z reguły odbywa się przy pomocy dołączonego do przełącznika oprogramowania.

Warunkiem używania przełącznika nożnego ze złączem szeregowym jest istnienie możliwości podłączenia takiego złącza do komputera. Obecnie wiele komputerów nie posiada już takiego złącza i musi być ono najpierw doinstalowane.

Jak podłączyć i zainstalować urządzenia, dowiesz się z dokumentacji dołączonej przez producenta. Instalację powinien bezwzględnie przeprowadzić fachowiec.

Moduł "Akwizycja serii obrazów" umożliwia tworzenie danych obrazów przez system obcy i przekazywanie ich do digipaX do dalszego przetwarzania. Program odbiera wówczas te dane i dalej je przetwarza.

# 16.5.2 Wymagania systemowe dla instalacji procesora wideo frame grabber

Do przetwarzania sekwencji obrazów z prędkością kilku obrazów na sekundę jest potrzebny komputer o odpowiedniej wydajności. Poniższa tabela przedstawia minimalne wymagania, jakie musi spełniać komputer, aby móc obsługiwać frame grabber wraz z digipaX.

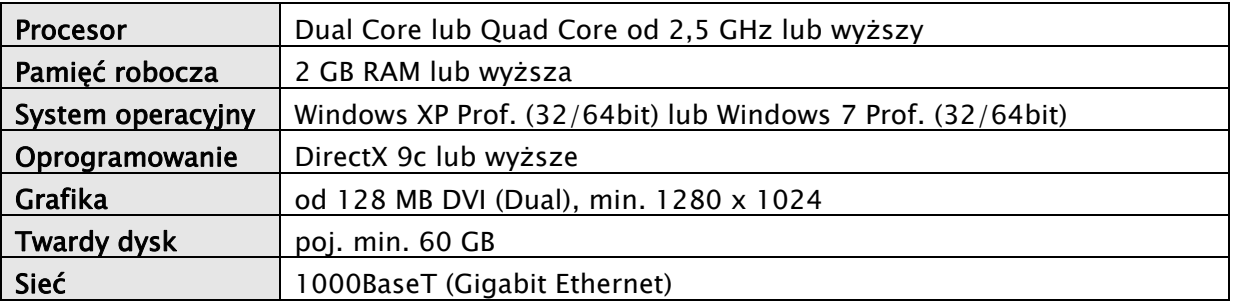

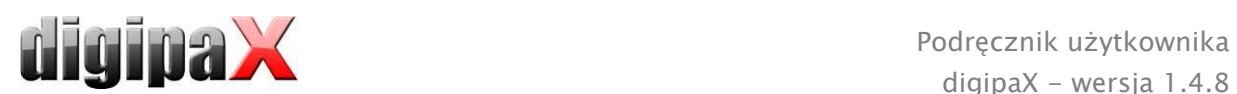

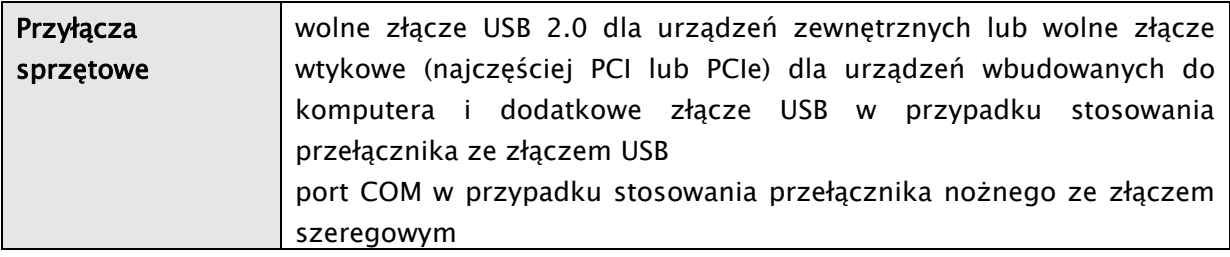

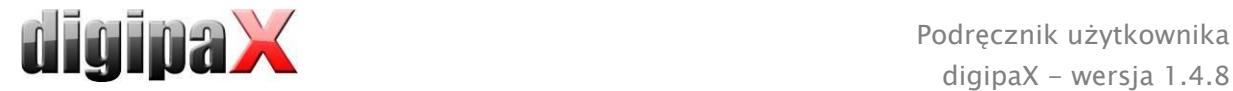

# 16.5.3 Konfiguracja frame grabbera w digipaX

Moduł "Frame grabber" musi być licencjonowany i uruchomiony, aby można było z niego korzystać w systemie digipaX. Również konfiguracja w digipaX powinna być przeprowadzona przez fachowca. Jeżeli moduł jest włączony, w przeglądarce obrazów pojawia się nowy przybornik do konfigurowania i sterowania urządzeniem.

Przełącznikami "Źródło wideo" i "Konfiguracja" dokonuje się wyboru i konfiguracji podłączonego urządzenia. Elementy konfiguracji i obsługi stają się aktywne dopiero wtedy, gdy został otwarty dokładnie JEDEN pacjent. Jeżeli otwarto więcej pacjentów, elementy stają się nieaktywne. W ten sposób dane obrazów nie mogą zostać przydzielone niewłaściwym pacjentom.

#### 16.5.3.1 Źródło wideo

- Nazwa urządzenia: jeżeli urządzenie wideo zostało zainstalowane prawidłowo, pojawia się na liście "Nazwa urządzenia". Jeżeli ta lista jest pusta, to albo urządzenie zostało zainstalowane nieprawidłowo, albo nie spełnia wymienionych wyżej wymagań. Jeżeli na liście znajduje się kilka urządzeń, należy wybrać jedno z nich.
- Numer seryjny: podaje numer serii wybranego urządzenia.
- *Właściwości:* otwiera okno dialogowe dla różnych dokładnych ustawień urządzenia. Więcej informacji na ten temat w dokumentacji producenta.
- *Standard wideo:* ustawia standard wideo. Standard zależy od źródła wideo wzgl. źródła obrazów. W Europie zwykle stosuje się standard PAL.
- *Format wideo:* zaleca sie stosowanie najwyższej rozdzielczości obrazu w połączeniu z najlepszą głębią koloru, dostępną w urządzeniu.
- *Wydajność przetwornika:* określa, ile obrazów na sekundę dostarcza źródło wideo. Przy

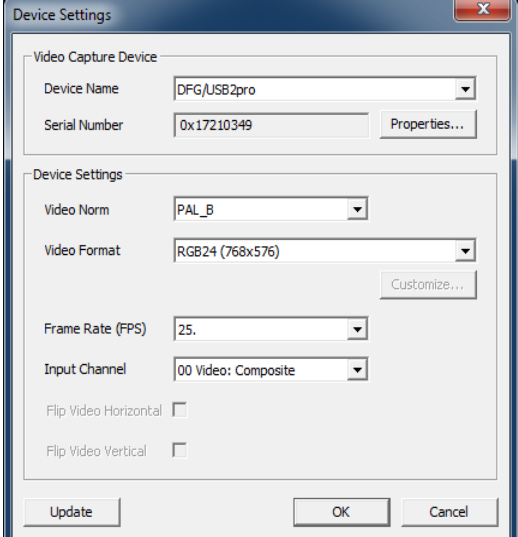

prędkości 25 obrazów na sekundę co 40 milisekund nowy obraz jest transmitowany przez źródło wideo.

Kanał wejściowy: przyłącze wideo przy konwerterze wideo, do którego jest podłączone źródło wideo.

Dla wszystkich tych ustawień nie istnieją ogólnie wiążące wartości. Zawsze zależą one od używanego sprzętu komputerowego i mogą się różnić. Więcej informacji na ten temat w dokumentacji dostarczonej przez producentów sprzętu komputerowego i konwertera wideo oraz źródła obrazów wzgl. źródła wideo.

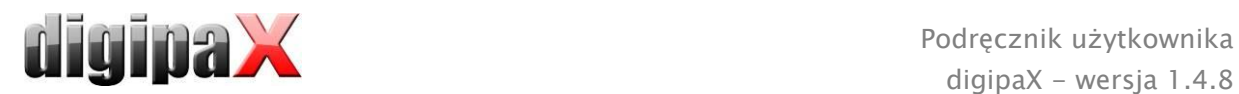

### 16.5.3.2 Konfiguracja

Tu otwiera się takie samo okno dialogowe dla różnych dokładnych ustawień, jak pod "Źródło wideo/Właściwości". Z tą różnicą, że okno dialogowe w tym miejscu można otwierać i dokonywać w nim ustawień również przy aktywnym przekazie obrazów na żywo.

## 16.5.4 Elementy obsługowe procesora wideo frame grabber

Do obsługi można używać mszy lub klawiatury. Ponadto istnieje możliwość podłączenia zewnętrznego przełącznika nożnego do komputera. Dzięki temu urządzenie można obsługiwać stopami, mając ręce wolne do obsługi źródła wideo. Przyciski "F5" (Uruchom obraz na żywo) i "F9" (Wyzwól migawkę) można dowolnie przydzielić pedałom przełącznika nożnego, tak aby było najwygodniej osobie obsługującej urządzenie.

- *aktywuj obraz na żywo:* pokazuje obraz przy aktywnym przekazie na żywo w przeglądarce.
- skaluj do rozmiaru okna: powiększa lub zmniejsza obraz do rozmiaru okna.
- Start (F5): uruchamia przekaz obrazów na żywo. Czynność tę można wywołać kliknięciem myszą, naciśnięciem przycisku "F5" na klawiaturze lub odpowiedniego pedału przełącznika nożnego. Ponowne naciśnięcie zatrzymuje przekaz.

Należy zwrócić uwagę na to, że pozyskane obrazy lub serie można poddać przetwarzaniu dopiero po zatrzymaniu przekazu na żywo.

- Migawka (F9) przy ustawieniu pojedynczych obrazów: kliknięciem myszą, naciśnięciem przycisku "F9" lub odpowiedniego pedału przełącznika nożnego jest wykonywana migawka bieżącego przekazu wideo.
- Akwizycja (F9) przy ustawieniu serii obrazów: kliknięciem myszą, naciśnięciem przycisku "F9" lub odpowiedniego pedału przełącznika nożnego jest pobierana sekwencja obrazów przez określony czas. Więcej informacji na ten temat w punkcie "Seria obrazów".

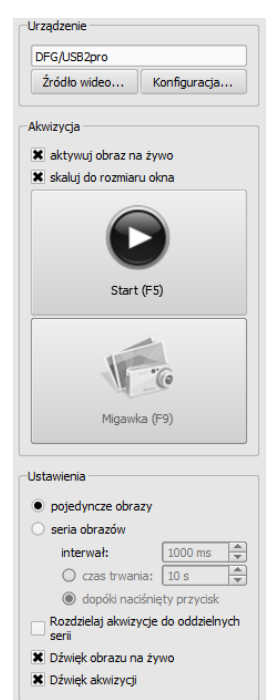

- *pojedyncze obrazy:* przełącza przełącznik akwizycji na migawki. Zawsze są pozyskiwane tylko pojedyncze obrazy.
- seria obrazów:
	- o interwał: określa, co ile milisekund jest pobierany obraz. Należy zwrócić uwagę na to, że maksymalna ilość obrazów na sekundę zależy zarówno od zainstalowanego przetwornika frame grabber, jak również od wydajności komputera.
	- o czas trwania: akwizycja zostaje automatycznie zakończona po nastawionym czasie. Uruchomienie akwizycji kliknięciem myszą lub jednorazowym naciśnięciem przycisku "F9" wzgl. odpowiedniego pedału przełącznika nożnego.
	- o dopóki naciśnięty przycisk: akwizycja jest uruchamiana kliknięciem myszą, naciśnięciem przycisku "F9" lub odpowiedniego pedału przełącznika nożnego i pozostaje włączona tak długo, dopóki jest naciśnięty przycisk.

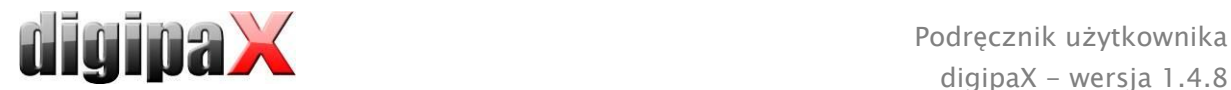

- rozdzielaj akwizycje do oddzielnych serii:
	- o przy opcji pojedynczych obrazów każdy obraz jest zapisywany w oddzielnej serii i może być również indywidualnie opisywany
	- o przy opcji serii obrazów za każdym naciśnięciem klawisza jest rozpoczynana nowa akwizycja w nowej serii
- *dźwięk obrazu na żywo:* odtwarzanie dźwięku podczas prezentacji obrazu na żywo do celów kontroli akustycznej
- *dźwięk akwizycji:* odtwarzanie dźwięku podczas każdej akwizycji również do celów kontroli akustycznej.

Dla odtwarzania dźwięków sygnałowych komputer lub monitor musi być wyposażony w głośniki i głośniki muszą być odpowiednio wyregulowane. W razie pytań należy zwrócić się do opiekuna systemu.

# 16.5.5 Akwizycja przy użyciu procesora wideo frame grabber

Jeżeli zarządzanie zleceniami jest aktywne, to jest tu również wyświetlana zakładka dla planowania i zarządzania zleceniami. W celu pobrania serii obrazów należy uruchomić przekaz na żywo kliknięciem na odpowiednią ikonkę w zleceniu lub zaznaczyć zlecenie niebieskim kolorem i nacisnąć przycisk "Start" w przyborniku narzędziowym po prawej stronie lub klawisz "F5" wzgl. przełącznik nożny (jeżeli jest stosowany).

Pozyskane pojedyncze obrazy wzgl. sekwencje obrazów pojawiają się jako kandydaci w podglądzie u dołu, a liczba pojedynczych obrazów jest pokazywana w zleceniu. Gdy tylko zostanie zatrzymany przekaz na żywo, pobrane obrazy mogą być poddawane dalszemu przetwarzaniu.

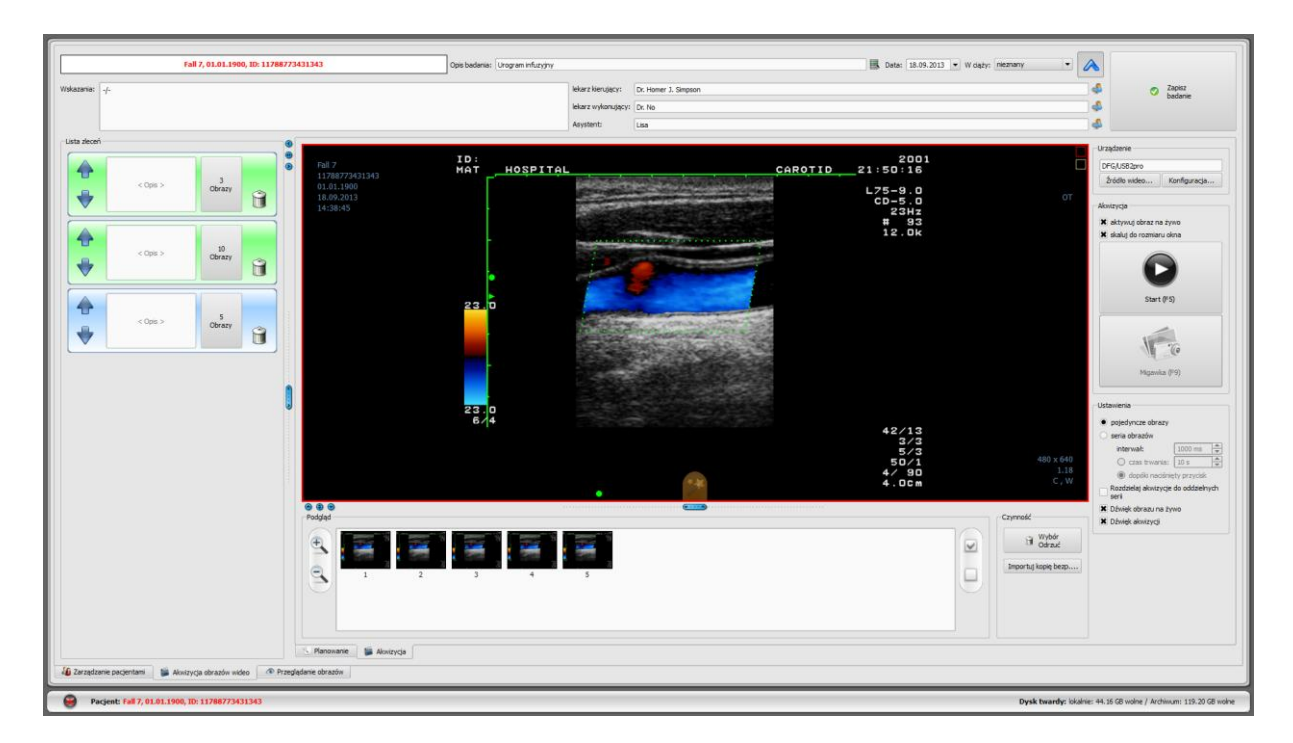

Po aktywowaniu pojedynczych obrazów wraz z każdą migawką jest pozyskiwany nowy obraz i dodawany do listy kandydatów aktywnego zlecenia. Z każdym nowym uruchomieniem przekazu obrazów na żywo system przechodzi do następnego zlecenia. W ten sposób można

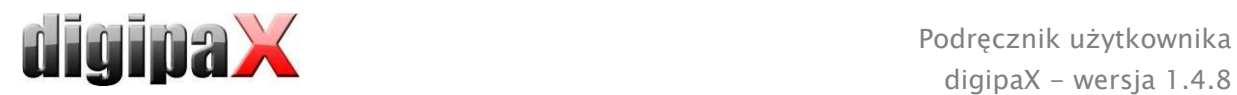

opracowywać zlecenie za zleceniem. Jeżeli przedtem nie zostały utworzone żadne zlecenia, będą one tworzone automatycznie wraz z uruchomieniem przekazu obrazu na żywo. Również przy ustawieniu "Seria obrazów" wszystkie pozyskane obraz są odkładane do jednej serii i seria zostaje zamknięta w chwili zakończenia przekazu obrazów na żywo. Dalsze przetwarzanie danych i zapis w archiwum są opisane w rozdziale [16.5.7](#page-90-0) [Przetwarzanie i zapis pozyskanych obrazów.](#page-90-0)

# 16.5.6 Akwizycja przy użyciu modułu akwizycji serii obrazów

Obrazy są pozyskiwane od systemu obcego i przekazywane do komputera, a program odbiera te dane. Gdy tylko zostanie przekazany pierwszy obraz, digipaX czeka przez czas oczekiwania nastawiony przez administratora systemu. Jeżeli w tym czasie nie nadejdą żadne dalsze obrazy, otrzymane obrazy są automatycznie dodawane do listy kandydatów aktywnego zlecenia i odkładane w nowej serii. Jeżeli chcesz celowo pobrać kilka serii dla jednego pacjenta, najlepiej jest w miarę możliwości pobrać obrazy serią w systemie obcym, a następnie przekazać zamkniętą serię do digipaX i poczekać, aż digipaX zaimportuje serię. Następnie można kontynuować procedurę bez uprzedniego zapisywania otrzymanej serii z następną serią. Na końcu można poddać obrazy odpowiedniej obróbce i zapisać je w archiwum.

## <span id="page-90-0"></span>16.5.7 Przetwarzanie i zapis pozyskanych obrazów

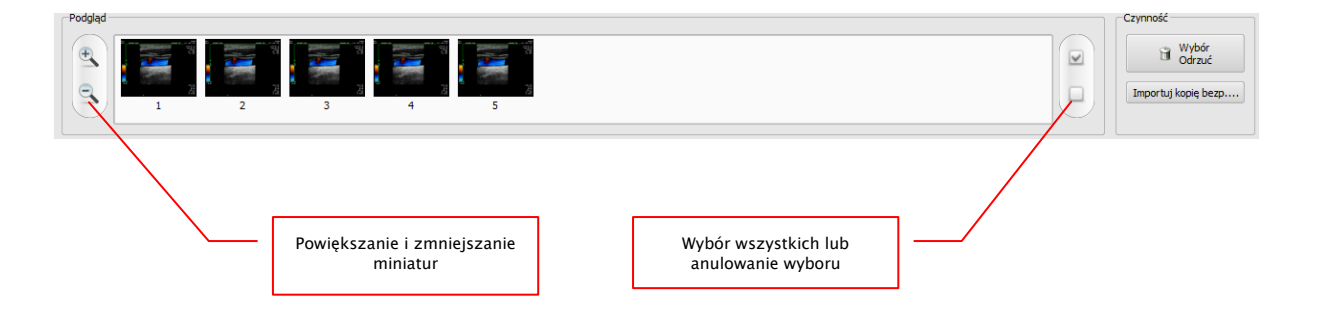

Gdy klikniesz serię na liście zleceń, w podglądzie zostają pokazane obrazy-kandydaci. Dla lepszej prezentacji można powiększać lub zmniejszać miniatury. Podwójnym kliknięciem na miniaturę obraz jest wyświetlany w dużym formacie w przeglądarce. Przed zapisem możesz sprawdzić obrazy oraz wyeliminować spośród nich te, których nie chcesz zapisywać. Kliknij jeden raz na miniaturę, miniatura zostaje zaznaczona niebieskim kolorem, wówczas kliknij na "Odrzuć wybór". Kliknięciem na "Odznacz wybór" zostaną odznaczone wszystkie zaznaczone obrazy. Jeżeli chcesz odrzucić kompletną serię, wystarczy kliknąć na "Wybierz wszystkie", a następnie na "Odrzuć wybór" lub kliknij bezpośrednio ikonkę kosza w zleceniu, a następnie wybierz "Usuń tylko obrazy".

Gdy obróbka wszystkich serii jest już gotowa, wprowadź potrzebne dane w odpowiednie pola, a następnie kliknij na "Zapisz badanie", aby przesłać serie do archiwum.

## <span id="page-90-1"></span>16.5.8 Importowanie kopii bezpieczeństwa

Dla każdego przekazu obrazów na żywo wzgl. serii obrazów są tworzone kopie bezpieczeństwa pozyskanych migawek lub sekwencji obrazów. W razie konieczności można

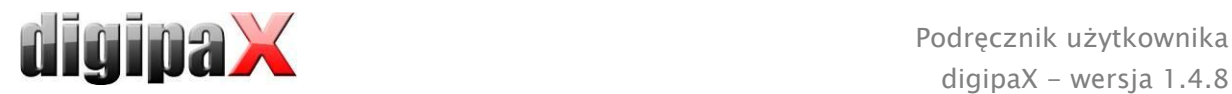

je odtworzyć z kopii bezpieczeństwa. W tym celu najpierw uruchom pacjenta, któremu mają być przyporządkowane obrazy. Kliknij na "Importuj kopię bezp...". W pojawiającym się oknie dialogowym są pokazywane miniatury akwizycji z datą, godziną i liczbą obrazów. Wybierz akwizycję, którą chcesz importować, i potwierdź przyciskiem "Ok". Migawki lub sekwencje obrazów są z powrotem importowane i przydzielane do nowego zlecenia. Alternatywnie można przydzielić kopię bezpieczeństwa do istniejącego zlecenia, zaznaczając uprzednio zlecenie niebieskim kolorem i importując kopię bezpieczeństwa.

## 16.5.9 Rozwiązywanie problemów

### Co zrobić w sytuacji, gdy niewłaściwy pacjent był nadal aktywny?

Jeżeli nowe obrazy zostały przydzielone niewłaściwemu pacjentowi, można je najpierw usunąć (odrzucić). Następnie otworzyć właściwego pacjenta i za pomocą przycisku "Importuj kopię bezpieczeństwa…" ponownie zaimportować jedną z ostatnich akwizycji. Więcej informacji w rozdziałach [16.5.7](#page-90-0) [Przetwarzanie i zapis pozyskanych obrazów](#page-90-0) i [16.5.8](#page-90-1) [Importowanie kopii bezpieczeństwa](#page-90-1).

Jeżeli obrazy już zostały zapisane, można je również zaimportować dla właściwego pacjenta z kopii bezpieczeństwa i na nowo dla niego zapisać. Obrazy nieprawidłowo przydzielone pierwszemu pacjentowi muszą natomiast być usunięte przez opiekuna lub administratora systemu bądź za pomocą funkcji usuwania (patrz rozdział [8.9\)](#page-39-0) z archiwum.

# Co zrobić w sytuacji, gdy dane urządzenia są już przesyłane, zanim został otwarty pacjent?

To może zdarzyć się tylko przy używaniu modułu akwizycji serii obrazów.

Jeżeli pacjent nie jest otwarty, to dane obrazów pozostają w ustawionym folderze przekazowym. Gdy tylko pacjent zostanie otwarty, te dane zostaną zaimportowane i przydzielone temu pacjentowi. Następnie można normalnie kontynuować zapisywanie obrazów.

## Co się dzieje, gdy próbuje się zmienić pacjenta lub zamknąć program, chociaż jeszcze nie wszystkie obrazy aktywnego pacjenta są zapisane?

Pojawia się komunikat, że najpierw należy zapisać lub odrzucić wszystkie obrazy aktywnego pacjenta. Nie można zmienić pacjenta ani zakończyć programu, dopóki istnieją niezabezpieczone obrazy.

#### Co zrobić w razie awarii systemu w trakcie trwania akwizycji?

Uruchom ponownie aplikację. Jeżeli nie masz pewności, czy już ewentualnie rozpoczęte zapisywanie zostało zakończone powodzeniem, aktywuj pacjenta w zarządzaniu pacjentami i sprawdź obrazy tego pacjenta.

W przypadku modułu akwizycji serii obrazów wszystkie jeszcze nie do końca zaimportowane obrazy zostaną automatycznie wczytane dla pacjenta i można normalnie kontynuować procedurę zapisywania. Jeżeli tak się nie dzieje lub pracujesz z modułem frame grabber, musisz zaimportować obrazy z kopii bezpieczeństwa. W tym celu otwórz listę kopii bezpieczeństwa i zaimportuj kopię bezpieczeństwa dla już prawidłowo wybranego pacjenta oraz ponownie dokonaj zapisu obrazów.

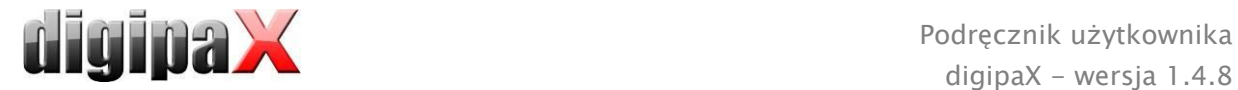

# 17 Konfiguracja

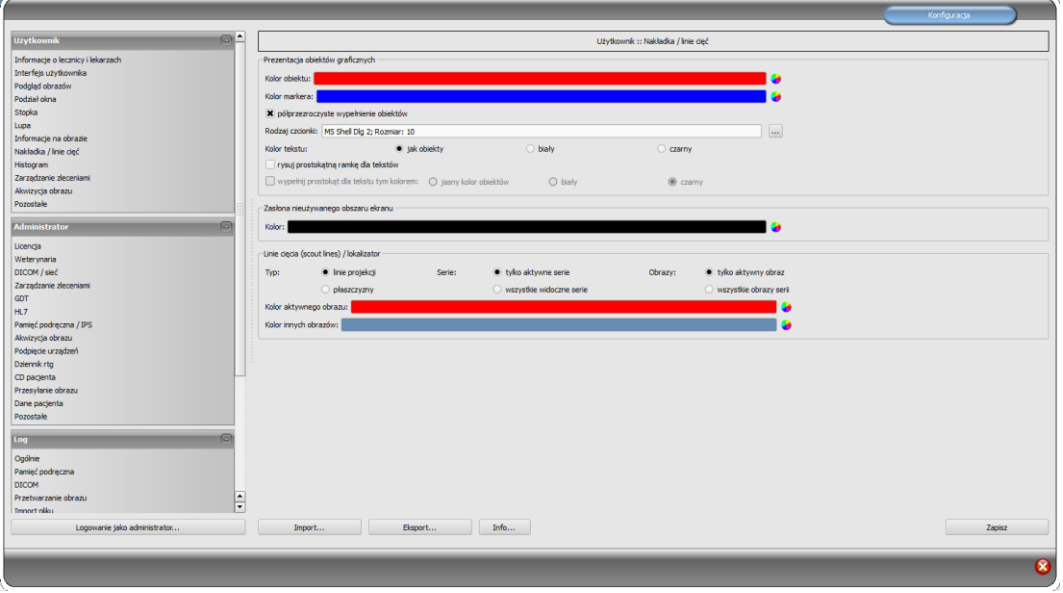

Istnieje centralne miejsce dla konfiguracji programu. Konfiguracje, a także rozmaite zapisy logu są przy tym podzielone w oknie dialogowym odpowiednio na grupy Użytkownik, Administrator i Log. Konfiguracje w grupie Administrator mogą być zmieniane tylko pod warunkiem posiadania praw administratora. Administrator musi się logować za każdym razem przy uruchomieniu tego komponentu poprzez "Logowanie jako administrator...". Użytkownik zalogowany jako administrator może za pomocą "Importuj..." i "Eksportuj..." pobrać pełną konfigurację lub jej części z pliku INI lub je w takim pliku zapisać. Przycisk "Info..." służy do wyświetlania informacji dotyczących produktu.

Użytkownik może dokonywać następujących ustawień w konfiguracji:

#### Informacje o lecznicy i lekarzach

Instytucja: nazwa lecznicy, kliniki itp. Adres: siedziba lecznicy Nazwisko lekarza: nazwisko lekarza korzystającego z danej stacji Numer lekarza / numer identyfikacyjny zakładu pracy: numer identyfikacyjny lekarza w przypadku lecznic, w których pracuje wielu lekarzy, lub numer identyfikacyjny zakładu pracy (to pole może być puste)

#### Interfejs użytkownika

Monitor: ustawienia i rozmieszczenie monitorów. Jeżeli uruchomiono kilka monitorów, poszczególne komponenty do indywidualnych ustawień mogą być pokazywane na wszystkich albo tylko na określonych monitorach – histogram i EasyReport można wyłączyć na wszystkich monitorach – zakładka zarządzania pacjentami może być wyświetlana tylko na jednym monitorze – można dostosować rozmieszczenie monitorów

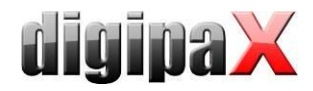

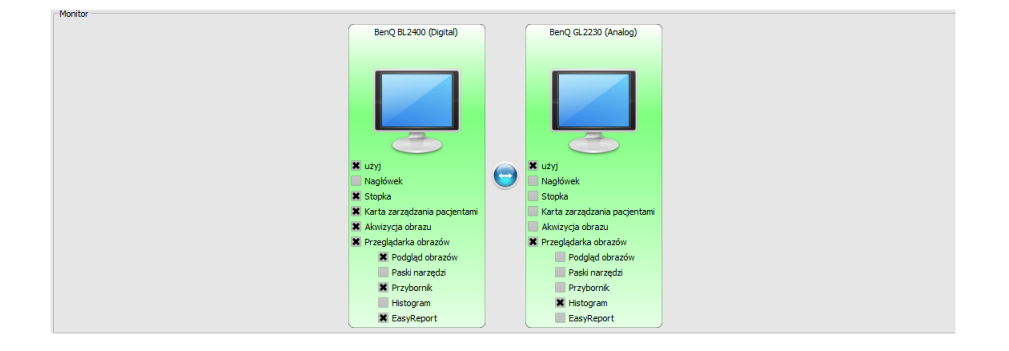

Moduł konfiguracji wielomonitorowej jest objęty dodatkową licencją i wymaga oddzielnego uruchomienia – po uruchomieniu liczba używanych monitorów zależy od zainstalowanego sprzętu – bez licencji digipaX może być wyświetlany tylko na jednym z dostępnych monitorów

Design: rozmaite możliwości prezentacji

Pozycja pasków narzędzi: w przypadku ekranów pionowych zaleca się umieszczenie z lewej strony – dzieje się tak automatycznie lub tutaj można to wyraźnie określić (wyświetlanie pasków narzędzi musi być uruchomione na każdym monitorze) Wysokość przyborników (rozmieszczenie okien): w przypadku ekranów pionowych zaleca się krótki przybornik, a tym samym szeroki dolny pasek roboczy (histogram) – dzieje się tak automatycznie lub tutaj można to wyraźnie określić

Czcionka: ustawienie rodzaju i rozmiaru czcionki dla opisów przycisków i okien oraz tabel, wskazówek i informacji itd. w programie

Rozmiar symboli: ustawienie rozmiaru symboli na przyciskach programowych

#### Podgląd obrazów

Widok w postaci drzewa: wybór tagów, według których ma być sortowana lista obrazów, kierunek sortowania i definiowanie wyświetlanego tekstu w węzłach obrazów (ta sama zasada, jak w przypadku informacji na obrazach)

Dla sortowania wzgl. wyświetlania można zastosować następujące tagi:

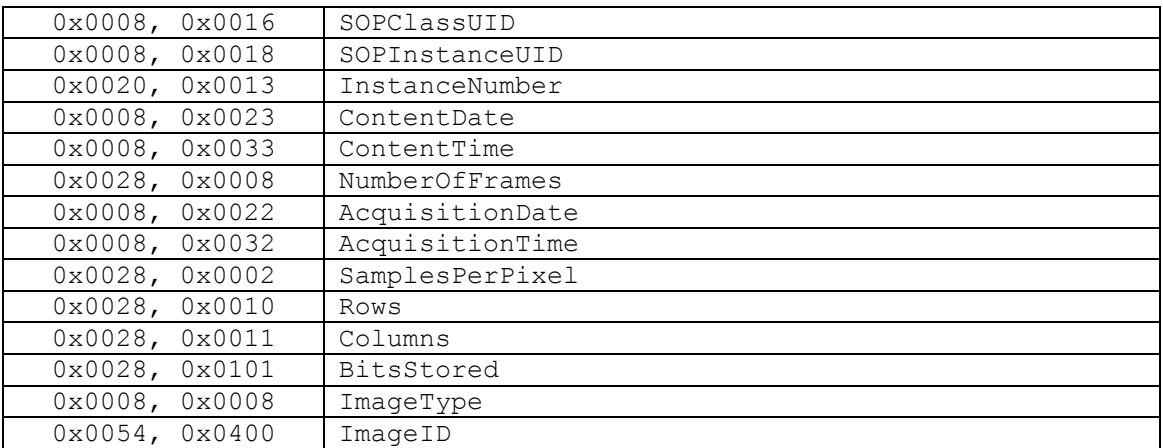

Tryb rozwijania: Rozwiń najnowsze badanie: tylko obrazy najnowszego badania są rozwijane; Rozwiń wszystkie: po wybraniu pacjenta wszystkie węzły badań i węzły serii obrazów w strukturze drzewa są rozwijane, a w związku z tym są wyświetlane wszystkie

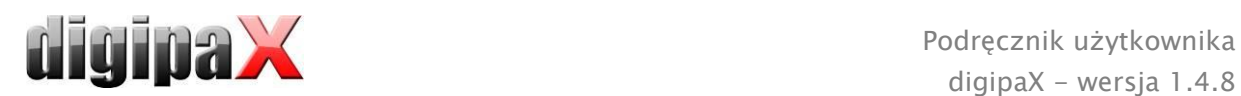

jego obrazy na podglądzie; Zwiń wszystkie: wszystkie węzły badań są zwinięte, a w związku z tym nie są wyświetlane miniatury – tu wybiera się celowo badanie i serię obrazów, które będą przeglądane; Automatycznie: bez włączonej akwizycji obrazów najnowsze badanie jest rozwinięte i są wyświetlane wszystkie miniatury, przy włączonej akwizycji obrazów węzły badań są zwinięte i tylko nowo założone badanie jest rozwinięte Najpierw nowe badania: kolejność sortowania w podglądzie miniatur w taki sposób, że najnowsze badania są wyświetlane na samej górze; Najpierw stare badania: kolejność sortowania w podglądzie miniatur w taki sposób, że najstarsze badania są wyświetlane na samej górze

Tryb wyświetlania serii obrazów: mogą być alternatywnie wyświetlane wszystkie obrazy danej serii w postaci drzewa podglądowego lub tylko jeden obraz serii (możliwość oddzielnego ustawienia dla każdego typu obrazu) – najpierw należy wybrać po lewej stronie odpowiednią modalność, np. CT, a następnie po prawej stronie, jakie ustawienie ma być zastosowane dla tego typu obrazu (wszystkie obrazy czy tylko pierwszy, środkowy i ostatni obraz serii)

Pozostałe: pobieranie struktury badania w tle sprawia, że przy uruchomieniu pacjenta w tle będzie przebiegać przeszukiwanie węzłów (badań, serii i obrazów), dzięki czemu system jest szybciej gotowy (gdy ta opcja jest wyłączona, to najpierw zostanie przeprowadzone kompletne przeszukanie wszystkich informacji DICOM, zanim pojawi się wyświetlenie w podglądzie miniatur)

#### Podział okna

Uruchomienie: przy otwarciu pacjenta serie najnowszego badania są automatycznie pokazywane w przeglądarce obrazów: standardowo podział okna następuje automatycznie i każda seria zostaje "zawieszona" w oddzielnym oknie; poprzez podwójne kliknięcie na węzeł badania zostają również zawieszone serie tego badania, a podział okna zostaje dostosowany automatycznie

Monitor: przy używaniu modułu wielomonitorowego tutaj określa się, dla którego monitora ma być uruchomiona opcja automatycznego zawieszania obrazów Wybierz modalność: dla każdej modalności można wybrać indywidualne ustawienia Podział okna: automatycznie – to oznacza, że podział następuje automatycznie odpowiednio do liczby pokazywanych serii, w innym razie przeglądarka obrazów zawsze jest podzielona na określone wiersze i kolumny, w których są pokazywane obrazy serii

#### Stopka

Sprawdzanie: zaznaczając haczykiem można włączyć lub wyłączyć sprawdzanie danego dysku; dla dysku należy wybrać dowolny katalog na sprawdzanej płycie (może być to również ścieżka sieciowa); tekst wyświetlany w stopce może być poprzedzony prefiksem; jeżeli dostępne miejsce na dysku spadnie poniżej wartości krytycznej, wówczas raz na sesję jest wysyłane ostrzeżenie, gdy pojemność dysku spadnie poniżej dwukrotności wartości krytycznej, wartość jest zaznaczana czerwonym kolorem, w innym wypadku jest czarna

Cykle aktualizacji: cykle w sekundach, w których ma być aktualizowane sprawdzanie wolnego miejsca w pamięci

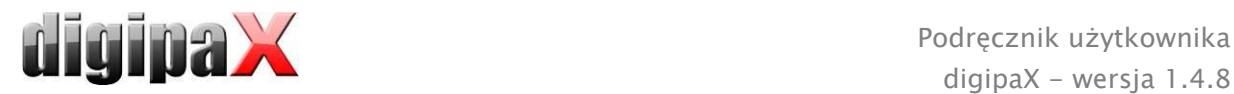

#### Lupa

Prostokąt: stosowanie prostokątnej lupy w przeglądarce o podanym rozmiarze pikselowym wzgl. o rozmiarze automatycznym

Koło: stosowanie okrągłej lupy w przeglądarce o podanej średnicy wzgl. rozmiarze automatycznym

Automatyczny rozmiar: szerokość i wysokość prostokąta wzgl. średnica koła są ustawiane na jedną trzecią aktualnej szerokości okna wzgl. wysokości okna obrazu, w zależności od tego, która wartość jest mniejsza

Współczynnik powiększenia: współczynnik powiększenia fragmentu obrazu prezentowanego w lupie (odnosi się do obrazu oryginalnego)

### Informacje na obrazie

Kolor tekstu: kolor, w jakim będą pokazywane informacje w rogach obrazu Rodzaj czcionki: rodzaj czcionki dla tekstu informacji

Współczynnik powiększenia: służy do dostosowania rozmiaru czcionki (rozmiar czcionki dostosowuje się poza tym automatycznie do rozmiaru okna)

Cieniowanie: ponieważ pismo na obrazach o białym tle może być ewentualnie źle widoczne, można przy użyciu tej opcji nałożyć cień – w przypadku obrazów czarnych lub ciemnych jest on prawie niewidoczny

Grupa elementów: dla każdego typu obrazów (modalności) można określić, jakie informacje mają być pokazywane w rogach nakładki do obrazu. Najpierw należy wybrać

żądany typ, a następnie opcję "Użyj tych ustawień", jeżeli są stosowane ustawienia standardowe. Kliknąć na żądane pole, aby określić róg obrazu, a następnie przycisk "Nowy wpis w aktywnym polu", aby dodać element do tego pola. W linijce

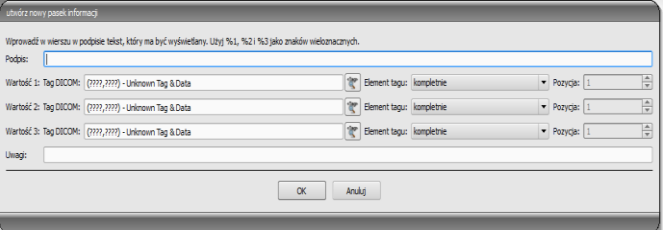

podpisu można wpisać dowolny tekst, który pojawi się na obrazach. Należy użyć %1, %2 i %3 jako "zmiennych" (znaków wieloznacznych). Zostaną one zastąpione określonymi tagami DICOM na wyświetlaczu. W razie potrzeby można też zdefiniować wyświetlanie tylko części danego tagu, np. fragment nazwiska pacjenta lub wartość w określonym miejscu dla tagów, które dopuszczają więcej wartości (multiplikacja). Podwójnym kliknięciem na wpis w polach list lub przycisk "Edytuj aktywny wpis" można edytować wpis. Należy użyć przycisku "Usuń aktywny wpis", aby usunąć go z listy. Do przesuwania lub kopiowania wpisów w ramach jednego pola listy lub między polami list można przesuwać je trzymając naciśnięty lewy przycisk myszy (przeciągnij i upuść). Należy przytrzymać naciśnięty klawisz Shift, aby przesunąć wpis. Bez Shift zostanie on skopiowany.

## Nakładka / linie cięć

Prezentacja obiektów graficznych: Kolor obiektu: kolor dla rysowania obiektów graficznych Kolor markera: kolor markerów (punktów narożnych i końcowych, punktów środkowych

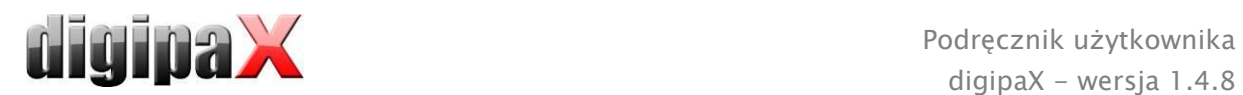

#### itd.) do edytowania obiektów

Półprzezroczyste wypełnienie obiektów: gdy ta opcja jest aktywna, to przy rysowaniu wypełnianych obiektów na obrazie są one rysowane z półprzezroczystym wypełnieniem, tak aby można było rozpoznać obraz za nimi, w innym wypadku obiekty będą mieć pełne wypełnienie w wybranym wyżej kolorze

Rodzaj czcionki: rodzaj czcionki używany dla obiektów tekstowych

Kolor tekstu: w wybranym wyżej kolorze, białym lub czarnym

Rysuj prostokątną ramkę dla tekstów: gdy ta opcja jest aktywna, teksty będą otaczane prostokątną ramką w wybranym wyżej kolorze dla obiektów graficznych; dzięki temu w niektórych okolicznościach są bardziej czytelne

Wypełnij prostokąt dla tekstu tym kolorem: gdy ta opcja jest aktywna, to prostokąt otaczający obiekty tekstowe będzie wypełniony podanym kolorem (wybrana wyżej półprzezroczystość zostanie zastosowana również tutaj), w innym wypadku prostokąt nie zostanie wypełniony i będzie widoczny obraz; do wypełnienia można użyć takiego samego koloru, jak dla obiektów (rozjaśnionego), białego lub czarnego Zasłona nieużywanego obszaru ekranu:

Kolor: kolor, jakim jest zasłaniany nieużywany obszar ekranu Linie cięć (scout lines):

 $Type$ : "linie projekcji" – przy tej opcji są prezentowane tylko proste cięcia obrazów wzgl. projekcje krawędzi; "płaszczyzna" - przy tej opcji są wyświetlane obrazy jako płaszczyzny cięcia trójwymiarowo

Serie: "tylko aktywne serie" – przy tej opcji są pokazywane tylko linie projekcji wzgl. płaszczyzny aktywnych serii;, "wszystkie widoczne serie" - przy tej opcji są pokazywane linie projekcji wzgl. płaszczyzny wszystkich widocznych serii – Wskazówka: ta opcja działa dopiero wtedy, gdy aktywna jest opcja "wszystkie obrazy serii".

Obrazy: "tylko aktywny obraz" – przy tej opcji jest pokazywana tylko linia projekcji wzgl. płaszczyzna aktywnego obrazu; "wszystkie obrazy serii" – przy tej opcji są pokazywane linie projekcji wzgl. płaszczyzny serii

Kolor: kolor, w jakim będzie pokazywany aktywny obraz i kolor, w jakim będą pokazywane inne obrazy

#### Histogram

Skróć z prawej i z lewej: dzięki tym opcjom na lewych i prawych końcach histogramu wartości są ustawiane na maksimum występujące pomiędzy nimi, tak aby było możliwe dobre wyświetlenie całego histogramu w oknie. Jeżeli przy tym mają być również obcięte istotne obszary lub wartości prezentowane między tymi granicami są wciąż za małe, to należy odpowiednio zmniejszyć wzgl. zwiększyć podawane rozmiary.

Wygładź histogram dla wyświetlenia: wygładzenie histogramu dla wyświetlenia o określonej liczbie pojedynczych wygładzeń. Obrazy nie są wygładzane. Ta opcja służy jedynie lepszej prezentacji samego histogramu.

Wartości: pokazywane są na osi x tylko te wartości, które są też rzeczywiście stosowane w obrazie, lub wszystkie wartości, które mogłyby wystąpić na podstawie głębi kolorów obrazu

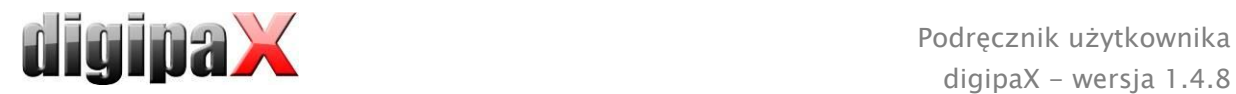

### Zarządzanie zleceniami

Pola zarządzania zleceniami: wybór wszystkich pól, które będą używane podczas pracy ze zleceniami. Należy wyłączyć te pola, które będą nieużywane. Stosuj zaznaczanie kolorem pól: gdy ta opcja jest aktywna, to pola danych w różnych obszarach stosowania będą zaznaczane różnymi kolorami odpowiednio do ich znaczenia. Gdy ta opcja jest nieaktywna, zaznaczanie kolorami nie będzie stosowane (pola będą białe).

## Akwizycja obrazów

Usuwanie zleceń z listy roboczej: usuwanie zleceń z pytaniem użytkownika lub automatycznie po zapisaniu obrazu/serii obrazów lub nieusuwanie zleceń Komunikat o statusie zapisu: ustawienie czasu trwania wyświetlania komunikatu (w sekundach) lub wpisanie 0, jeżeli komunikat nie ma być wyświetlany (komunikat o statusie pokazuje informacje o wykonanych operacjach dla właśnie zapisanego obrazu) Kopie bezpieczeństwa: liczba tworzonych kopii bezpieczeństwa (gdy ta liczba zostanie przekroczona, jest usuwana najstarsza kopia bezpieczeństwa)

Status ciąży: przy akwizycji obrazu pojawia się pole statusu ciąży i okno dialogowe do zadania pytania o ciążę, jeśli jeszcze nie podano statusu ciąży (dalsze informacje patrz rozdział [14.1\)](#page-63-0)

Zaznaczenia: włączenie zaznaczeń; wybór typów obrazów dla wirtualnych liter ołowiowych; wybór czcionki dla dowolnego tekstu

Automatyczne transformacje obrazu: każdy nowo otrzymany obraz jest automatycznie poddawany tym transformacjom

Przycisk akwizycji obrazów: tutaj można ustawić inny opis i inny symbol dla przycisku akwizycji obrazów rentgenowskich

#### Pozostałe

Dane archiwalne: po otwarciu programu to ustawienie jest używane dla uruchomienia (inicjalizacji) listy pacjentów, wzgl. przy wymaganej aktualizacji

Funkcja myszy: obsługa okna: synchronicznie z wyświetlanym niżej histogramem lub zamiennie, aby zachować przyzwyczajenia z innego systemu

Filtr MagicSharp: dla filtra Magic Sharp można ograniczyć wartości minimalne i maksymalne (w ten sposób można uniknąć silnego efektu kafelków), przy użyciu funkcji myszy można automatycznie aktywować wzmocnienie kontrastu z siłą tu ustaloną Tryb przewijania obrazów: obrazy można zmieniać przez przewijanie kółkiem myszy lub za pomocą przycisków "Obraz do góry" i "Obraz w dół". Tu można też ustawić, czy przewijanie ma odbywać się w ramach jednej serii obrazów. Zmiana obrazów może odbywać się też poza granicami jednej serii i może obejmować wszystkie obrazy badania, a nawet wykraczać poza jedno badanie i obejmować wszystkie obrazy danego pacjenta, czyli sięgać wielu badań

Prezentacja obrazów po powiększeniu: gdy ta opcja jest nieaktywna, to piksele są powiększone i nie następuje wygładzenie (obrazy są pikselowe, jednak w niektórych okolicznościach szczegóły mogą być lepiej widoczne), gdy ta opcja jest aktywna, to mocno powiększone obrazy są wygładzane (obrazy nie są tak ostre, ale szczegóły mogą w niektórych okolicznościach ulegać zatarciu)

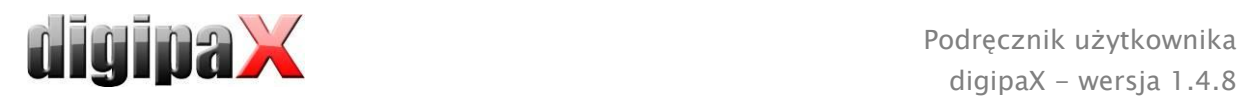

Prezentacja zaznaczonych obrazów: dodawanie lub nie szrafury do zaznaczonych obrazów (przy niedodanej szrafurze tylko czerwony punkt w prawym górnym rogu obrazu)

Informacje / wiadomości: przy niektórych czynnościach są wyświetlane wskazówki w małym okienku u dołu prawej krawędzi ekranu – tu można ustawić czas ich wyświetlania, te komunikaty można też całkowicie wyłączyć

Jednostki miary: ta opcja służy do ustawienia, czy dla wartości pomiarów mają być stosowane jednostki "mm/mm<sup>2"</sup>, czy "cm/cm<sup>2"</sup>

Zarządzanie pacjentami/dodatkowe pole wyszukiwania: gdy ta opcja jest włączona, to w zarządzaniu pacjentami są do dyspozycji dwa dodatkowe pola wyszukiwania według nazwisk i ID pacjentów, w których poprzez wpisanie początkowych liter lub cyfr odpowiednio nazwiska lub ID można przeskoczyć bezpośrednio do żądanego pacjenta w tabeli

Zarządzanie pacjentami/maksymalna liczba trafień: ustawienie maksymalnej liczby rekordów danych wyświetlanych przy przeszukiwaniu archiwum (wartością standardową jest 500, wyższa wartość może spowolnić przeszukiwanie archiwum); gdy ta opcja jest wyłączona, to są wyświetlane wszystkie trafienia

Dla wglądu w zapisy logu należy wybrać w grupie "Log" żądaną kategorię. Następnie po prawej stronie okna są wyświetlane zapisy logu tej kategorii. Zapisy w oknie logu można zaznaczać myszą lub klawiszami Ctrl + A oraz Ctrl+C kopiować do schowka. Można je potem wkleić w dowolnym edytorze i tam również zapisać. Poza tym plik logu global.log jest prowadzony w katalogu instalacyjnym, w którym są protokołowane wszystkie czynności aplikacji.

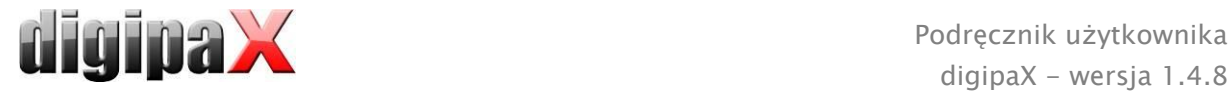

# 18 Zamykanie programu

# 18.1 Kończenie programu

Program zostaje zakończony symbolem  $\bullet$  w prawym górnym rogu nagłówka lub czerwonym X w ramce Windows służącym do zamykania głównego okna (w zależności od konfiguracji). Przy tym, o ile administrator nie ustawił inaczej, aplikacja jest tylko minimalizowana do ikony w zasobniku systemowym, który znajduje się u dołu po prawej stronie na pasku zadań (oznaczony czerwonym X). Aplikacja jest wciąż aktywna w tle i może być znowu otwarta za pomocą menu kontekstowego ikony w zasobniku systemowym. W tym menu kontekstowym można też całkowicie zamknąć aplikację.

Aplikacja może bezpiecznie trwać w tle, nie musi być kompletnie zamykana, zanim komputer nie zostanie wyłączony.

Jeżeli przy zamykaniu głównego okna (czerwony X w górnym prawym rogu okna) zostanie przytrzymany naciśnięty jeden z klawiszy sterujących (Shift, Ctrl lub Alt), to aplikacja natychmiast całkowicie się zamyka i nie będzie zmniejszona do zasobnika systemowego. Tak dzieje się również przy zamykaniu za pomocą klawiszy Alt + F4.

## 18.2 Wyłączanie sprzętu

Do pełnego wyłączenia systemu trzeba odłączyć urządzenia i komputer od sieci zasilającej. Można stosować do tego celu odłączalne listwy zasilające.

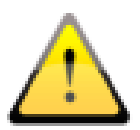

Przed wyłączeniem komputera należy prawidłowo zamknąć system Windows. W innym razie system może ulec uszkodzeniu i stać się bezużytecznym.

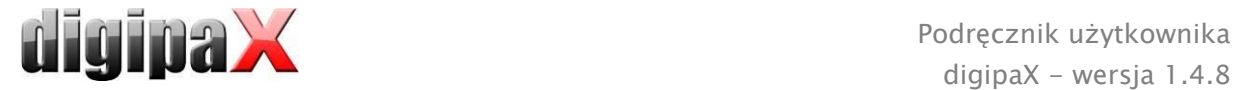

# 19 Złącze GDT

Oznaczenie GDT: GDT-D-11

Do programu można w każdej chwili, a więc zarówno przy starcie, jak i podczas pracy programu, przekazać plik GDT. Przekazanie następuje w ustawionym katalogu komunikacyjnym i w ustawionym formacie. Ustawień dokonuje administrator systemu.

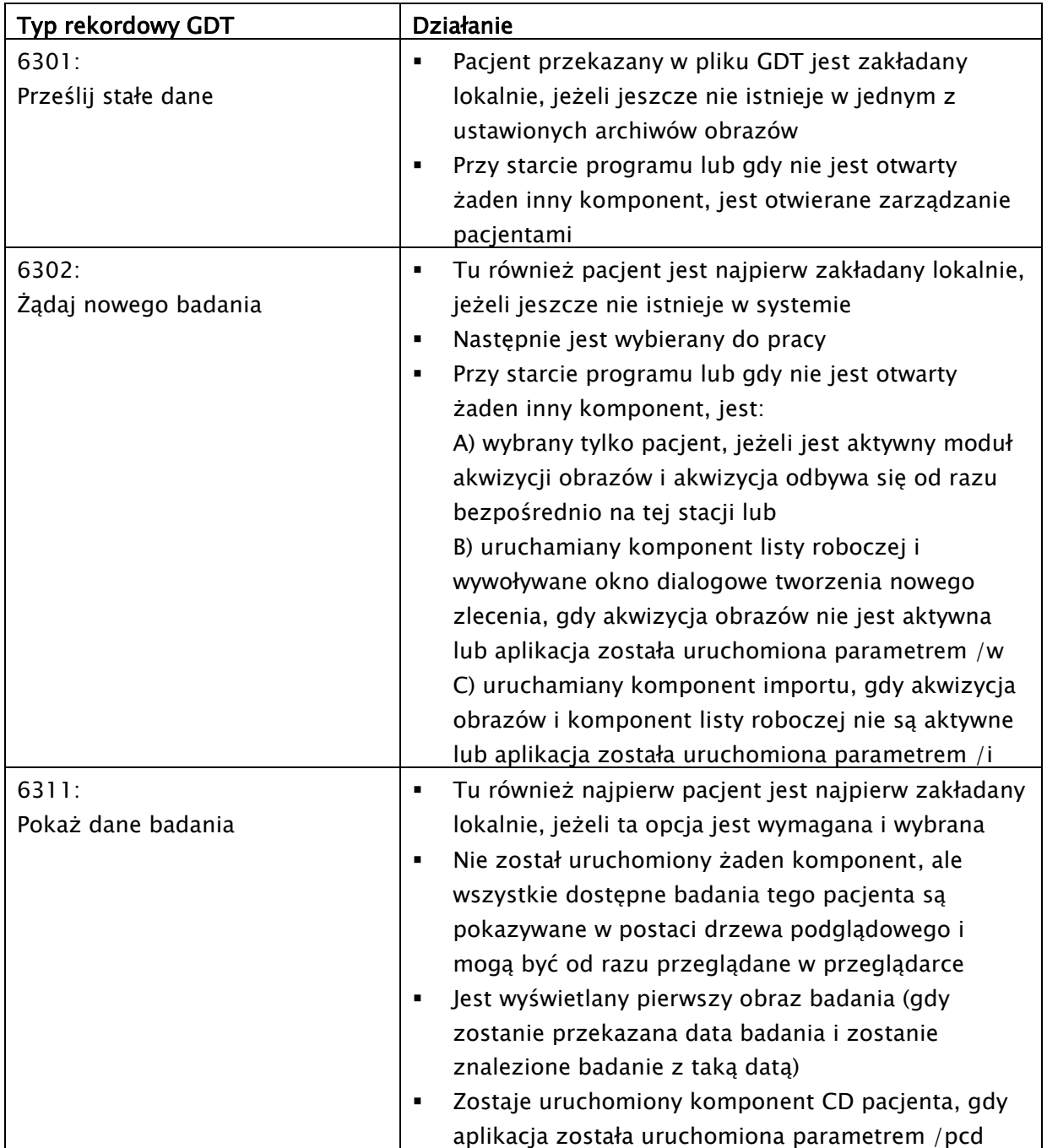

Dane mogą być też odsyłane do innych systemów, np. gdy badanie zostanie już wykonane. Dzieje się to również za pośrednictwem plików GDT w ustawionej ścieżce komunikacyjnej.

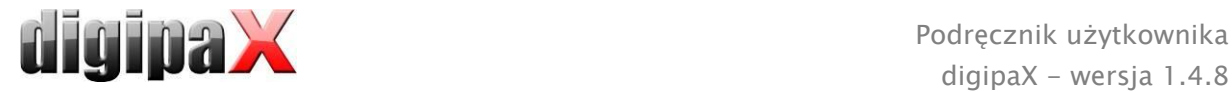

# 20 Wersja weterynaryjna

System może służyć do celów weterynaryjnych. Administrator systemu dokonuje wtedy specjalnych ustawień i można pracować ze zwierzętami w charakterze pacjentów. W wersji weterynaryjnej w charakterze danych pacjentów są pozyskiwane, zmieniane i wyświetlane dane zwierzęcia i jego właściciela.

W dalszej części są objaśnione elementy programu, które różnią się w wersji weterynaryjnej. Zasadnicza struktura programu pozostaje niezmieniona.

Uwaga: zapis danych zwierząt nie jest przewidziane w międzynarodowym standardzie DICOM (na którym opiera się architektura systemu). Dlatego administrator musi dokonać specjalnych ustawień, aby można było zapisywać wartości na innych tagach DICOM. W związku z tym uzyskane w ten sposób obrazy nie są lub są jedynie pod pewnymi warunkami "kompatybilne" z innymi systemami (np. nazwa zwierzęcia lub gatunek zwierzęcia nie wyświetla się lub wyświetla się nieprawidłowo w innym systemie albo wartość pojawia się w innym miejscu w innym systemie). Nie ma to jednak żadnego negatywnego wpływu na funkcjonowanie samych systemów.

# 20.1 Zarządzanie pacjentami

W tabeli pacjentów występują następujące kolumny: nazwa zwierzęcia, nazwisko właściciela, gatunek zwierzęcia, ID pacjenta, data urodzenia właściciela i źródło danych.

Do wyszukiwania pacjenta w tabeli można używać następujących pól wyszukiwania: nazwa zwierzęcia, nazwisko właściciela i ID pacjenta.

Dla źródła danych "Archiwum obrazów" nie można, jak w normalnej wersji programowej,

użyć filtrowania według płci pacjenta, tylko według gatunku zwierzęcia. Należy wpisać w polu wprowadzania gatunek zwierzęcia, taki sam, jaki został użyty przy rejestrowaniu zwierzęcia, a następnie nacisnąć przycisk "Wyszukiwanie", aby zaktualizować tabelę pacjentów.

Przy wprowadzaniu lub zmianie danych pacjentów są wyszukiwane zarówno dane

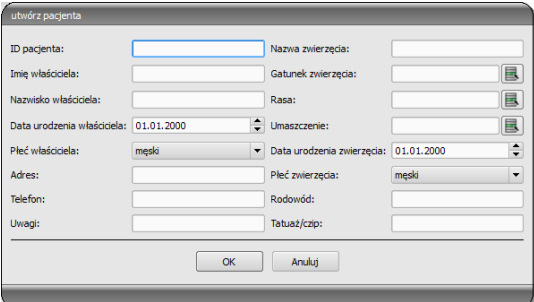

właściciela, jak i dane zwierzęcia. Może zdarzyć się, że niektóre pola w systemie będą niedostępne. Te pola administrator systemu wyłączył, ponieważ nie są istotne, a to upraszcza pracę z systemem.

W wersji weterynaryjnej nie można manipulować danymi przy wysyłaniu obrazów do archiwum obrazów.

# 20.2 Zarządzanie zleceniami

W tabeli pacjentów zleceń oczekujących są pokazywane nazwa zwierzęcia (nazwisko właściciela), gatunek zwierzęcia i ewentualnie ilość otrzymanych obrazów. Nazwisko właściciela znajduje się w nawiasie za nazwą zwierzęcia. W widoku szczegółów zlecenia są pokazywane dalsze dane zwierzęcia.

O ile nie ustawiono inaczej, okno dialogowe tworzenia zlecenia nie wyświetla obrazu dla wyboru organów. Wprowadzanie danych odbywa się całkowicie ręcznie w formie tekstowej.

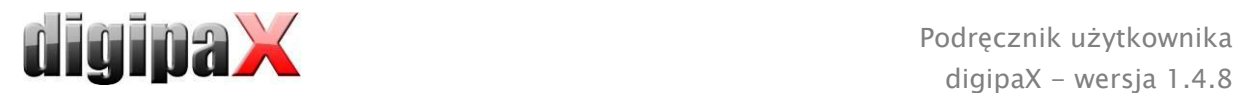

# 20.3 Pomiary specjalne (weterynaryjne)

#### HD (dysplazja stawów biodrowych)

Pomiar kąta Norberga

Zdjęcie rentgenowskie: widok stawów biodrowych w projekcji brzuszno-grzbietowej (tylne kończyny całkowicie rozciągnięte)

Przy wykonywaniu tego pomiaru najpierw zostają automatycznie umieszczone obiekty graficzne na obrazie. Obiekty te trzeba dopasować odpowiednio do obrazu. W tym celu najpierw umieść okręgi nad głowami kości udowych, a następnie pociągnij linie do kącików panewek stawów biodrowych. Kąty są aktualizowane automatycznie i pokazywane w polach pomiarowych.

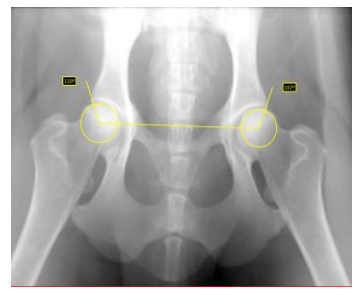

#### VHS (Vertebral Heart Score)

Ocena wielkości sylwetki serca

Zdjęcie rentgenowskie: klatka piersiowa w projekcji bocznej (zdjęcie wykonane przy wdechu)

Pociągnij jedną linię dla osi wzdłużnej serca i drugą linię dla szerokości serca. Następnie wyznacz jeden punkt na krawędzi kręgu piersiowego (T4) i jeden punkt na krawędzi kręgu piersiowego (T9).

Długości osi serca są naniesione na kręgosłupie. Wyniki pomiarów są podane w jednostkach kręgosłupa (VU).

#### TTA (Tibial Tuberosity Advancement)

Pomiar wysunięcia guzowatości piszczeli

Zdjęcie rentgenowskie: zdjęcie boczne kolana

Umieść kliknięciem lewym przyciskiem myszy środkowy punkt okręgu na kości udowej i środkowy punkt drugiego okręgu na kości piszczelowej. Następnie umieść jeden punkt przy wierzchołku rzepki i drugi punkt przy guzowatości kości piszczelowej. Na koniec skoryguj okręgi i punkty. Okręgi powinny się stykać.

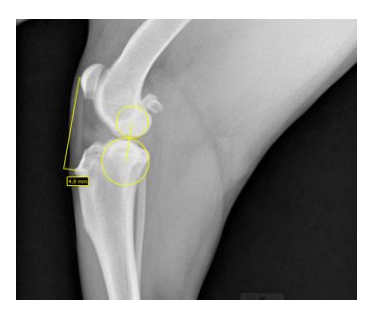

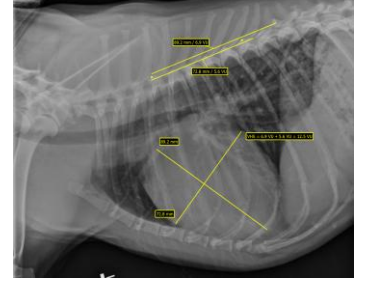

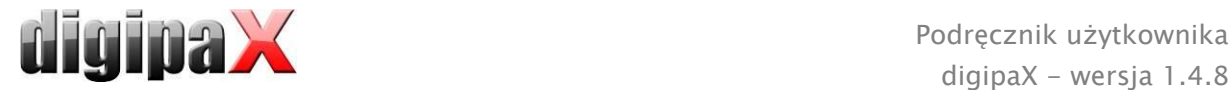

#### TPA (Tibial Plateau Angle)

Określenie kąta nachylenia bliższej nasady kości piszczelowej dla TPLO (Tibial Plateau Leveling Osteotomy, osteotomii poziomującej kości piszczelowej)

Zdjęcie rentgenowskie: zdjęcie boczne kolana ze stawem skokowym

Umieść po jednym punkcie na krawędzi doczaszkowej i doogonowej bliższej nasady kości piszczelowej, a następnie dwa punkty dla linii biegnącej przez wyniosłość międzykłykciową i środkowy punkt kości skokowej.

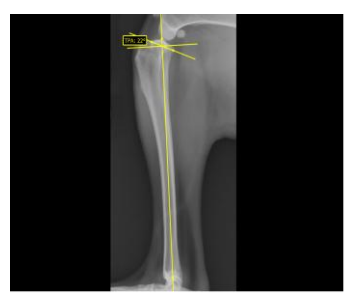

# 20.4 Drukowanie

Przy drukowaniu odpowiednio zostaje dostosowany standardowy

nagłówek. Zawsze jest pokazywana ID pacjenta. Pozostałe pokazywane wartości są warunkowane polami danych włączonymi w konfiguracji. Jeżeli więc administrator systemu włączył płeć zwierzęcia, to będzie ona również drukowana w wierszu standardowego nagłówka.

# 20.5 Eksport

Przy eksporcie jest dostępna dodatkowa opcja pozwalająca na eksportowanie obrazów DICOM w standardzie weterynaryjnym DICOM (patrz również [10.2.2.2](#page-45-0) [Eksport \)](#page-45-0).

# 20.6 CD pacjenta

Jeżeli przy tworzeniu CD pacjenta została wybrana opcja anonimizacji, to wartości będą najpierw anonimizowane tak jak w normalnej wersji programu (patrz [12](#page-49-0) [CD pacjenta\)](#page-49-0), a dalej w następujący sposób:

- nazwisko właściciela: "AnonimWłaśc" wzgl. "AnonimWłaśc1", "AnonimWłaśc2" itd. przy większej liczbie pacjentów
- data urodzenia właściciela: 01.01.2000
- płeć właściciela: O (inne)
- nazwa zwierzęcia: "AnonimZwierz" wzgl. "AnonimZwierz1", "AnonimZwierz2"

Jeżeli przeglądarka ma być zintegrowana na CD pacjenta, to jej również są przekazywane ustawienia wersji weterynaryjnej. Przeglądarka używa więc takich samych ustawień, co system.

## 20.7 Pozostałe

Informacje, które są pokazywane w podpowiedziach, zawierają zarówno dane właściciela, jak też zwierzęcia. Te podpowiedzi są używane w drzewie podglądowym wybranych pacjentów (po lewej stronie) i w widokach w postaci drzewa dla badań. Drzewo podglądowe pokazuje poza tym nazwę zwierzęcia i w nawiasie nazwisko właściciela.

Również w stopce są pokazywane nazwa zwierzęcia i nazwisko właściciela w nawiasie.

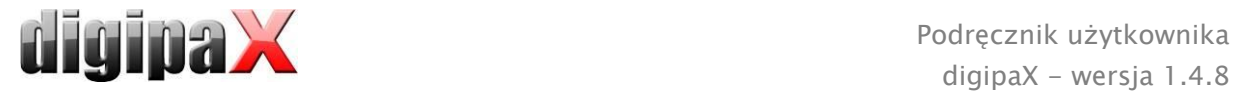

# 21 Podłączenie LOCALITE OrthoPlaner

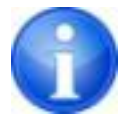

Podłączenie jest dostępne tylko wtedy, gdy został uruchomiony odpowiedni moduł.

digipaX pozwala na współpracę z oprogramowaniem LOCALITE OrthoPlaner. W celu przekazania obrazu do LOCALITE należy go otworzyć i nacisnąć odpowiedni przycisk w polu funkcji lub po prawej stronie u góry na pasku narzędzi (jeżeli jest włączony). Ten przycisk jest dostępny tylko wtedy, gdy został uruchomiony odpowiedni moduł.

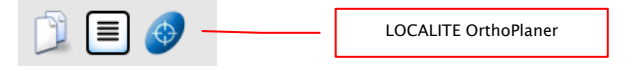

Po zakończeniu przetwarzania należy wysłać obraz do archiwum i zamknąć LOCALITE. Po tej czynności digipaX aktualizuje dane pacjenta i nowy obraz jest dostępny.

# 22 Pozostałe

# 22.1 Tabele

W systemie można dostosować wiele tabel. Przeciągając nagłówek kolumny można zamieniać kolumny. Klikając prawym przyciskiem myszy na wpis w nagłówku można w pojawiającym się menu kontekstowym wyświetlać i ukrywać kolumny.

# 22.2 Podpowiedzi

Większość przycisków, pól danych czy konfiguracji zawiera podpowiedzi. Gdy najedziesz na pole myszą bez klikania na nie, po krótkiej chwili pojawia się małe okienko z podpowiedzią w miejscu myszy. Podpowiedzi zawierają informacje dotyczące tego pola – działanie przez nie wywoływane lub znaczenie w przypadku możliwości konfiguracyjnych.

# 22.3 Kończenie programu

Program zostaje zakończony naciśnięciem przycisku Start u dołu po lewej stronie, a następnie przycisku "Zakończ" lub ikonki <sup>w</sup> w prawym górnym rogu nagłówka (jeżeli jest wyświetlony) lub naciśnięciem klawiszy Alt + F4. Jeżeli system jest tak ustawiony, że w momencie zamknięcia program jest tylko minimalizowany do zasobnika systemowego, to dodatkowo do wymienionych czynności trzeba przytrzymać naciśnięty klawisz Shift lub kliknąć prawym klawiszem myszy na  $\chi$  po prawej stronie u dołu.

# 22.4 Licencja

Oprogramowanie jest objęte ochroną licencyjną. System jest uruchamiany przez administratora. Administrator zamawia plik licencyjny u producenta i wgrywa go do systemu.

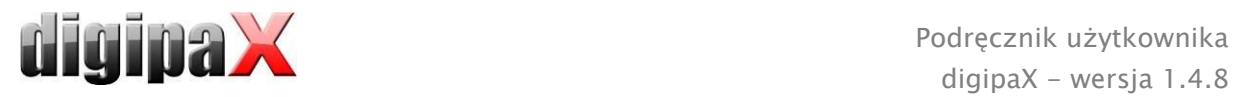

Produkt: digipaX

Producent: digipaX GmbH Arno-Nitzsche-Str. 45 04277 Leipzig GERMANY

Ten produkt posiada znak CE 0494

Ostatnia rewizja podręcznika: 19.09.2014